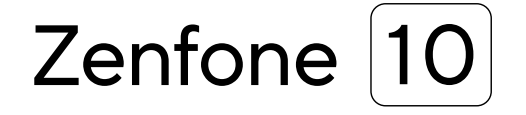

# **AI2302 Bruger Aktiviteter**

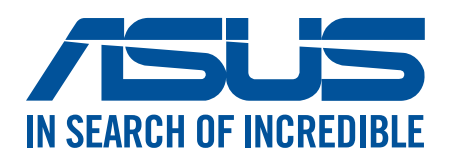

#### **DA21835**

**Juli 2023 Første Udgave**

## Pleje og sikkerhed

#### Retningslinjer

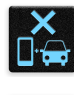

Trafiksikkerheden kommer først. Vi anbefaler på det kraftigste, at du ikke bruger din enhed, når du kører eller betjener ethvert form for køretøj.

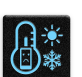

Denne enhed må kun bruges i temperaturomgivelser på mellem 0 °C (32 °F) og 35 °C (95 °F).

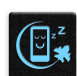

Sluk enheden i områder, hvor brugen af mobile enheder er forbudt. Sørg altid for at overholde regler og bestemmelser på begrænsede områder, såsom i et fly, en biograf, på hospitaler eller i nærheden af lægeudstyr, gas og brændstof, på byggepladser, sprængningsområder samt andre områder.

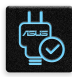

Brug kun strømadaptere og kabler, der er godkendt af ASUS til brug med denne enhed. Sørg for at strømadapteren passer med strømoplysningerne på mærkatet, som kan findes på bagsiden af din enhed.

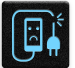

Undgå at bruge beskadigede kabler, eksterne enheder eller andet tilbehør.

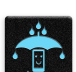

Sørg for at holde enheden tør. Enheden må ikke bruges i nærheden af eller udsættes for væsker, regn eller fugt.

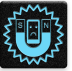

Din enhed må godt komme gennem en røntgenmaskine (såsom dem, der bruges i sikkerheden i lufthavnen), men den må ikke udsættes for magnetiske detektorer eller magnetstave.

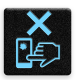

Skærmen på enheden er lavet af glas. Hvis glasset går i stykker, skal du holde op med at bruge enheden, og undgå at røre ved glassplinterne. Send straks enheden til reparation på et ASUS servicecenter.

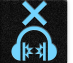

Undgå at lytte på høje lydstyrker i længere tid, da dette kan give høreskader.

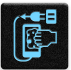

Træk stikket ud af stikkontakten, inden enheden rengøres. Enhedens skærm må kun rengøres med en ren svamp eller en vaskeklud.

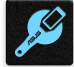

Enheden må kun repareres af et ASUS servicecenter.

#### Ansvarlig bortskaffelse

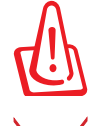

Risiko for eksplosion, hvis batteri udskiftes med en forkert type. Bortskaf brugte batterier i henhold til anvisningerne.

Bortskaf IKKE batteriet sammen med husholdingsaffaldet. Symbolet med den overkrydsede affaldscontainer på hjul indikerer, at batteriet ikke må anbringes sammen med husholdningsaffald.

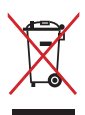

Bortskaf IKKE din ASUS Phone sammen med det kommunale affald. Dette produkt er designet på en sådan måde, at dele af det kan gebruges. Dette symbol med den overkrydsede affaldscontainer på hjul angiver, at produktet (elektrisk og elektronisk udstyr samt kviksølvholdige knapcellebatterier) ikke må bortskaffes med det almindelige husholdningsaffald. Tjek de lokale regler for bortskaffelse af elektroniske produkter.

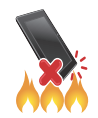

Din ASUS Phone må IKKE brændes. Du må IKKE kortslutte kontakterne. Du må IKKE skille din ASUS Phone ad.

#### **Forum for ZenTalk fans (http://www.asus.com/zentalk/global\_forward.php)**

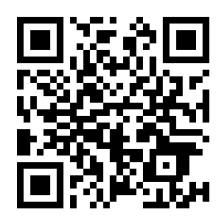

#### **BEMÆRK:**

- For flere oplysninger om lov og e-mærkning, skal du gå til følgende på din enhed: **Settings (Indstillinger)** > **System** > **Regulatory labels (Lovgivningsmærkater)** og **Settings (Indstillinger)** > **System** > **About Phone (Om telefonen)** > **Legal Information (Juridiske oplysninger)**.
- App-beskrivelserne i denne vejledning er kun til reference, og svarer muligvis ikke nøjagtigt til, hvad du ser på din enhed.

# Indholdsfortegnelse

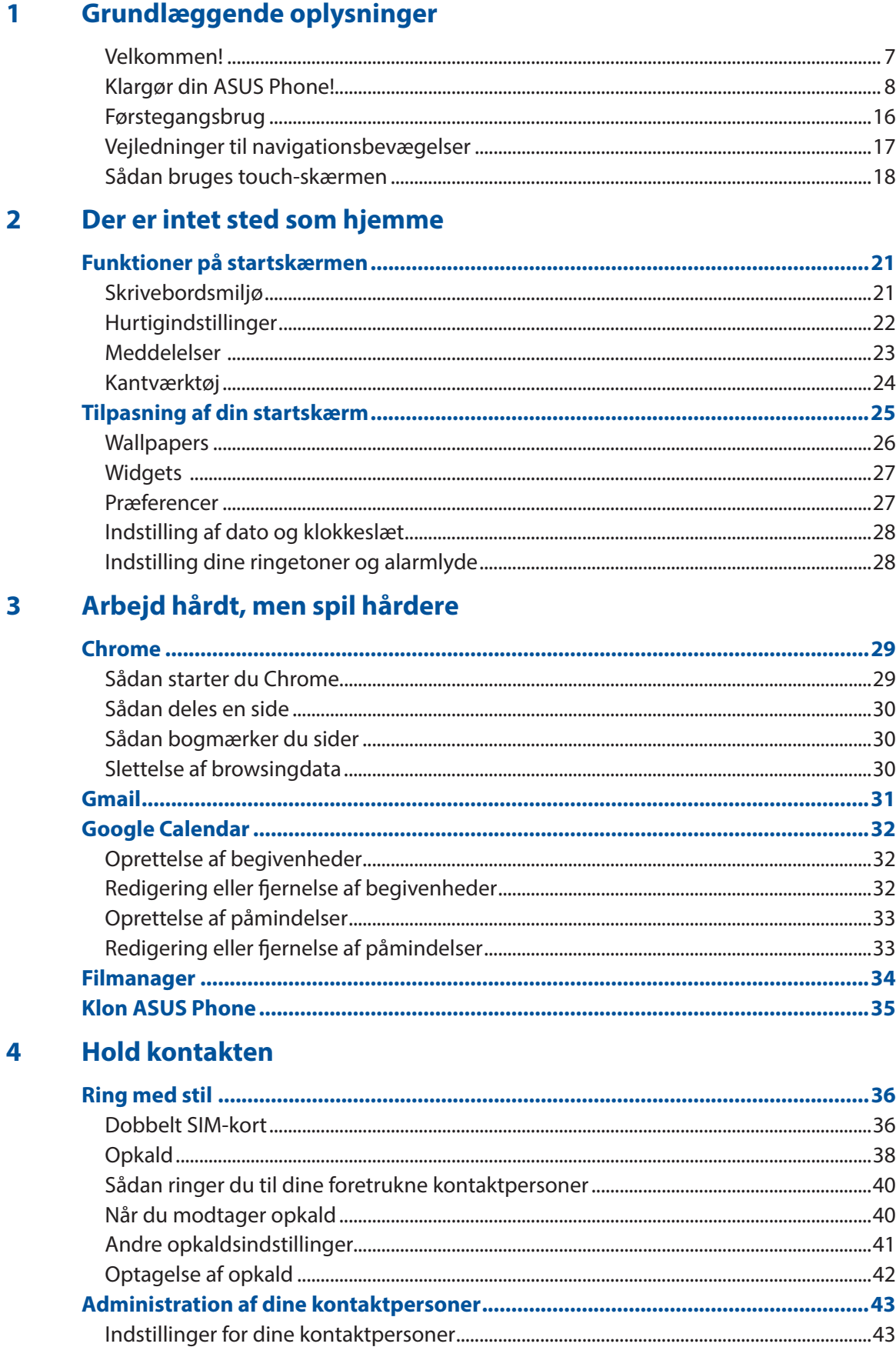

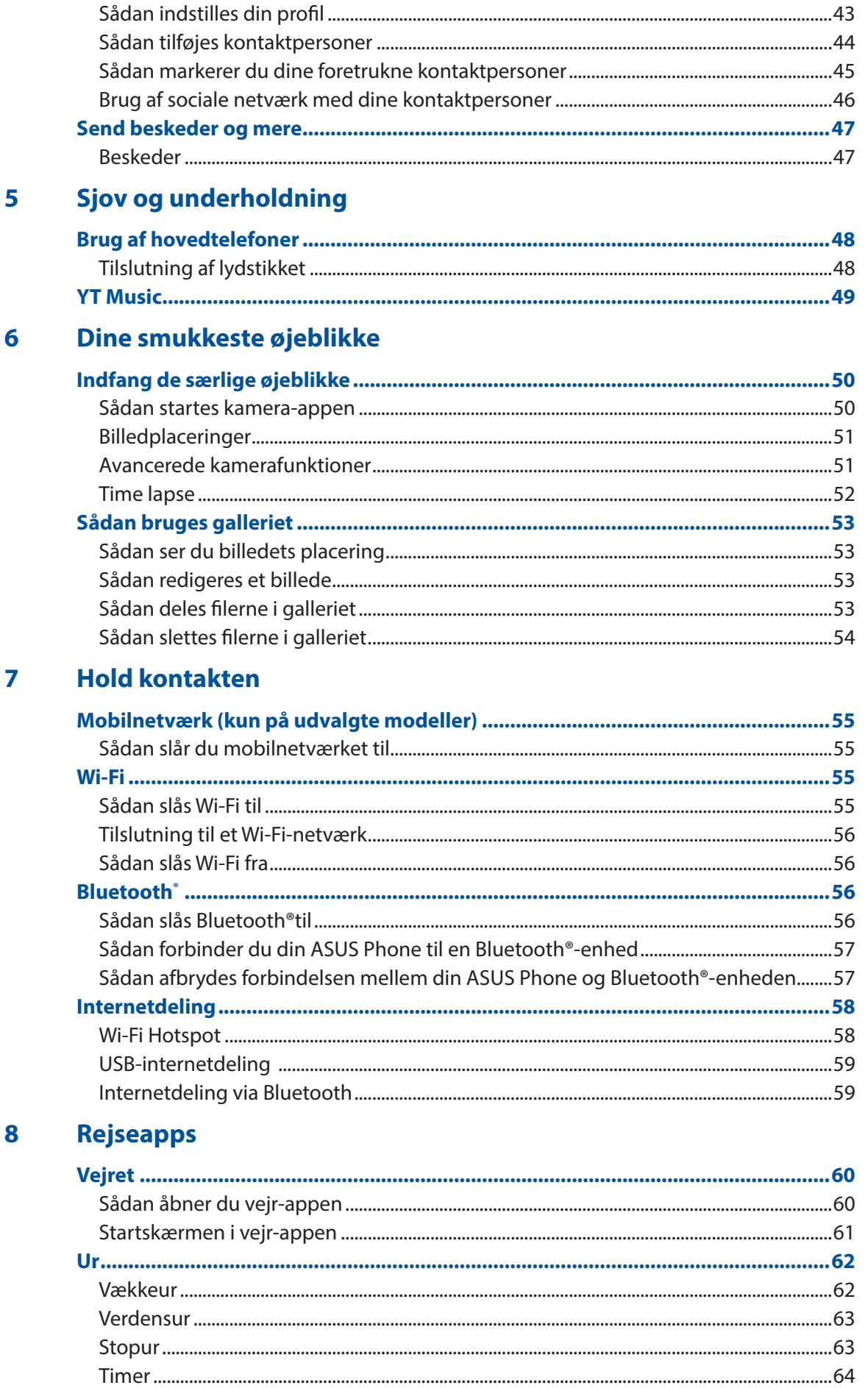

#### $\overline{9}$ **Zen Everywhere**

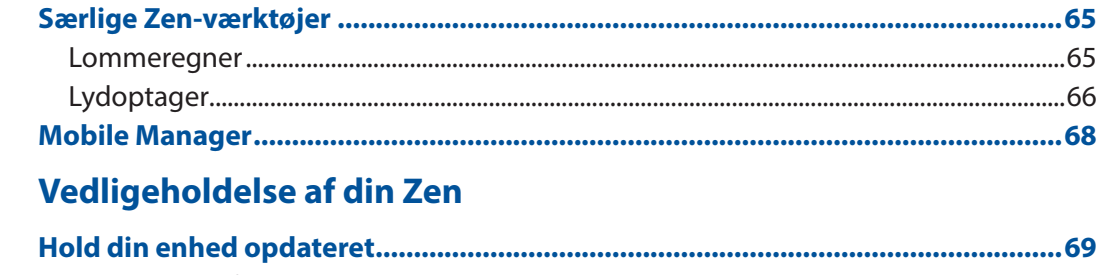

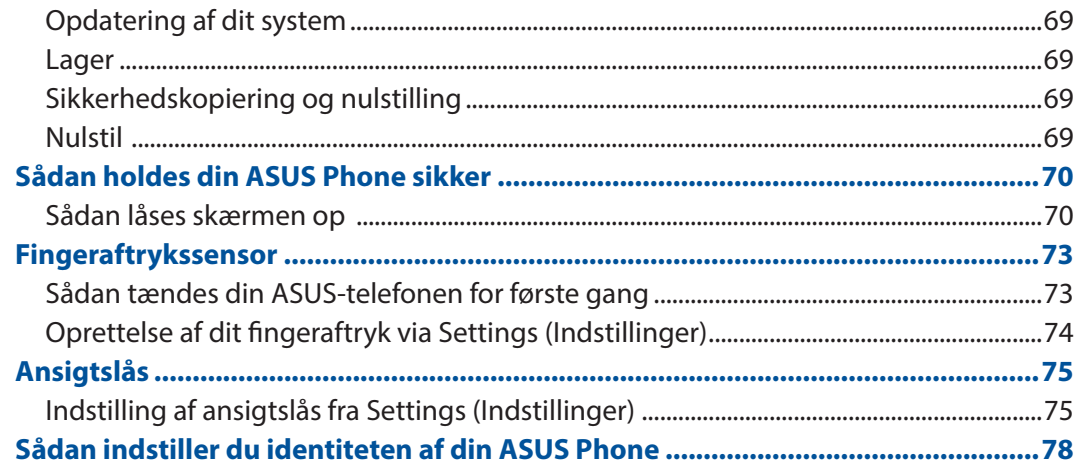

# **Tillæg**

10

# <span id="page-6-0"></span>*1 Grundlæggende oplysninger*

## Velkommen!

Udforsk den intuitive og enkle ASUS Zen UI!

ASUS Zen UI er en charmerende og intuitiv brugerflade, der udelukkende bruges på ASUS Phone. Den indeholder særlige apps, der er integreret i eller med andre apps, som kan tilpasses dine individuelle behov og gøre dit liv lettere, samtidig med at du kan have det sjovt med din ASUS Phone.

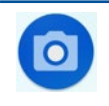

#### **Kamera**

Med teknologien PixelMaster kan du indfange de smukkeste øjeblikke i levende billeder og videoer af høj kvalitet.

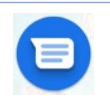

#### **Beskeder**

Beskeder er et intuitivt og dejligt program, som kan bruges til at sende/modtage SMS/ MMS-beskeder, samt sende gruppebeskeder, billeder eller lydbeskeder. Du kan føje emojis eller klistermærker til dine beskeder, dele din placering, arkivere dine beskeder og nemt blokere SMS-afsendere. Du kan også tage billeder eller optage videoer og nemt dele disse filer.

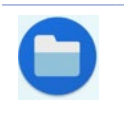

#### **Filmanager**

Filhåndteringen bruges til at finde og administrere dataene, der er gemt på din ASUS Phone, samt på forbundne eksterne lagerenheder.

**BEMÆRK:** Appsene til ASUS Zen UI kan muligvis ikke fås i alle regioner eller til alle ASUStelefonmodeller. Stryg op på din startskærm for, at se dine apps på din ASUS-telefon.

## <span id="page-7-0"></span>Klargør din ASUS Phone!

#### Dele og funktioner

Få styr på din enhed, og få den op at køre på ingen tid.

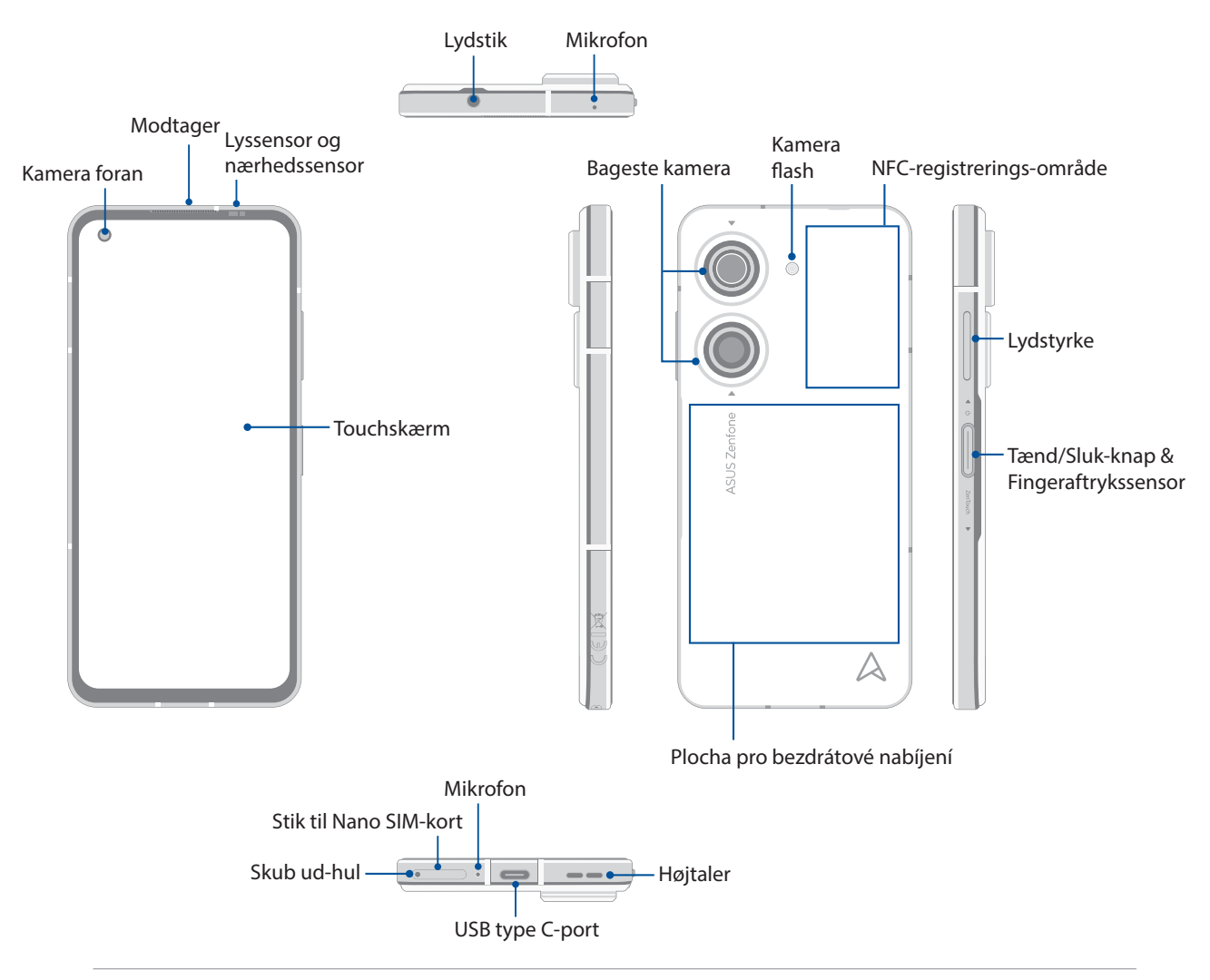

#### **ADVARSEL!**

- For at undgå problemer med netværksforbindelser og batteriet:
	- Må du IKKE putte et metalmærke på antennen.
	- Må du IKKE bruge et beskyttende etui/case af metal på din ASUS-telefon.
	- Må du IKKE tildække antenneområdet med dine hænder eller andre genstande, når du bruger nogle af funktionerne, såsom når du foretager opkald eller bruger en mobildataforbindelse.
- Vi anbefaler, at du bruger ASUS-kompatible skærmbeskyttere. Hvis du bruger skærmbeskyttere, der ikke er kompatible med ASUS, kan sensoren i din ASUS-telefon holde op med at virke ordentligt.

#### **VIGTIGT!**

- Vi anbefaler, at du ikke bruger en skærmbeskytter, da den kan forstyrre sensoren. Hvis du ønsker at bruge en skærmbeskytter, skal du sørge for at den ikke spærre for sensoren.
- Sørg for, at enheden altid holdes tør, især trykskærmen. Vand eller andre væsker kan før, at trykskærmen holder op med at virke.

#### Installation af et nano-SIM-kort

Stikkene til Nano SIM-kort understøtter netværksbåndene GSM/GPRS/EDGE, WCDMA/HSPA+/DC-HSPA+, FDD-LTE, TD-LTE, og 5G NR Sub-6.

**FORSIGTIG!** Du bedes være ekstra forsigtig med nano-SIM-kortet/hukommelseskortet. ASUS er ikke ansvarlig for datatab eller skader på dit nano-SIM-kort/hukommelseskort.

#### **Sådan sættes et Nano-SIM-kort:**

- 1. Stik den medfølgende pind ind i hullet på kortbakken, for at skubbe bakken ud.
- 2. Indsæt Nano SIM-kortet i kortholderen.

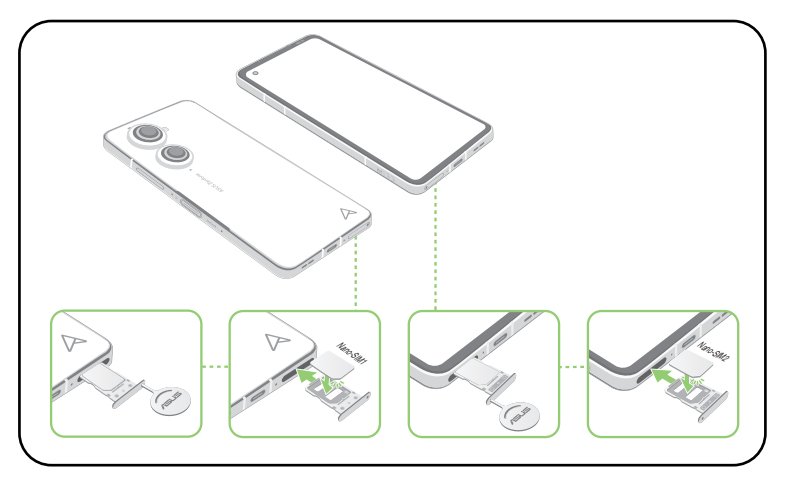

3. Tryk forsigtigt bakken i igen, indtil den er helt lukket.

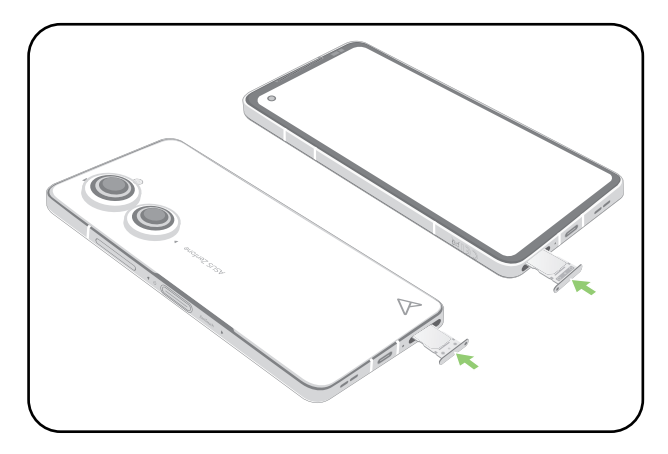

#### **BEMÆRKNINGER:**

- Stikkene til Nano SIM-kort understøtter netværksbåndene GSM/GPRS/ EDGE, WCDMA/HSPA+/ DC-HSPA+, FDD-LTE, TD-LTE, og 5G NR Sub-6. Begge dine Nano SIM-kort er forbundet til opkaldstjenesten VoLTE 4G. Men kun et af kortene kan forbinde til 5G NR Sub-6-datatjenesten ad gangen.
- Det faktiske netværks- og frekvensbåndsforbrug afhænger af netværket i dit område. Spørg din teleudbyder, om det understøtter 5G NR Sub-6 og VoLTE 4G-opkald i dit område.

#### **FORSIGTIG!**

- Brug ikke skarpe redskaber eller opløsningsmidler på din enhed, da dette kan ridse den.
- Brug kun et standard Nano SIM-kort i din ASUS Telefon.

## Fjernelse af et nano-simkort

**FORSIGTIG!** Vær yderst forsigtig, når du håndtere nano-simkortet. ASUS er ikke ansvarlig for nogen former for datatab eller skader på din nano-simkort.

#### **Sådan fjernes et Nano-SIM-kort:**

- 1. Stik den medfølgende pind ind i hullet på kortbakken, for at skubbe bakken ud.
- 2. Tag nano-SIM-kortene ud af deres stik.

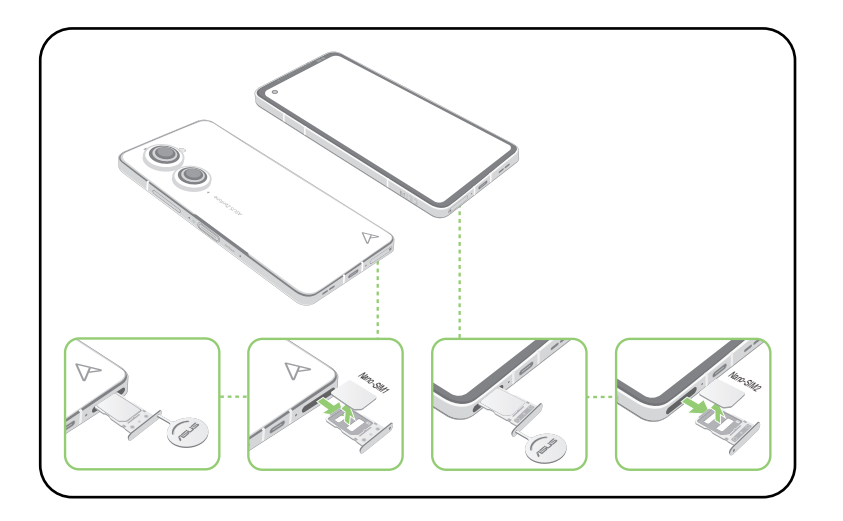

3. Tryk forsigtigt bakken i igen, indtil den er helt lukket.

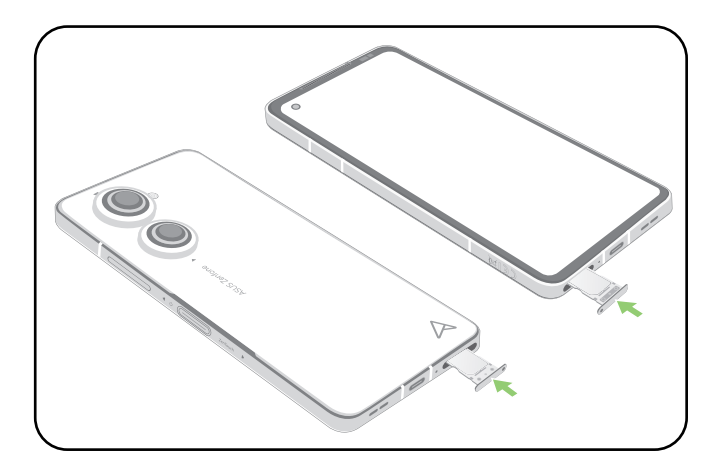

## Opladning af din ASUS Phone

Din ASUS Phone er delvist opladet, men den skal lades helt op, inden du bruger den for første gang. Læs følgende vigtige meddelelser og advarsler, inden du lader din enhed op.

#### **VIGTIGT!**

- Træk beskyttelsesfilmen af strømadapteren og USB type C kablet, inden du bruger den med din enhed.
- Sørg for, at strømadapteren sluttes til en kompatibel stikkontakt. Strømadapteren kan sluttes til enhver stikkontakt med 100~240 V.
- Strømadapteren til denne enhed har en udgangsspænding på +5V-10V = 3A, 30W.
- Når du bruger din ASUS Phone mens den er forbundet til en stikkontakt, skal denne være i nærheden af enheden og let tilgængelig.
- Sørg for at trække strømadapteren ud af stikkontakten, når den ikke er i brug, så du spare på strømmen.
- Du må ikke stille tunge genstande oven på din ASUS Phone.

#### **FORSIGTIG!**

- Din ASUS Phone kan blive varmt under opladningen. Dette er normalt, men hvis din enhed bliver usædvanligt varm, skal du trække USB type C-kablet ud af enheden og sende den, samt strømadapteren og kablet til et ASUS-kvalificeret servicepersonale.
- For at undgå skader på dit ASUS Phone, strømadapter og USB type C, skal du sørge for, at de forbindes ordentligt inden du sætter dem til opladning.

Sådan oplader du din ASUS Phone:

- 1. Slut USB-kablet på strømadapteren.
- 2. Slut den anden ende af USB-kablet til din ASUS-telefon.
- 3. Slut strømadapteren til en jordforbundet stikkontakt.

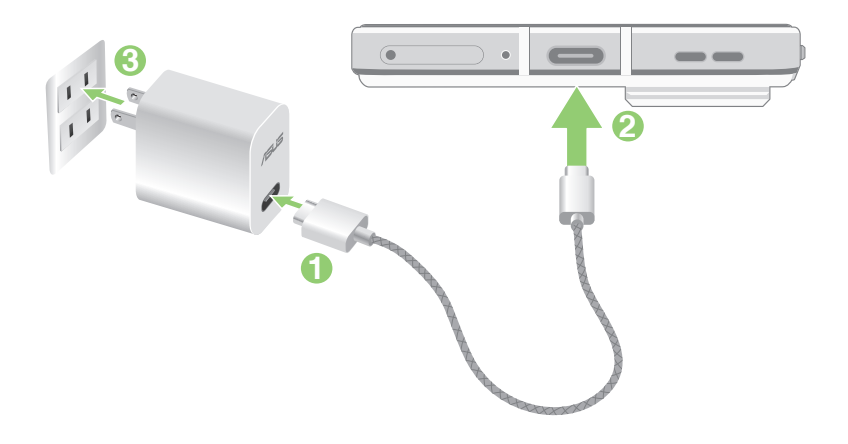

#### **VIGTIGT!**

- Hvis du bruger din ASUS Phone, mens den er sluttet til en stikkontakt, skal stikkontakt være let tilgængelig og tæt på enheden.
- Hvis du oplader din ASUS Phone via din computer, skal du sørg for at slutte USB type C-kablet til din computers USB port.
- Undgå at oplade din ASUS Phone på steder, hvor temperaturen er over 35 °C (95 °F).
- Din ASUS Phone skal oplades i otte (8) timer, inden den bruges med batteri for første gang.
- Status for batteriopladning vises med følgende ikoner:

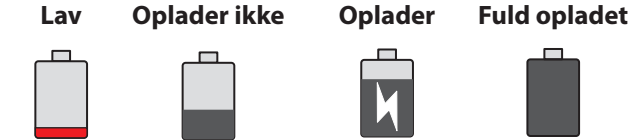

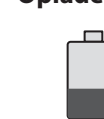

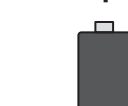

#### **BEMÆRK:**

- Af sikkerhedsmæssige årsager, må du **KUN** bruge den medfølgende strømadapter og ledning, for at undgå skade på din enhed og forhindre risikoen for personskader.
- Af sikkerhedsmæssige årsager, må du **KUN** bruge den medfølgende strømadapter og ledning til, at oplade din ASUS-telefon.
- 4. Når din ASUS Phone er ladet helt op, skal du først trække USB-kablet ud, inden du trækker strømadapteren ud af stikkontakten.

#### **BEMÆRK:**

- Det er muligt, at bruge enheden mens den lader op, men så kan opladningen godt tage længere tid.
- Oplades din enhed via USB-porten på en computer, kan det tage længere tid end normalt at oplade den.
- Hvis din computer ikke forsyner nok strøm til opladningen via USB-porten, skal du oplade din ASUS Phone med strømadapteren sat i en stikkontakt.

#### Oplad din ASUS Phone trådløst

Du skal købe en Qi-certificeret trådløs oplader, for at oplade din ASUS-telefon trådløst.

Hvis du bruger din ASUS Phone under opladningen, oplades telefonen muligvis langsommere eller opladningen stopper for at beskytte batteriet. Hvis du bruger bestemte apps under opladningen, stopper det muligvis opladningen eller det påvirker opladningsfunktionen.

Når telefonen oplades trådløst, skal du sørge for at tage covers, etuier eller telefontilbehør af, og du skal være opmærksom på følgende:

- Undgå, at putte ledende materialer såsom metaldele og magneter mellem din ASUS Phone og opladeren for, at undgå forbrændinger.
- Undgå, at putte kreditkort, transportkort eller nøglekort (RFID) på opladeren, da dette kan afmagnetisere eller beskadige dem.

**FORSIGTIG!** Hvis din ASUS Phone placeres forkert på den trådløse oplader, kan det forlænge opladningstiden betydeligt.

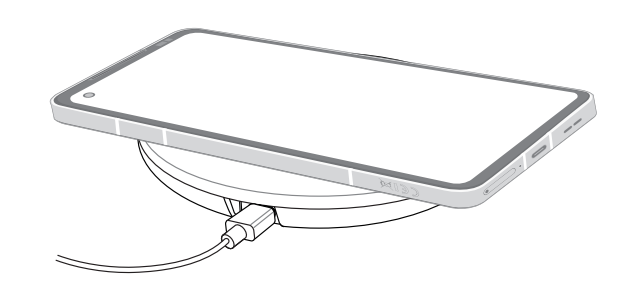

#### **Følg trinene nedenfor for, at oplade din ASUS Phone med en trådløs oplader:**

1. Placer din ASUS Phone på den trådløse oplader, som beskrevet i opladerens instruktioner.

**BEMÆRK:** De trådløse opladningsspoler på bagsiden af din ASUS Phone skal være i kontakt med opladeren.

- 2. Når opladningen starter, ikonet for trådløs opladning vises på skærmen.
- 3. Når batteriet er ladet op, skal du tage din ASUS Phone af det trådløse opladningsstativ/plade.

**FORSIGTIG!** Hvis forholdsreglerne ikke følges, oplades enheden muligvis ikke ordentligt, eller den kan overophede.

## Používání technologie NFC

Technologii NFC lze použít ve následujících třech situacích:

**Režim Reader (Čtečka):** Telefon načítá informace na bezkontaktní kartě, značce NFC nebo z dalších zařízení NFC.

Umístěte plochu NFC vašeho telefonu na bezkontaktní kartu, značku NFC nebo zařízení NFC.

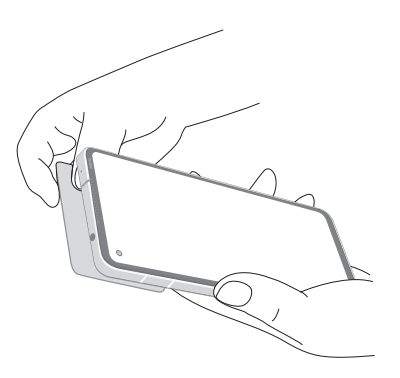

**Režim Card Emulation (Emulace karty):** Telefon lze použít jako bezkontaktní kartu.

Umístěte plochu NFC telefonu na plochu NFC čtečky NFC.

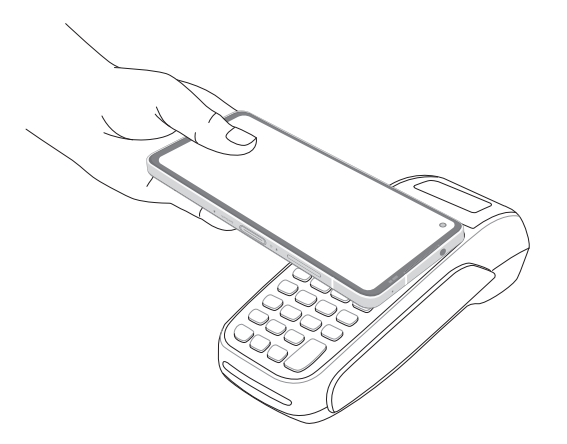

**Režim Peer-to-Peer:** Přenášení fotografií, kontaktů a ostatních dat mezi telefonem a chytrým telefonem s technologií NFC.

Přiložte plochy NFC obou chytrých telefonů těsně k sobě.

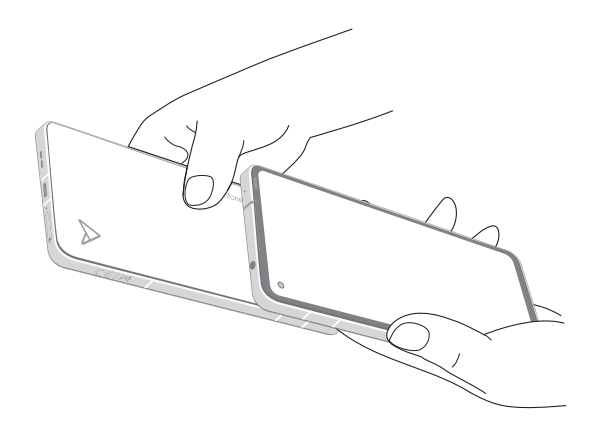

#### Sådan tænder og slukker du for din ASUS Phone

#### Sådan tændes din enhed

Enheden tændes ved at hold tænd/sluk-knappen neden, indtil den begynder at vibrere og starte op.

#### Sådan slukkes din enhed

Din enhed slukkes på følgende måde:

Hold tænd/sluk-knappen nede, og tryk på **Power off (Sluk)**.

#### Dvaletilstand

Din enhed sættes på dvale, ved at trykke en gang på tænd/sluk-knappen, hvorefter skærmen slukker.

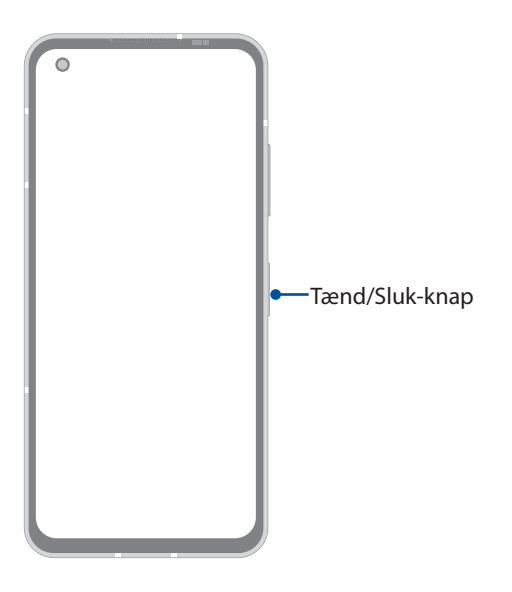

**BEMÆRK:** Hvis dit system er nede, skal du holde lydstyrke ned-knappen og tænd/sluk-knappen nede på samme tid i 8 sekunder for at genstarte din telefon. Hvis dette ikke virker, skal du prøve igen ved at holde knapperne nede igen i 12 sekunder.

## <span id="page-15-0"></span>Førstegangsbrug

Når du tænder din ASUS Phone for første gang, fører opsætningsguiden dig igennem opsætningsprocessen. Følg instruktionerne på skærmen for at vælge dit sprog, indstille dit mobilnetværk, Wi-Fi og sikkerhedsfunktionerne, og for at synkronisere dine konti.

Brug din Google- eller ASUS-konto til at opsætte din enhed. Hvis du ikke har en Google- eller ASUSkonto, anbefales det, at du opretter en.

#### Google-konto

Med en Google-konto, får du mulighed for at gøre følgende i Android-systemet:

- Se og organisere alle dine oplysninger, hvor du end befinder dig.
- Lave sikkerhedskopier af alle dine data.
- Bruge Googles tjenester, hvor du end befinder dig.

#### ASUS-konto

Hvis du har en ASUS-konto, kan du nyde godt af følgende fordele:

- Personlig supportservice og garantiforlængelse fra ASUS på registrerede produkter.
- Modtage de seneste enheds- og firmwareopdateringer.

#### Tips til batteribesparelse

Batteriet er din ASUS Phones livline. Her er nogle tips, der kan hjælpe med at spare på batteriet i din ASUS Phone.

- Luk alle åbne apps, som ikke bruges.
- Sæt din tablet i dvale ved at trykke på knappen Tænd/Sluk, når den ikke skal bruges.
- Skru ned for lysstyrken på skærmen.
- Hold lydstyrken på et lavt niveau.
- Slå Wi-Fi-funktionen fra.
- Slå Bluetooth-funktionen fra.
- Slå skærmens automatiske drejefunktion fra.
- Slå alle auto-synkroniseringsfunktionerne fra.

## <span id="page-16-0"></span>Vejledninger til navigationsbevægelser

Når du starter for første gang, skal du læse **Instruction of Navigation Gestures (Vejledningerne til navigationsbevægelser)** og klikke på **Done (Udført)** for at lukke vejledningerne.

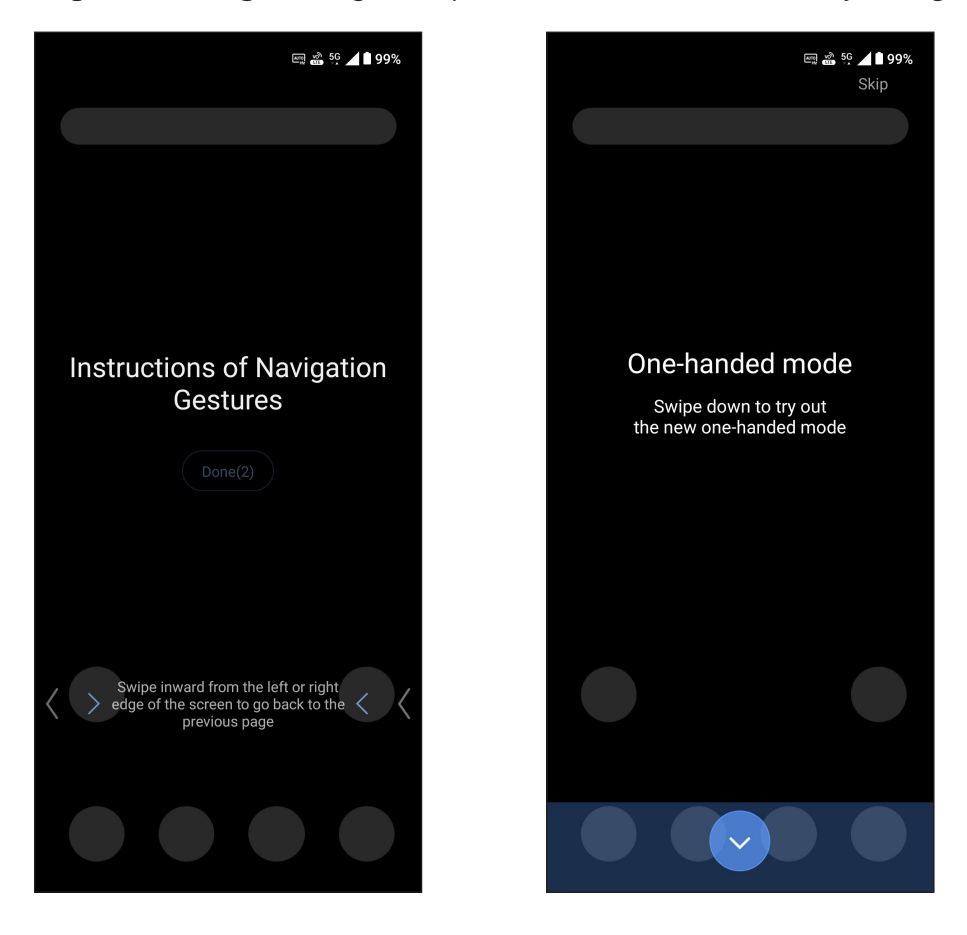

**BEMÆRK:** Du kan altid vælge mellem **Gesture navigation (Bevægelsesnavigation)** eller **Navigation bar (Navigationslinje)** i **Settings (Indstillinger)** > **Display (Skærm)** > **System navigation (Systemnavigation)**.

## <span id="page-17-0"></span>Sådan bruges touch-skærmen

Følgende håndbevægelser bruges på touch-skærmen, for at åbne apps, åbne indstillinger og navigere på din ASUS Phone.

#### Sådan åbner du app

Tryk på en app, får at åbne den.

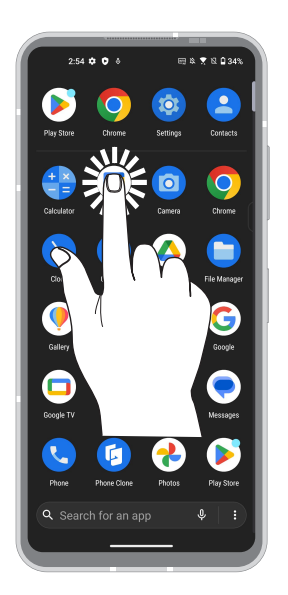

#### Sådan flytter og sletter du elementer

Udfør en af følgende handlinger:

- For at flytte en app eller widget, skal du holde fingeren på den, og trække den til det ønskede sted.
- For at slette en app, skal du holde fingeren på den og derefter trykke på **Afinstaller**.
- For at fjerne en widget skal du holde fingeren på den og derefter trække den til **Fjern** foroven på skærmen.

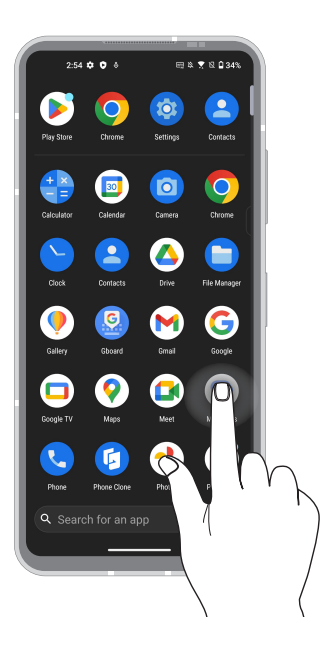

#### Sådan bladrer du gennem sider eller skærme

Udfør en af følgende handlinger:

- Stryg fingeren til venstre eller til højre for at skifte mellem skærmbilleder eller til at åbne Google søgning.
- Rul op eller med fingeren for at gå gennem websider eller listen over menupunkter.

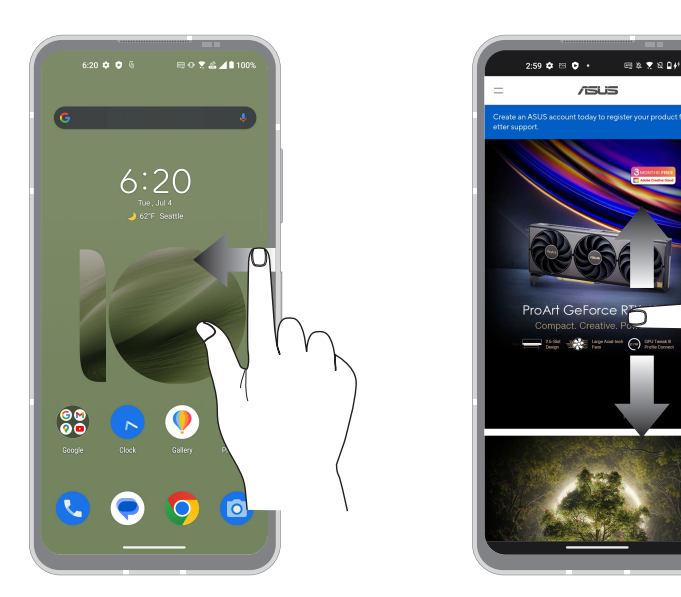

#### Zoom ind

Spred to fingre på touch-skærmen, for at zoome ind på et Billeder i galleriet, på et kort eller på en hjemmeside.

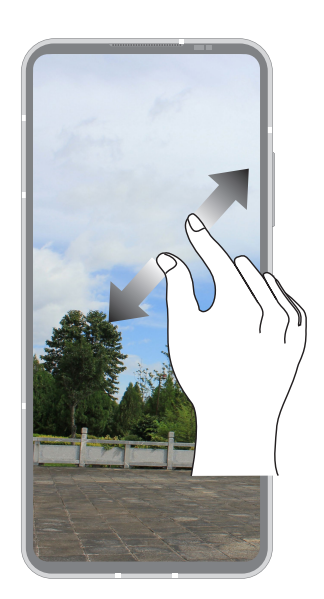

## Zoom ud

Saml to fingre på touch-skærmen, for at zoome ud på et billede i galleriet, på et kort eller på en hjemmeside.

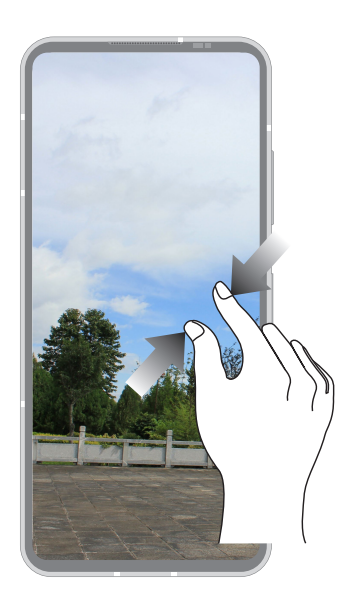

**BEMÆRK:** På nogle hjemmesider kan du muligvis ikke zoome ind og ud, da disse sider er lavet, så de passer til skærmen på din mobiltelefonen.

# <span id="page-20-0"></span>*2 Der er intet sted som hjemme*

# **Funktioner på startskærmen**

## Skrivebordsmiljø

Få påmindelser om vigtige begivenheder, opdater dine apps og systemet, se vejrudsigter og modtag SMS-beskeder fra folk, der virkelig betyder noget for dig - alt sammen lige fra startskærmen.

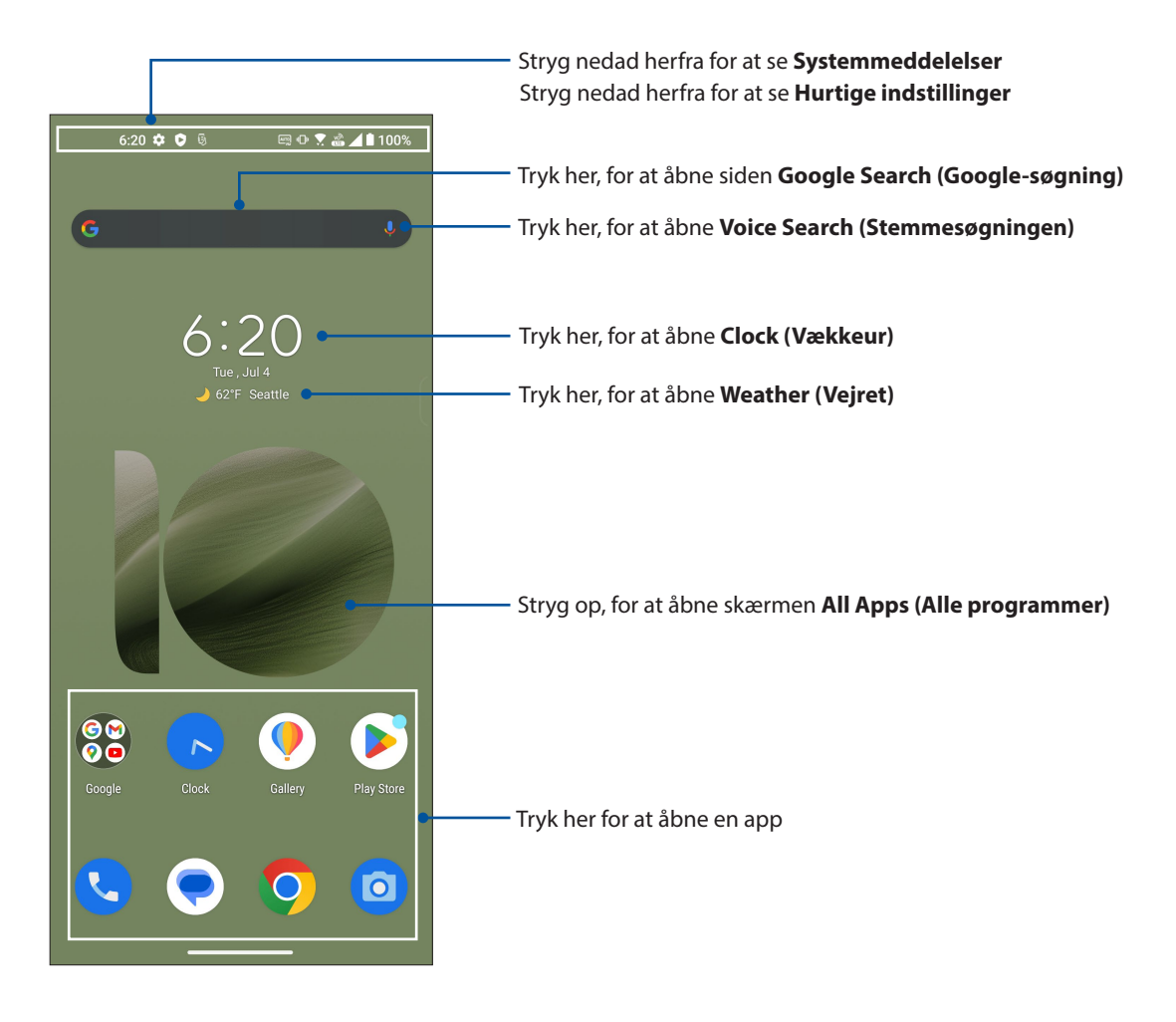

## <span id="page-21-0"></span>Hurtigindstillinger

Med meddelelsespanelet i hurtigindstillingerne kan du få adgang til forskellige trådløse funktioner og indstillinger på din ASUS Phone. Hvert af disse træk er vist med en knap.

For at åbne hurtigindstillingspanelet, skal du stryge nedad to gange fra øverste skærmkant.

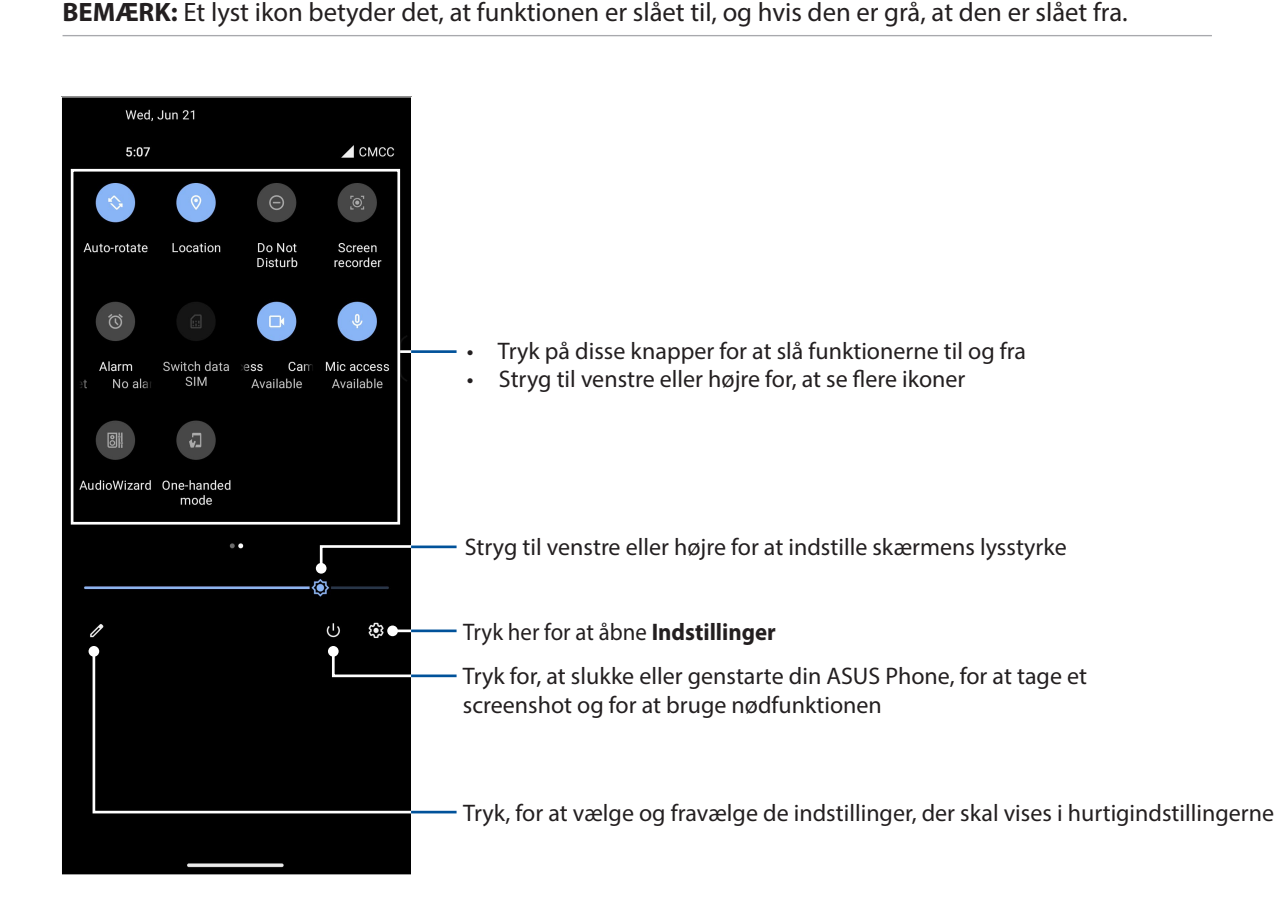

Ekstra funktioner

Sådan tilføjes funktioner fra hurtigindstillingspanelet:

- 1 Start hurtigindstillingerne, og tryk på  $\mathscr{O}$ .
- 2. Stryg opad **Hold and drag to rearrange tiles (Hold en finger på felterne for at omarrangere dem)**.
- 3. Under fanen **Hold and drag to add tiles (Hold og træk for at tilføje felter)**, skal du trykke og trække et ikon opad, for at føje det til hurtigindstillingspanelet.
- 4. Tryk på  $\leftarrow$ , for at gå tilbage og se det aktuelle hurtigindstillingspanel.

#### Fjernelse af funktioner

Sådan fjernes funktioner fra hurtigindstillingspanelet:

- 1 Start hurtigindstillingerne, og tryk på  $\boxed{\mathscr{D}}$ .
- 2. Tryk og træk et ikon under **Hold and drag to rearrange tiles (Hold en finger på felterne for at omarrangere dem)**, for at fjerne det fra hurtigindstillingspanelet.

## <span id="page-22-0"></span>Meddelelser

I Meddelelserne kan du se de seneste opdateringer og systemændringer, der er lavet på din ASUS Phone. Skærmbilledet i systemmeddelelserne er intuitivt og kan styres på følgende måder.

For at åbne Meddelelsespanelet, skal du stryge nedad fra øverste skærmkant.

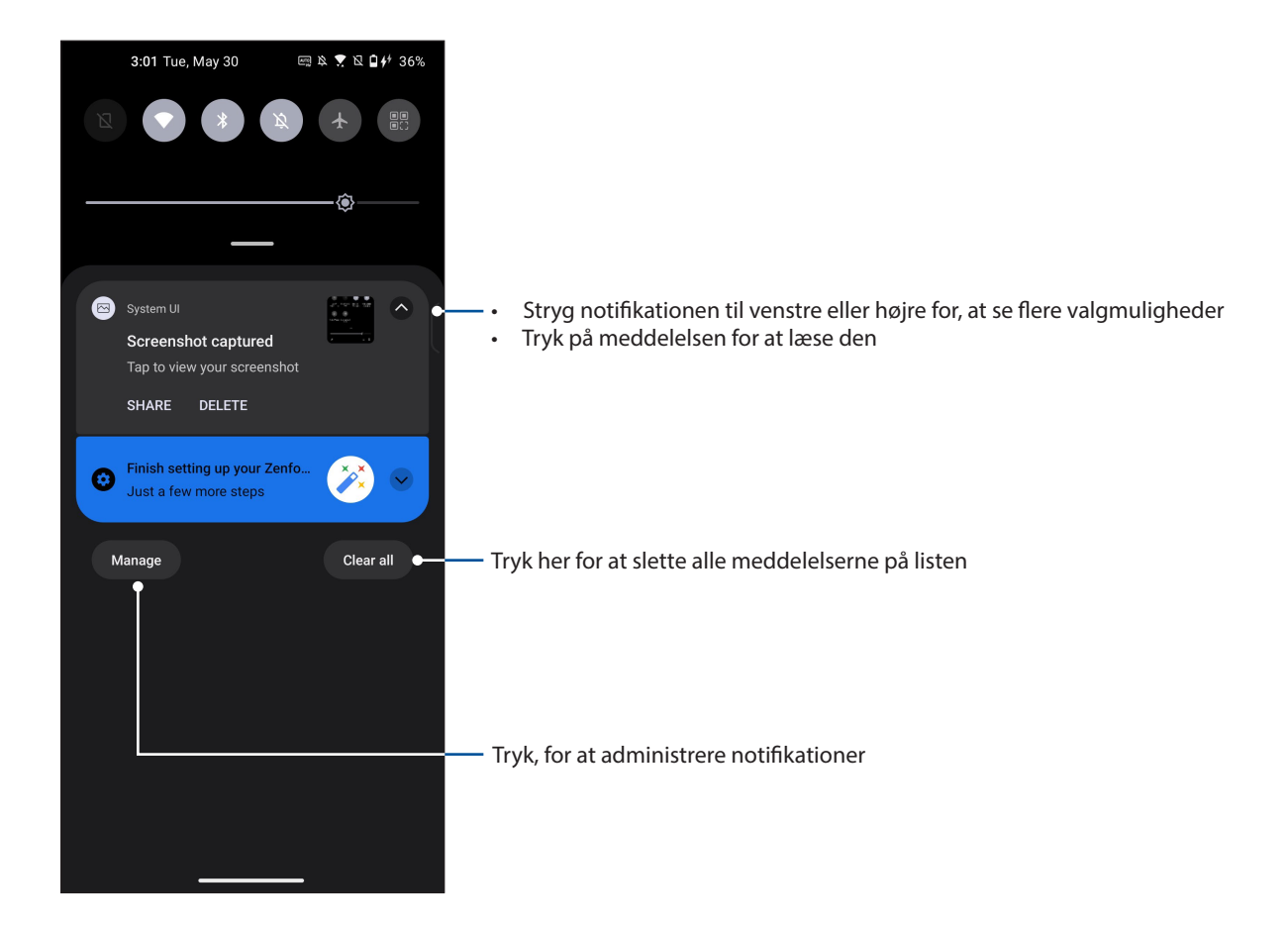

## <span id="page-23-0"></span>Kantværktøj

Med kantværktøjet kan du hurtigt bruge systemgenveje og åbne en app i et flydende vindue. For at åbne sidelinjen, skal du trykke den indad fra kanten.

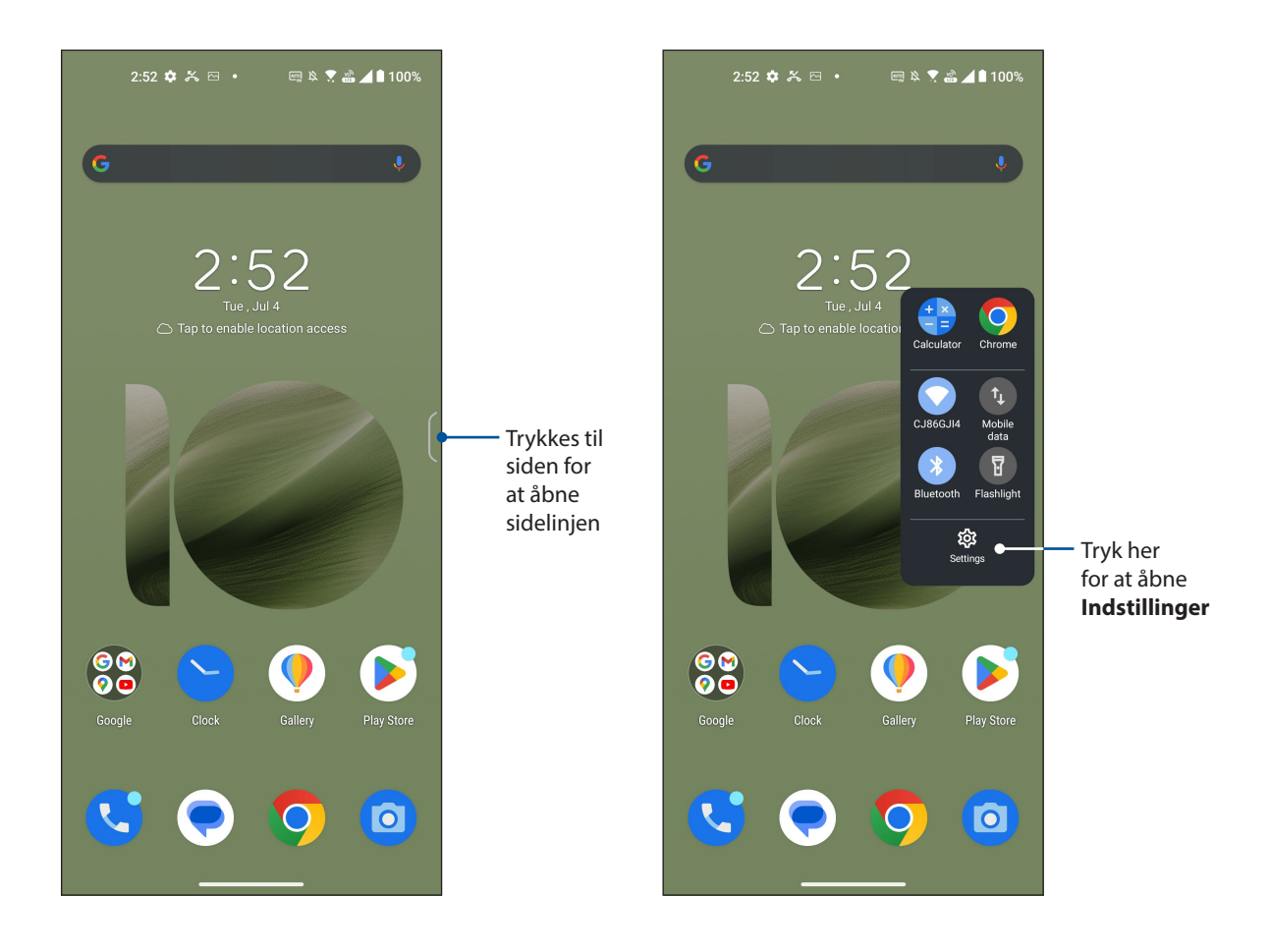

# <span id="page-24-0"></span>**Tilpasning af din startskærm**

Sæt dit eget personlige præg på startskærmen. Vælg dit eget baggrundsbillede, og tilføj widgets, så du hurtigt kan se vigtige oplysninger. Du kan også tilføje flere sider, så du har plads til flere apps og widgets på startskærmen.

Sådan åbnes skærmen Manage Home screen (Administrer startskærm), hold fingeren på et tomt sted på startskærmen.

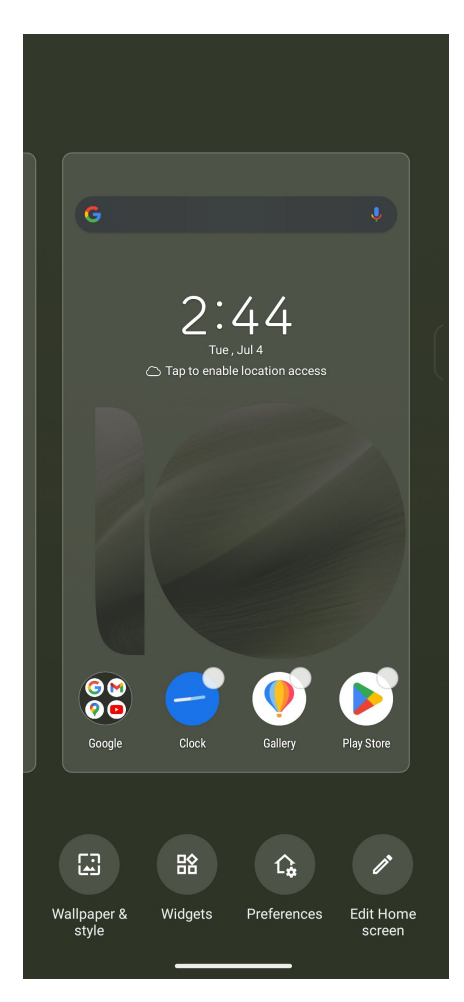

#### <span id="page-25-0"></span>**Wallpapers**

Giv dine programmer, ikoner og andre Zen-elementer en flot baggrund at sidde på. Du kan downloade ikonpakker og baggrundsbilleder på internettet. Du kan også vælge et animeret baggrundsbillede, så skærmen bliver mere livlig.

#### Anvende baggrundsbilledet

Sådan anvender du et baggrundsbillede:

- 1. Hold fingeren på et tomt sted på startskærmen, og vælg **Wallpaper & style (Baggrundsbillede og stil)**.
- 2. Tryk på **Change wallpaper (Skift baggrundsbillede)** og vælg om baggrundsbilledet skal bruges på **Lock screen (Låseskærm)** eller **Home screen (Startskærm)**.
- 3. Vælg et baggrundsbillede, og tryk derefter på **Apply (Anvend)**.

**BEMÆRK:**Du kan også vælge et baggrundsbillede via **Settings (Indstillinger)** > **Wallpaper & style (Baggrundsbillede og stil)**.

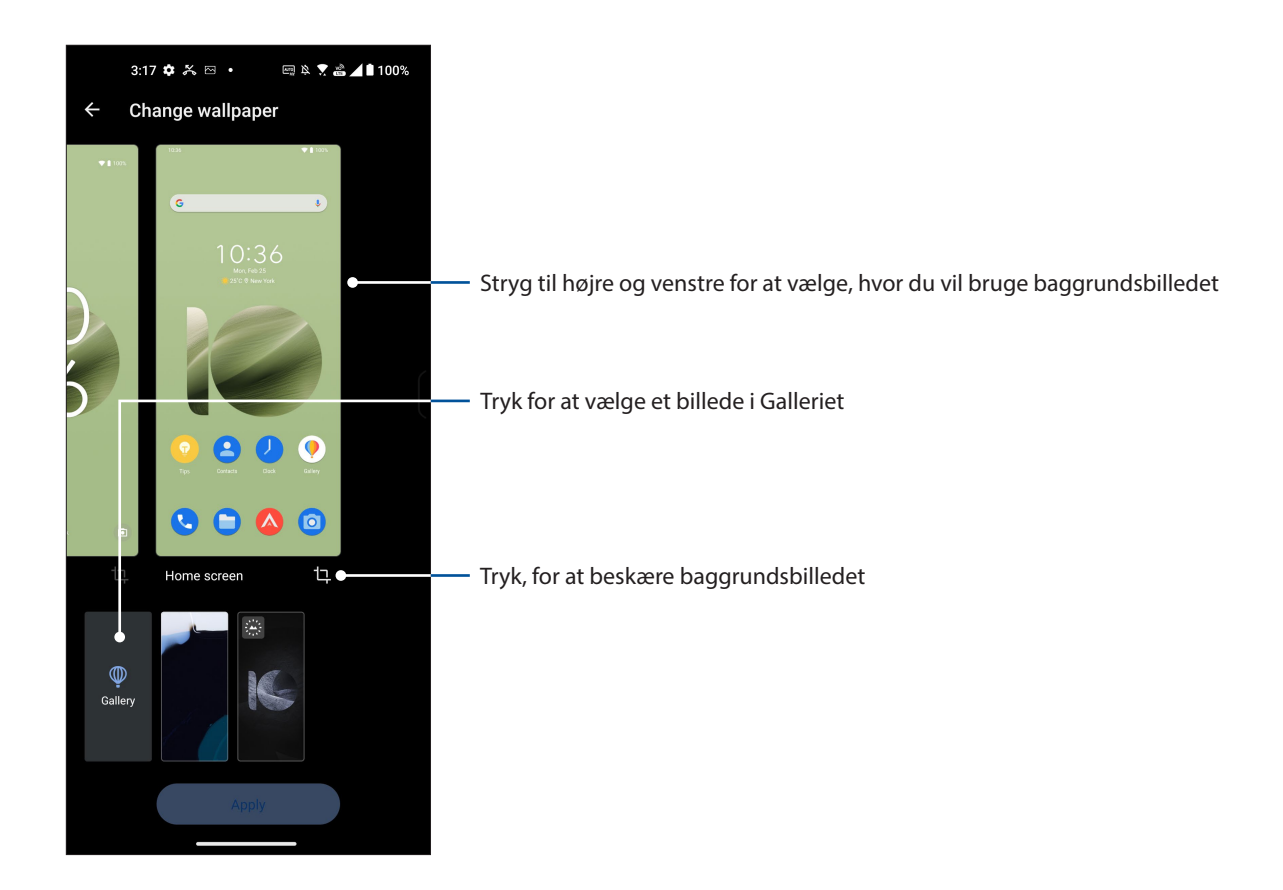

#### <span id="page-26-0"></span>**Widgets**

Du kan putte widgets, som er små dynamiske apps, på din startskærm. Widgets giver dig en hurtig oversigt over vejrudsigten, begivenheder i din kalender, batteristatus og meget mere.

#### Sådan tilføjer du widgets

Sådan tilføjes en widget:

- 1. Hold fingeren på et ledigt sted på startskærmen, og vælg derefter **Widgets**.
- 2. I skærmen Widgets, tryk på et punkt, og hold fingeren på den widget, som du vil tilføje, og derefter trække den hen til en ledig plads på startskærmen.

#### Sådan fjerner du en app-genvej

Åbn startskærmen, hold fingeren på den ønskede widget og træk den hen til **Fjern** øverst på skærmen.

#### Præferencer

Du kan redigere din startskærm, bruge AppLock og skjule apps.

- 1. Hold på et tomt sted på startskærmen, og vælg **Preferences (Præferencer)**.
- 2. Tryk på en funktion for at redigere din præferencer.

#### Sådan redigerer du din startskærm

Du kan vælge en rulleeffekt, ændre ikonets mærkatfarve, vælge mappetema og indstille standardskærmen.

1. Hold på et tomt sted på startskærmen, og vælg **Edit Home screen (Rediger startskærmen)**.

2. Tryk på en funktion for at redigere din startskærm.

## <span id="page-27-0"></span>Indstilling af dato og klokkeslæt

Som standard synkroniseres datoen og klokkeslættet på startskærmen automatisk med dine indstillingerne fra din telefonudbyder.

Sådan ændrer du datoen og klokkeslættet:

- 1. Åbn skærmen "Settings" (Indstillinger) på en af følgende måder:
	- Åbn hurtigindstillingerne, og tryk derefter på  $\lvert \mathbf{\hat{G}}\rvert$ .
	- Stryg opad på din startskærm, og tryk derefter på **Settings (Indstillinger)**.
- 2. Rul ned på skærmen Indstillinger, og vælg **System** > **Dato og tid**.
- 3. Slå **Set time automatically (Indstil automatisk uret)** og **Set time zone automatically (Indstil automatisk tidszonen)** fra.
- 4. Tryk på **Date (Dato)** og **Time (Klokkeslæt)** for, at justere dato og klokkeslæt.
- 5. Tryk på **Time Zone (Tidszone)** for, at vælge tidszonen.
- 6. Du kan vælge at bruge 24-timers formatet, hvis du foretrækker det.

**BEMÆRK:** Se også afsnittet **Ur**.

#### Indstilling dine ringetoner og alarmlyde

Indstil ringtonerne for opkald og meddelelser, såsom SMS-beskeder, e-mails og påmindelser. Du kan også slå lydene på tastaturet, knapperne og låseskærmen til og fra, og du kan vælge om din ASUS-telefon skal vibrere, når du trykker på den.

Sådan konfigureres lydindstillingerne:

- 1. Åbn skærmen "Settings" (Indstillinger) på en af følgende måder:
	- Åbn hurtigindstillingerne, og tryk derefter på  $\circ$ .
	- Stryg opad på din startskærm, og tryk derefter på **Settings (Indstillinger)**.
- 2. Vælg **Sound & Vibration (Lyd og vibration)** og vælg dine ønskede lydindstillinger.

**BEMÆRK:** Tryk på lydstyrkeknappen, og tryk på  $\frac{1}{2}$  >  $\frac{1}{2}$  på en vilkårlig skærm for at åbne menuen **Lyd og vibration**.

# <span id="page-28-0"></span>*Arbejd hårdt, men spil hårdere 3*

# **Chrome**

Med Chrome til Android kan du bruge den samme hurtige, sikre og stabile browser, som på Chrome på din computer. Log på din Google-konto for at synkronisere faner, bogmærker og browserhistorik på alle dine enheder. Hvis du ikke har en **Google-konto**, skal du oprette en.

**BEMÆRK:** For flere oplysninger om oprettelse af en Google-konto, bedes du se afsnittet **Gmail**.

**VIGTIGT!** Inden du begynder at surfe på internettet eller laver internetrelaterede aktiviteter, skal du sørge for, at din ASUS Phone er forbundet til et Wi-Fi-netværk eller mobilnetværk. Du kan læse mere i afsnittet **Hold kontakten**.

## Sådan starter du Chrome

Brug en af følgende fremgangsmåder for at starte Chrome fra startskærmen:

- Tryk på  $\overline{O}$
- Stryg opad på din startskærm, og tryk derefter på **Chrome**.

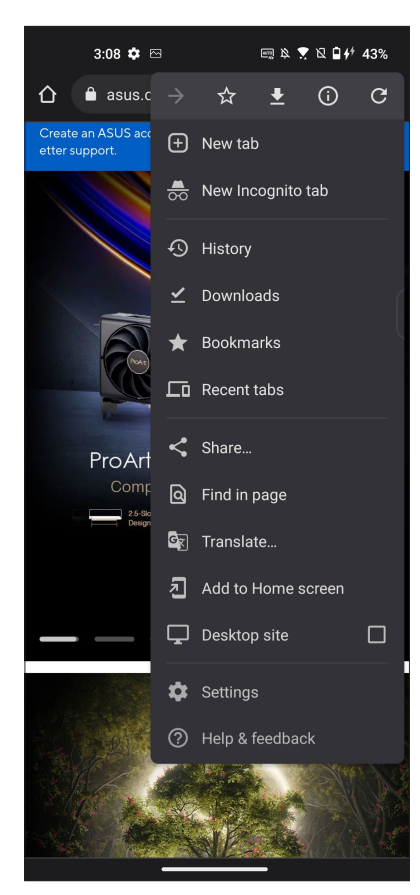

## <span id="page-29-0"></span>Sådan deles en side

Du kan dele interessante sider fra din ASUS Phone til andre via en e-mail, et cloud-lager, Bluetooth eller andre apps på din ASUS Phone.

- 1. Åbn Chrome.
- 2. På en webside skal du trykke på > **Share... (Del...)**.
- 3. Trykkes for, at vælge en måde at dele siden på.

#### Sådan bogmærker du sider

Du kan bogmærke dine foretrukne sider eller websider, så du kan gå tilbage og se dem igen.

Sådan bogmærker du en side:

På siden skal du trykke på  $\mathbb{R}^3 > \mathbb{R}^3$ . For at se dine foretrukne sider, skal du trykke på  $\mathbb{R}^3 >$ **Bookmarks (Bogmærker)**, og vælg derefter siden, du vil se eller åbne.

## Slettelse af browsingdata

Du kan rydde browserens cache for at slette midlertidige internetfiler, websteder og cookies, der gemmes midlertidigt på din ASUS Phone. Dette forbedrer indlæsningshastigheden på din browser.

- 1. Åbn browseren.
- 2. Tryk på > **Indstillinger** > **Privacy and security (Personlige oplysninger og sikkerhed)** > **Clear browsing data (Slettelse af browsingdata)**.
- 3. Vælg de browserdata, som du ønsker at slette.
- 4. Når du er færdig, skal du klikke på **Clear data (Slet data)**.

# <span id="page-30-0"></span>**Gmail**

Brug Gmail til at oprette din Google-konto for at bruge Google-relaterede tjenester og programmer, samt modtage, sende og læse e-mails direkte på din ASUS-telefon. Du kan også bruge andre e-mail-konti, såsom Yahoo eller din arbejds-e-mail-konto via Gmail.

**VIGTIG!** Din ASUS-telefon skal være forbundet til et Wi-Fi eller mobilnetværk, for at kunne tilføje en e-mail-konto, og sende og modtage e-mails fra tilføjede konti. For flere oplysninger, bedes du se afsnittet **Staying connected (Hold forbindelsen)**.

Sådan opsætter du en Google-konto:

- 1. Brug en af følgende fremgangsmåder for at starte Gmail fra startskærmen:
	- Tryk på **Google > Gmail**.
	- Stryg opad på din startskærm, og tryk derefter på **Gmail**.
- 2. Tryk på **GOT IT (FORSTÅET)** og derefter på **Add an email address (Tilføj en e-mailadresse)**.
- 3. Vælg **Google**.
- 4. Indtast din e-mailadresse. For at oprette en ny Google-konto, skal du trykke på **Create a new account (Eller opret en ny konto)**.
- 5. Følg trinene på skærmen, for at logge på din Google-konto.

**BEMÆRK:** Hvis du vil indstille din arbejdskonto på ASUS-telefonen, skal du bede om e-mailindstillingerne fra din netværksadministrator.

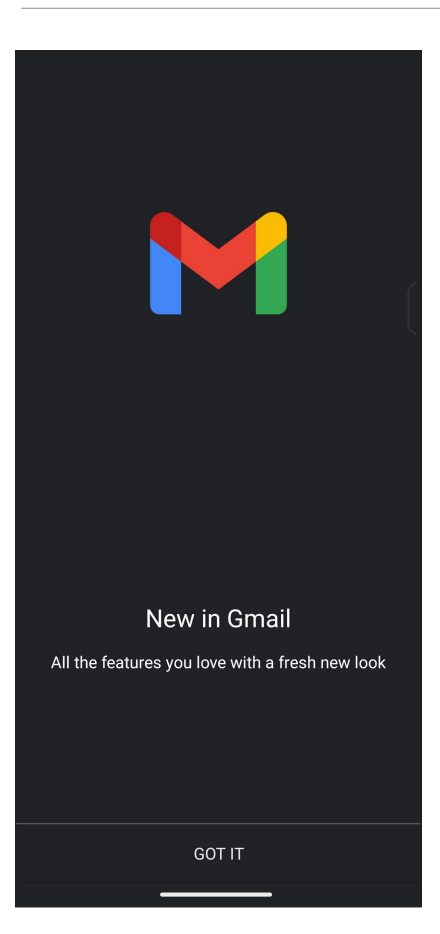

# <span id="page-31-0"></span>**Google Calendar**

Opret en tidsplan, og hold styr på alle dine vigtige begivenheder og påmindelser. Begivenheder, som du opretter eller redigerer synkroniseres automatisk med alle Google-kalenderversioner, som du er logget på.

## Oprettelse af begivenheder

Sådan opretter du en begivenhed:

- 1. Brug en af følgende fremgangsmåder for at starte Gmail fra startskærmen:
	- Tryk på **Google > Calendar**.
	- Stryg opad på din startskærm, og tryk derefter på **Calendar**.
- 2. Tryk på  $\mathbf{\dot{+}}$  og derefter på **Event (Begivenhed)**.
- 3. Indtast navnet på begivenheden, og vælg dato og klokkeslæt for begivenheden. Du kan indstille begivenheden som en heldagsbegivenhed eller en tilbagevendende begivenhed.
	- Heldagsbegivenhed: I feltet **All day (Hele dagen)**, skal du flytte knappen til højre.
	- Tilbagevendende begivenhed: Tryk på **More options (Flere indstillinger)** >  $\mathbb{C}$ , vælg derefter, hvor ofte hændelsen skal vende tilbage eller gentages.
- 4. For at indstille en tidszone, skal du trykke på **More options (Flere indstillinger)** > , og indtast derefter landet, hvis tidszone, du vil bruge.
- 5. I feltet **Add location (Tilføj placering)**, skal du indtaste begivenhedens sted eller placering.
- 6. Tryk på  $\blacksquare$ , hvorefter du kan vælge eller indstille tidspunktet eller dagen, hvor du ønsker at modtage en meddelelse eller påmindelse om begivenheden.
- 7. I feltet **Invite people (Inviter folk)**, skal du indtaste e-mailadresserne på gæsterne, der skal inviteres til begivenheden.
- 8. Du kan også tilføje en bemærkning eller vedhæfte en fil via feltet **Add note (Tilføj bemærkning)** eller **Add attachment (Tilføj vedhæftelse)**.
- 9. Når du er færdig, skal du trykke på **Save (Gem)**.

## Redigering eller fjernelse af begivenheder

Sådan redigere eller fjerner du en begivenhed:

- 1. Åbn startskærmen, tryk på **Google** > **Calendar (Kalender)***.*
- 2. Tryk på begivenheden, som du ønsker at redigere eller slette.
- 3. For at redigere en begivenhed, skal du trykke på  $\mathbb{Z}$ , og lav de nødvendige ændringer. For at fjerne en begivenhed, skal du trykke på > **Delete (Slet)**, og derefter på **Delete (Slet)**, for at bekræfte slettelsen.

## <span id="page-32-0"></span>Oprettelse af påmindelser

Sådan opretter du en påmindelse:

- 1. Åbn startskærmen, tryk på **Google** > **Calendar (Kalender)***.*
- 2. Tryk på  $\pm$  og derefter på **Reminder (Påmindelse)**.
- 3. Indtast navnet på påmindelsen.
- 4. Indstil datoen og tidspunktet for påmindelsen. Du kan indstille påmindelsen som en heldagspåmindelse eller en tilbagevendende påmindelse.
	- Heldagspåmindelse: I feltet **All day (Hele dagen)**, skal du flytte knappen til højre.
	- Tilbagevendende påmindelse: Tryk på  $\mathbb C$ , vælg derefter, hvor ofte påmindelsen skal vende tilbage eller gentages.
- 5. Når du er færdig, skal du trykke på **Save (Gem)**.

## Redigering eller fjernelse af påmindelser

Sådan redigere eller fjerner du en påmindelse:

- 1. Tryk på **Google** > **Calendar (Kalender)**.
- 2. Tryk på påmindelsen, som du ønsker at redigere eller slette.
- 3. For at redigere en påmindelse, skal du trykke på  $\boxed{\nearrow}$ , og lav de nødvendige ændringer. For at fjerne en påmindelse, skal du trykke på > **Delete (Slet)**, og derefter på **Delete (Slet)**, for at bekræfte slettelsen.

# <span id="page-33-0"></span>**Filmanager**

Filhåndteringen bruges til at finde og administrere dataene, der er gemt på din ASUS Phone, samt på forbundne eksterne lagerenheder.

Tryk for at starte File Manager (Filhåndtering), stryg opad på din startskærm, og tryk derefter på **File Manager (Filhåndtering)**.

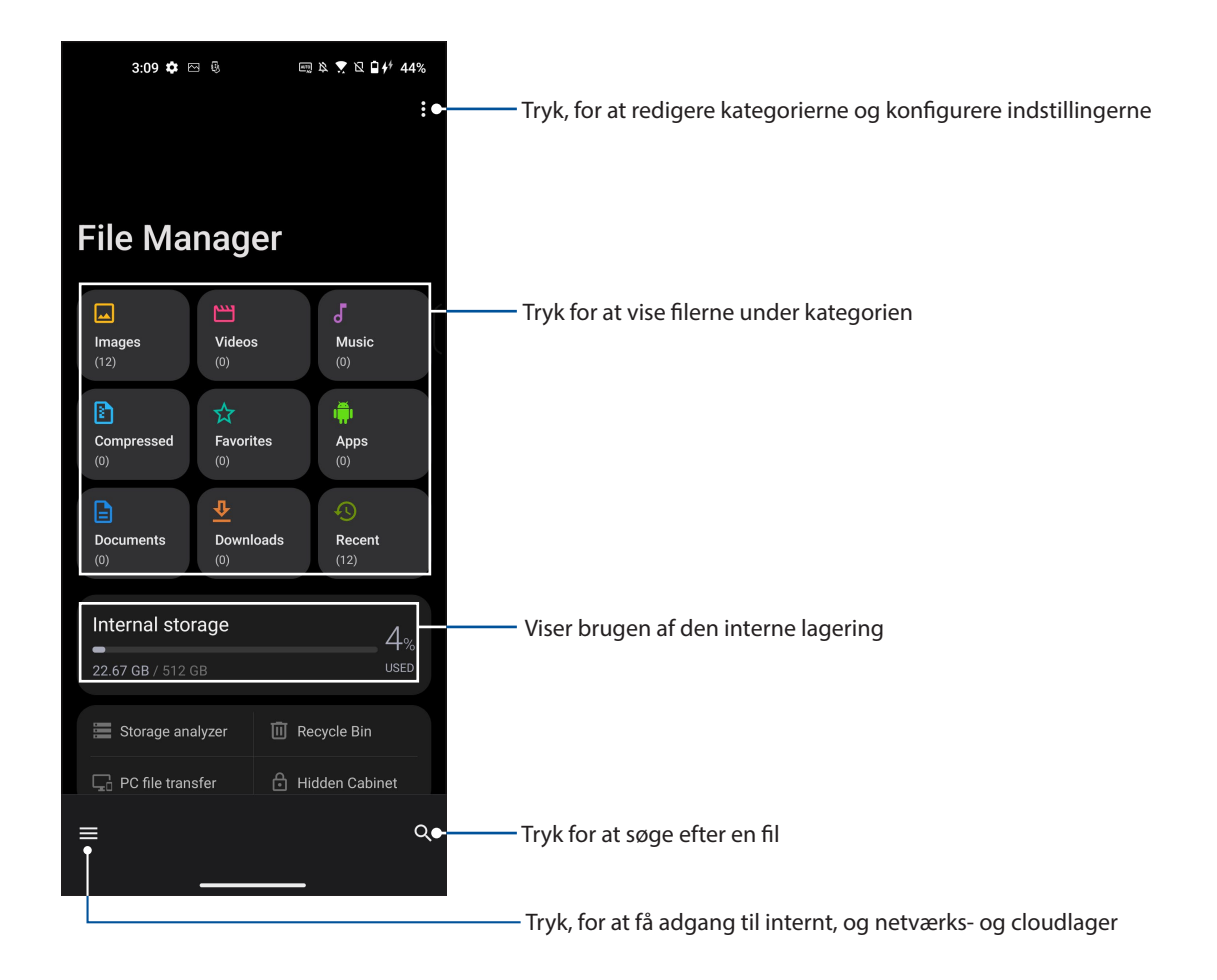

**VIGTIGT!** Før du åbner filer på netværket eller i cloud-lageret, skal du sikre dig, at Wi-Fi- eller mobilnetværk er aktiveret på ASUS-telefonen. for yderligere oplysninger, se **Staying connected (Hold forbindelsen)**.

# <span id="page-34-0"></span>**Klon ASUS Phone**

Overfør dine data trådløst, som kontaktpersoner, opkaldslogfiler og billeder fra din gamle mobilenhed til din ASUS-telefon.

Sådan bruges Klon ASUS Phone:

- 1. Stryg op fra underkanten på startskærm, og tryk derefter på **Phone Clone (Klon Phone)**.
- 2. Tryk på **Get Started (Kom godt i gang)** og følg derefter instruktionerne på skærmen, for at afslutte dataoverførselsprocessen.

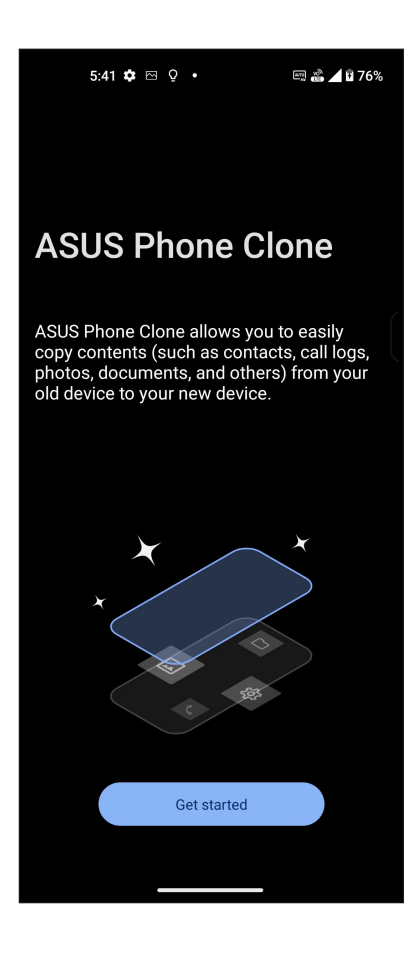

# <span id="page-35-0"></span>*Hold kontakten*

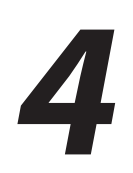

# **Ring med stil**

## Dobbelt SIM-kort

Funktionen Dobbelt SIM-kort på din ASUS Phone, giver dig mulighed for at justere indstillingerne for Nano-SIM-kortene i telefonen. Med denne funktion kan du slå Nano-SIM-kortene til og fra, og vælge hvilket kor, der skal bruge standardnetværket.

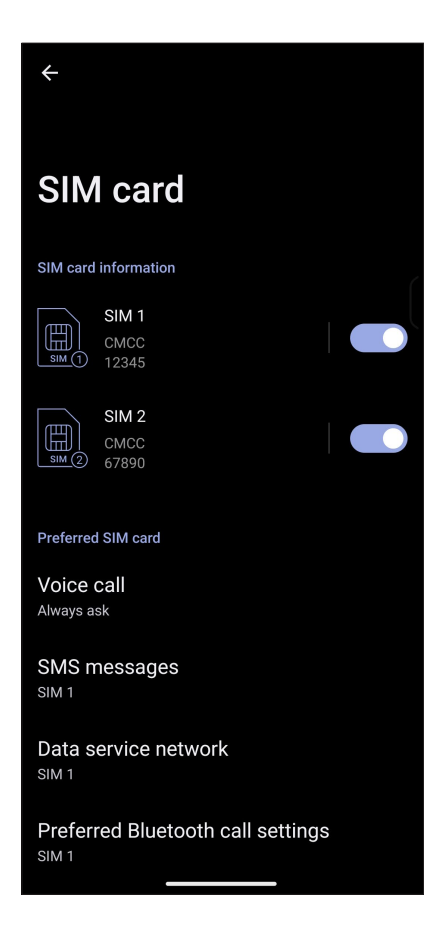

#### Omdøbning af Nano SIM-kortene

Du kan ændre navnene på Nano-SIM-kortene i din ASUS Phone, så du kan kende forskel på dem.

For at ændre navnene på Nano SIM-kortene, skal du trykke på **SIM1** eller **SIM2**, og indtast derefter navne på Nano SIM-kortene.

**BEMÆRK:** Hvis du bruger forskellige teleudbydere på hvert SIM-kort, anbefaler vi at bruge udbyderens navn for hver SIM-kort. Hvis du bruger den samme teleudbyder på hvert SIM-kort, anbefaler vi at bruge telefonnummeret for hver SIM-kort.
#### Valg af standard SIM-kort

Du kan vælge hvilket et af SIM-kortene, der skal virke som dit standard SIM-kort til taleopkald og datatienester.

#### SIM-kort til taleopkald

Når du laver et opkald, bruger din ASUS Phone automatisk standard SIM-kortet.

For at vælge et standard SIM-kort til taleopkald, skal du trykke på **Voice call (Stemmeopkald)**, og tryk derefter på SIM-kortet, du ønsker at bruge.

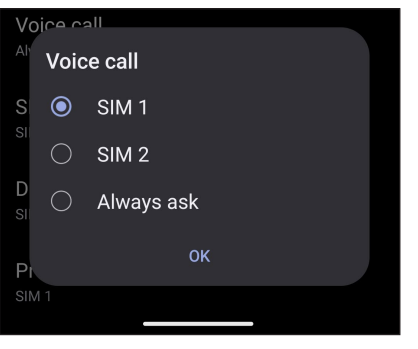

**VIGTIGT!** Det er kun muligt at bruge denne funktion, hvis du laver et opkald fra din kontaktliste.

#### SIM-kort til SMS-beskeder

For at tildele et SIM-kort til SMS-beskeder, skal du trykke på **SMS messages (SMS-beskeder)**, og vælg derefter mellem **SIM1** og **SIM2**.

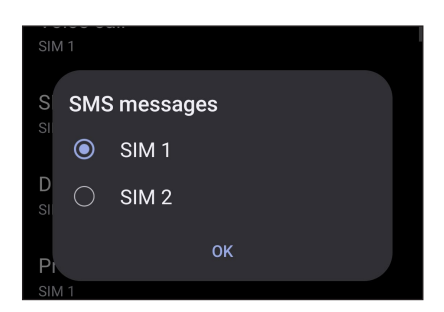

#### SIM-kort til datatjeneste

For at vælge et standard SIM-kort til datatjenester, skal du trykke på **Data service network (Datanetværk)**, og vælg derefter enten **SIM1** eller **SIM2**.

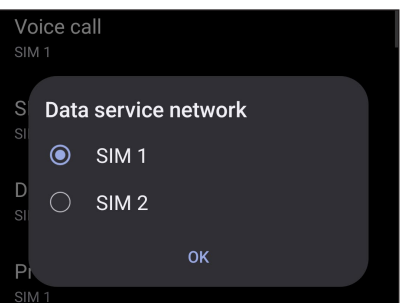

#### Opkald

Du kan foretage et opkald på mange måder på din ASUS Phone. Ring til dine venner fra din kontaktliste, brug smart-opkald for hurtigt at foretage et opkald, eller indtast et hurtigopkaldsnummer for at ringe til dine nærmeste kontaktpersoner.

**BEMÆRK:** Sørg for at organisere dine kontaktpersoner i kontaktpersoner-appen. Du kan læse mere i afsnittet **Administrering af kontaktpersoner**.

#### Sådan åbnes telefonappen

Du kan åbne telefonappen fra startskærmen på en af følgende måder:

- Tryk på .
- Stryg opad på din startskærm, og tryk derefter på **Telefon**.

#### Sådan ringer du til et nummer

Du kan bruge telefonappen til at ringe til et telefonnummer.

- 1. Fra startskærmen skal du trykke på **(b)**, og derefter indtaste nummeret.
- 2. Vælg mellem opkaldsknapperne **SIM1** og **SIM2** for at ringe til nummeret.

**BEMÆRK:** Opkaldsknapperne ser muligvis anderledes ud, afhængig af hvordan indstillingerne for dit micro SIM-kort er konfigureret. Du kan læse mere i afsnittet **Dobbelt SIM-kort**.

#### Sådan ringer du til et lokalnummer

Når du skal ringe til et lokalnummer, kan du gøre det på en af følgende måder, så du springer over stemmemeddelelserne.

#### Forespørgsel om bekræftelse af et lokalnummer

Du kan indsætte en forespørgsel, der bekræfter lokalnummeret, når hovednummeret er blevet ringet op.

- 1. Indtast hovednummeret i telefonappen.
- 2. For at indsætte en bekræftelsesmeddelse, skal du holde fingeren på # indtil der vises et semikolon (;).
- 3. Indtast lokalnummeret.
- 4. Vælg mellem opkaldsknapperne **SIM1** og **SIM2** for at foretage opkaldet.
- 5. Når du bliver bedt om det, skal du trykke på Ja for at bekræfte lokalnummeret.

6. Tryk på  $\bullet$  for at afslutte opkaldet.

**38** *4 Hold kontakten*

#### Automatisk opkald til et lokalnummer

Du kan indsætte en kort eller lang pause efter opkald af hovednummeret, så der automatisk ringes til lokalnummeret.

- 1. Indtast hovednummeret i telefonappen.
- 2. For at indsætte en pause, skal du holde fingeren på \* indtil der vises et semikolon (,).
- 3. Indtast lokalnummeret.
- 4. Vælg mellem opkaldsknapperne **SIM1** og **SIM2** for at foretage opkaldet.
- 5. Tryk på  $\bullet$  for at afslutte opkaldet.

#### Smartopkald til dine kontaktpersoner

Når du indtaster de første tal i et nummer eller første bogstaver i en kontaktpersons navn, filtrerer smartopkaldsfunktionen din kontaktliste eller opkaldslogge, og viser dig de mulige resultater. Se om den kontaktperson, som du forsøger at ringe til, er på listen over mulige resultater, så du hurtigt kan ringe til personen.

- 1. Åbn telefonappen, og indtast nummeret eller navnet på kontaktpersonen.
- 2. På listen med resultaterne skal du trykke på kontaktpersonen, du vil ringe til. Hvis kontaktpersonen ikke er på listen, skal du indtaste hele nummeret eller navnet på den pågældende kontaktperson.
- 3. Vælg mellem opkaldsknapperne **SIM1** og **SIM2** for at foretage opkaldet.

**BEMÆRK:** Opkaldsknapperne ser muligvis anderledes ud, afhængig af hvordan indstillingerne for dit SIM-kort er konfigureret. Du kan læse mere i afsnittet **Dobbelt SIM-kort**.

#### Opkald fra kontaktpersoner-appen

Du kan bruge kontaktpersoner-appen til at ringe til en af dine kontaktpersoner.

- 1. Åbn kontaktpersoner-appen.
- 2. Tryk på kontaktpersonens navn, og derefter på nummeret, du vil ringe til.
- 3. Hvis du har to SIM-kort i din telefon, skal du trykke på det SIM-kort, som du vil foretage opkaldet med.
- 4. Tryk på for at afslutte opkaldet.

#### Sådan ringer du til dine foretrukne kontaktpersoner

Når du føjer en kontaktperson til din liste over foretrukne kontaktpersoner, kan du derefter hurtigt ringe til dem i kontakt appen.

- 1. Åbn listen over dine kontaktpersoner i kontakt appen.
- 2. Tryk på **Group (Grupper)** > **Favorites (Favoritter)** for at se listen over dine foretrukne kontaktpersoner, og tryk derefter på personen du ønsker at ringe til.
- 3. Tryk på  $\bullet$  for at afslutte opkaldet.

#### Når du modtager opkald

Når du modtager et opkald, begynder skærmen på din ASUS Phone at lyse. Hvordan det indgående opkald vises, afhænger af hvordan din ASUS Phone er indstillet.

#### Sådan besvarer du opkald

Stil på for at svare, eller på **for at afvise opkaldet**.

#### Administrering af dine opkaldslister

Du kan bruge opkaldsloggene til at ringe tilbage til ubesvarede opkald, gemme numre som kontaktpersoner, spærre for personen der ringer og ringe til nyligt opkaldt numre eller kontaktpersoner.

#### Sådan gemmer du et opkald til dine kontaktpersoner

Du kan tilføje et opkald fra opkaldsloggene til listen over dine kontaktpersoner.

- 1. Tryk på **Recents (Nylige)** for at se dine opkaldslogge i telefonappen.
- 2. Trvk på  $\overline{\mathbb{O}}$  ved siden af nummeret, som du ønsker at føje til din liste over kontaktpersoner.
- 3. Tryk på i øverst højre hjørne på skærmen, og tryk derefter på **Add to contacts (Tilføj til kontaktpersoner)**.
- 4. Tryk på **Create new contact (Opret ny kontaktperson)** for at føje den nye person til din liste over kontaktpersoner.

Tryk på **Add to an existing contact (Føj til en eksisterende kontaktperson)**, vælg en kontaktperson, og vælg om du vil overskrive kontaktpersonens nummer med det nye nummer, eller om du vil tilføje et nyt nummer. Tryk  $\checkmark$  derefter på.

#### Sådan ringer du igen til nummeret, du sidst har ringet til

Hvis du ønsker at ringe til nummeret, du sidst har ringet til, skal du gøre følgende:

- 1. Tryk på **Recents (Nylige)** for at se dine opkaldslogge i telefonappen.
- 2. Tryk på nummeret du sidst ringede til for, at ringe til nummeret igen.
- 3. Hvis der sidder to SIM-kort i enheden, skal du trykke på SIM-kortet, som du vil ringe fra.
- 4. Tryk på **for at afslutte opkaldet**.

#### Andre opkaldsindstillinger

Under et opkald skal du trykke på hvorefter du kan vælge mellem følgende opkaldsindstillinger.

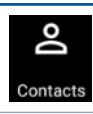

#### **Kontaktpersoner**

Åbn appen Kontaktpersoner.

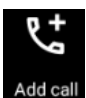

#### **Konferenceopkald**

Hvis du abonnerer på konferenceopkald hos din telefonudbyder, kan du med dette ikon tilføje en eller flere kontaktpersoner til opkaldet.

**BEMÆRK:** Antallet af deltagere i konferenceopkaldet afhænger af dit abonnement. Du kan forhøre dig om dette hos din telefonudbyder.

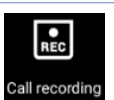

#### **Optager**

Optager et opkald.

**VIGTIGT!** Inden du optager et opkald, er det i det fleste tilfælde lovpligtig at bede den anden person eller personer om tilladelse først.

**BEMÆRK:** Du kan læse mere om dette i afsnittet Optagelse af opkald.

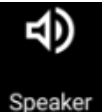

#### **Højttalertelefon**

Slår højttalertelefonen til og fra.

#### Speaker

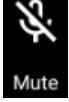

#### **Mikrofon**

Slår mikrofonen til og fra under opkaldet. Når mikrofonen er slukket eller lyden er slået fra, kan du høre personen, der ringer, men personen kan ikke høre dig.

#### **Sæt opkaldet på hold**

Sætter et aktuelt opkald på hold.

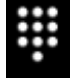

#### **Tastatur**

Åbner tastaturet.

#### Optagelse af opkald

Din ASUS Phone giver dig mulighed for at optage en samtale til senere brug.

- 1. Ring til en af dine kontaktpersoner eller et andet nummer.
- 2. Tryk på  $\left[\begin{array}{cc} \bullet & \bullet \\ \bullet & \bullet \end{array}\right]$  for at optage opkaldet.

**VIGTIGT!** Inden du optager et opkald, skal du huske at bede om tilladelse fra personen eller personerne, du taler med.

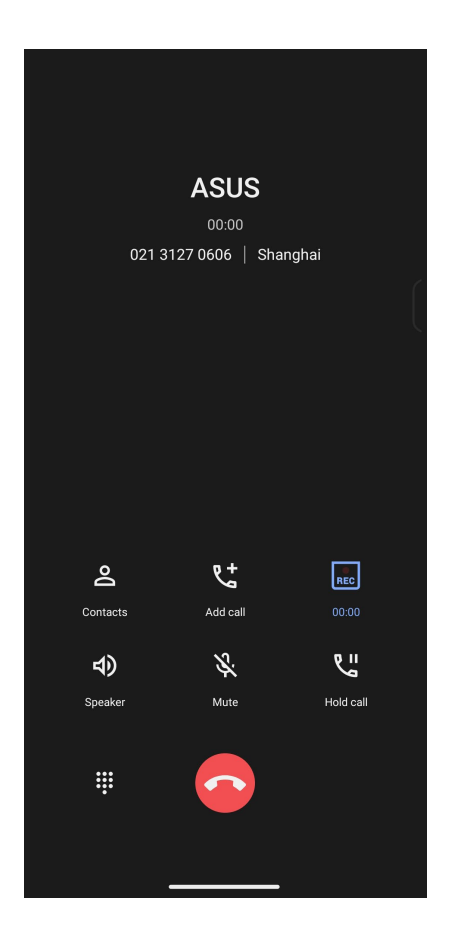

- 3. For at stoppe optagelsen, skal du trykke på  $\frac{1}{\sqrt{2\pi}}$ . Derefter vises ikonet  $\frac{1}{\sqrt{2\pi}}$  på meddelelseslinjen.
- 4. Stryg nedad fra øverste venstre hjørne af skærmen, og tryk på **Call recording saved (Gemt opkaldsoptagelse)**, for at se den optagede samtale.

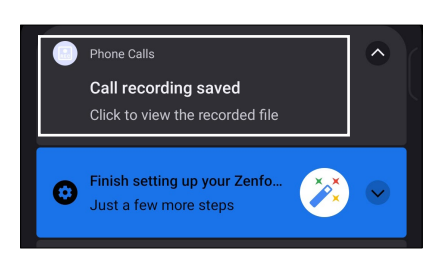

#### **Administration af dine kontaktpersoner**

Organiser dine kontaktpersoner og hold kontakten med opkald, SMS-beskeder, e-mails og sociale netværk. Saml dine kontaktpersoner i en gruppe som Foretrukne, så du hurtigt kan komme i kontakt med dem, eller lav en VIP-gruppe, så du kan få besked om kommende arrangementer, ubesvarede opkald og ulæste beskeder.

Du kan også synkronisere dine kontaktpersoner med din e-mail eller sociale netværkskonti, linke kontaktpersonernes info, så du har dem på ét sted, eller filtrere de kontaktpersoner, du ønsker at holde kontakten med.

For at åbne kontaktpersoner-app'en, stryg opad på din startskærm, og tryk derefter på **Contacts (Kontaktpersoner)**.

#### Indstillinger for dine kontaktpersoner

Vælg hvordan dine kontaktpersoner skal vises i indstillingerne. Du kan vælge kun at vise dem med telefoner, sortere listen efter for- eller efternavn og vise kontaktpersonerne efter for- eller efternavn. For at indstille dine kontaktpersoner, skal du trykke på > **Indstillinger** i kontaktpersoner-appen.

#### Sådan indstilles din profil

Gør din ASUS Phone helt til din egen, og opret din profil.

1. Åbn kontaktpersoner-appen, og tryk derefter **Set up my profile (Opret min profil)** eller **Me (Mig)**.

**BEMÆRK:** Me (Mig) vises, når du har oprettet en Google-konto på din ASUS Phone.

- 2. Udfyld dine oplysninger, såsom mobilnummer og hjemmenummer. Hvis du vil tilføje andre oplysninger, skal du trykke op **Add another field (Tilføj et felt mere)**.
- 3. Når du er færdig, skal du trykke på  $\checkmark$ .

#### Sådan tilføjes kontaktpersoner

Tilføj kontaktpersoner til enheden, evt. fra din arbejdsmail, Google eller andre e-mail-konti, og udfyld vigtigere kontaktoplysninger såsom kontaktnumre, e-mailadresser, særlige begivenheder for VIP-personer og meget mere.

- 1. Start kontaktpersoner-appen, og tryk derefter på  $(+)$ .
- 2. Vælg **Device (Enhed)**.

#### **BEMÆRKNINGER:**

- Du kan også gemme kontaktpersonen på dit SIM-kort eller en e-mail-konto.
- Hvis du ikke har en e-mail-konto, skal du trykke på **Tilføj ny konto**, og derefter oprette en.
- 3. Udfyld de nødvendige oplysninger, såsom navn, mobilnummer eller hjemmenummer og e-mailadresse.
- 4. Hvis du ønsker at tilføje andre kontaktoplysninger, skal du trykke på **Add another field (Tilføj et felt mere)**.
- 5. Når du har udfyldt disse oplysninger, skal du trykke på  $\checkmark$ .

#### Sådan føjer du et lokalnummer til et kontaktnummer

Du kan tilføje en kontaktpersons lokalnummer, så evt. stemmemeddelelser springes over, når du foretager opkaldet.

- 1. På skærmen med kontaktpersonens oplysninger skal du indtaste kontaktpersonens nummer og evt. lokalnummer på en af følgende to måder:
	- Sæt et komma (,) efter hovednummeret, og indtast derefter kontaktpersonens lokalnummer. Der er en kort pause, før lokalnummeret automatisk ringes op. For at forlænge denne pause, skal du trykke på **Pause**, og sæt et komma mere.
	- Sæt et semikolon (;) efter hovednummer, og indtast derefter kontaktpersonens lokalnummer. Når der ringes til kontaktpersonen, bliver du bedt om at bekræfte lokalnummeret. Tryk på **Yes (Ja)** i bekræftelsesmeddelelsen.
- 2. Når du har indtastet alle oplysningerne, skal du trykke på  $\checkmark$ .

#### Sådan indstilles profilerne til dine kontaktpersoner

Du kan redigere din kontaktpersons oplysninger, tilføje et billede, indstille en ringetone og tage et billede til din kontaktpersons profil.

- 1. Åbn kontaktpersoner-appen, og vælg den person, hvis oplysninger eller profil, du ønsker at redigere eller oprette.
- 2. Foretag ændringerne på kontaktpersonens profilside.

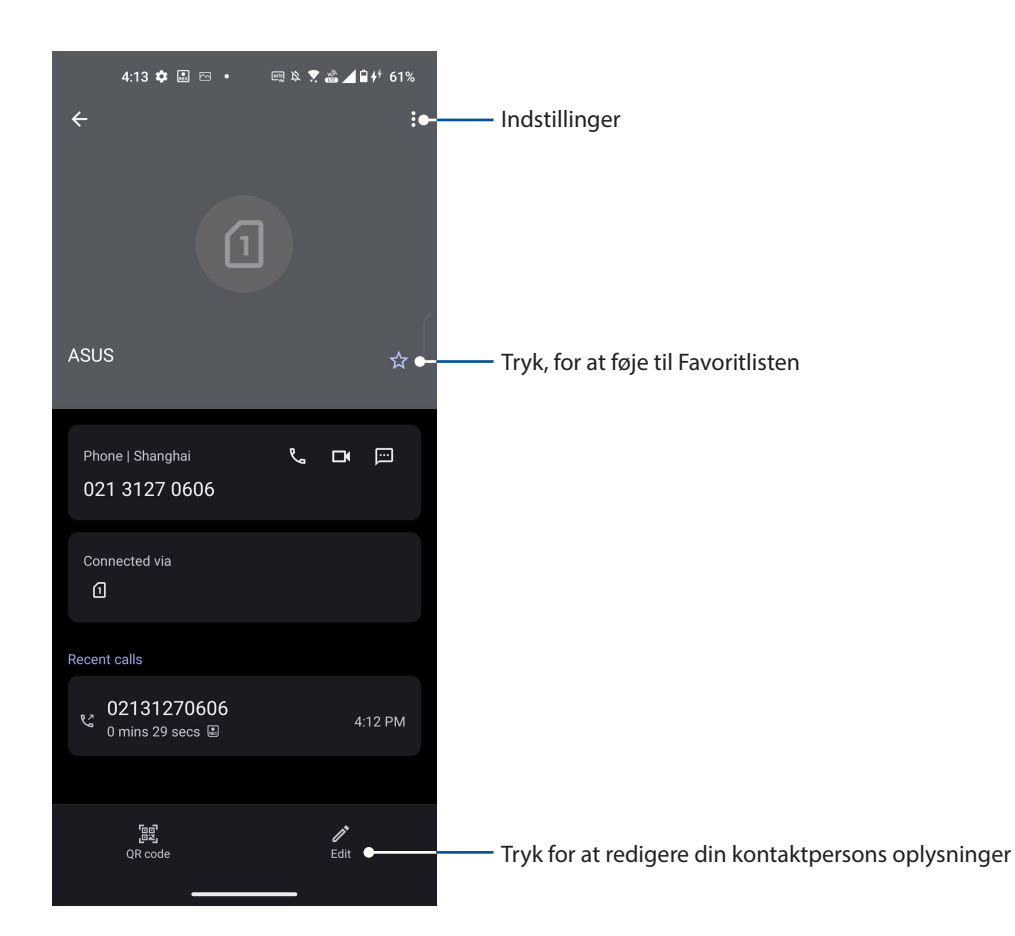

#### Sådan markerer du dine foretrukne kontaktpersoner

Du kan markere personerne, du ofte ringer til, som dine favoritter, så du hurtigt kan ringe til dem via telefonappen.

- 1. Stryg opad på din startskærm, og tryk derefter på **Contacts (Kontaktpersoner)**.
- 2. Vælg kontaktpersonen, som du ønsker at markere som en favorit.
- 3. Tryk på  $\geq$  hvorefter kontaktpersonen føjes til listen over din favoritter i telefon-app'en.

#### **BEMÆRKNINGER:**

- Hvis du vil se din favoritliste, stryg opad på din startskærm, og tryk derefter på **Contacts (Kontaktpersoner)** > **Groups (Grupper)** > **Favorites (Foretrukne)**.
- **Du kan læse mere om dette i afsnittet** Sådan ringer du til dine foretrukne kontaktpersoner.

#### Styring af din blokeringsliste

#### Spærring af numre

Du kan oprette en liste over spærrede kontaktpersoner og telefonnumre, så du ikke modtager uønskede opkald eller beskeder. Dine spærrede opkald og beskeder gemmes i arkivet på din blokeringsliste.

- 1. Stryg opad på din startskærm, og tryk derefter på **Telefon**, og tryk derefter på > **Settings (Indstillinger)** > **Blocked numbers (Spærrede numre)**.
- 2. Tryk på **Tilføj et nummer**, og indtast derefter nummeret, som du vil spærre. Når du er færdig, skal du trykke på **Spær**.

#### Ophævelse af spærret numre

Det er muligt, at fjerne numre på listen over spærret numre, hvorefter du igen kan modtage opkald og beskeder fra nummeret.

- 1. Stryg opad på din startskærm, og tryk derefter på **Telefon**, og tryk derefter på > **Settings (Indstillinger)** > **Blocked numbers (Spærrede numre)**.
- 2. Tryk på × ud for nummeret, som ikke længere skal være spærret og tryk derefter på **Fjern spærring**.

#### Brug af sociale netværk med dine kontaktpersoner

Du kan integrere dine kontaktpersoners sociale netværkskonti, så det er nemmere for dig at se deres profiler, nyheder og sociale feeds. Hold dig opdateret med dine kontaktpersoners aktiviteter i realtid.

**VIGTIGT!** Før du kan integrere dine kontaktpersoners sociale netværkskonti, skal du først logge ind på din sociale netværkskonto og synkronisere indstillingerne.

#### Sådan synkroniserer du din sociale netværkskonto

Du kan synkronisere din sociale netværkskonto, og derved føje dine kontaktpersoners sociale netværkskonti til din ASUS Phone.

- 1. Start skærmen Indstillinger på følgende måde:
	- Åbn hurtigindstillingerne, og tryk derefter på  $\circ$ .
	- Stryg opad på din startskærm, og tryk derefter på **Indstillinger**.
- 2. Åbn **indstillings**skærmen, og tryk på din sociale netværkskonto under afsnittet **Passwords & accounts (Adgangskoder og konti)**.
- 3. Afkryds **Automatisk synkronisering af data** for at synkronisere dine kontaktpersoners sociale netværkskonti.
- 4. Åbn Kontaktpersoner, for at se en liste over dine kontaktpersoner. Tryk på en kontakt, hvorefter du kan se, hvilket socialt netværk, kontaktpersonen er fra.
- **46** *4 Hold kontakten*

### **Send beskeder og mere**

#### Beskeder

Beskeder er et intuitivt og dejligt program, som kan bruges til at sende/modtage SMS/MMSbeskeder, samt sende gruppebeskeder, billeder eller lydbeskeder. Du kan føje emojis eller klistermærker til dine beskeder, dele din placering, arkivere dine beskeder og nemt blokere SMSafsendere. Du kan også tage billeder eller optage videoer og nemt dele disse filer.

#### **S**ådan sender du beskeder

- 1. Åbn startskærmen, og tryk på  $\overline{\bigcirc}$  .
- 2. Tryk på **Start chat**, og vælg derefter kontaktpersoner, som du vil sende en besked til.
- 3. Vælg SIM-kontoen, hvor du vil sende dine beskeder fra.
- 4. Skriv beskeden i beskedfeltet.
- 5. Når du er færdig, skal du trykke på sms for at sende din besked.

#### Sådan besvarer du dine beskeder

- 1. Tryk på beskeden fra startsiden eller låseskærmen.
- 2. Vælg SIM-kontoen, hvor du vil sende dine svar fra.
- 3. Skriv dit svar i beskedfeltet.
- 4. Når du er færdig, skal du trykke på sms for at sende dit svar.

## *Sjov og underholdning 5*

#### **Brug af hovedtelefoner**

Med et sæt hovedtelefoner kan du snakke i telefon og lave andre ting på samme tid, og du kan selvfølgelig også lytte til musik.

#### Tilslutning af lydstikket

Sæt 3,5 mm hovedtelefonstikket i lydstikket på enheden.

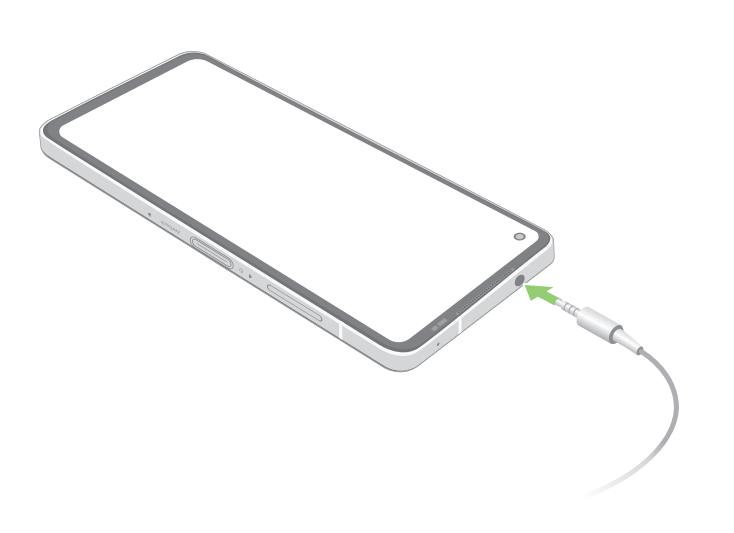

**ADVARSEL!** Det kan skade din hørelse ved at bruge hovedtelefonerne ved høje lydstyrker.

#### **BEMÆRKNINGER:**

- Vi anbefaler, at du kun bruger kompatible headsets.
- Hvis lydstikket trækkes ud mens du lytter til musik, sættes musikken automatisk på pause.
- Hvis lydstikket trækkes ud mens du ser en video, sættes videoen automatisk på pause.

### **YT Music**

Med YT Music, kan du streame dine foretrukne musik, oprette afspilningslister eller lytte til radio. Du kan også abonnere på YT Music, hvis du ønsker at få ubegrænset og reklamefri adgang til millioner af musikfiler, som du kan føje til din egen musikbibliotek.

#### Oprettelse af YT Music

Log på din Google- eller Gmail-konto, for at kunne bruge YT Music. Når du har logget på din acccount, føjes alle musikfilerne på din ASUS-telefon, herunder dem du har uploadet eller dem du har købt på YT, til biblioteket.

Sådan oprettes YT Music:

- 1. Åbn startskærmen, tryk på **Google** > **YT Music***.*
- 2. Tryk på **SIGN IN (LOG PÅ)** > **Add account (Tilføj konto).**
- 3. Følg vejledningerne på skærmen, for at logge på din konto.

**BEMÆRKNINGER:** Det er kun muligt, at abonnere på YT Music i bestemte lande og regioner.

# *Dine smukkeste øjeblikke 6*

## **Indfang de særlige øjeblikke**

#### Sådan startes kamera-appen

Med kamera-appen kan du tage billeder og optage videoer med din ASUS Phone. Du kan læse hvordan kamera-appen åbnes nedenfor.

#### Fra låseskærmen

Stryg **opad**, for at åbne kamera-appen.

#### Fra startskærmen

Tryk på **o**.

#### Startskærmen i kameraet

Kameraet på din ASUS Phone er udstyret med automatisk scene-registrering og billedstabilisator. Det har også en videostabilisator, der hjælper med at forhindre rystelser under videooptagelsen.

Tryk på ikonerne for at bruge kameraet og prøve de forskellige billed- og videofunktioner på din ASUS Phone.

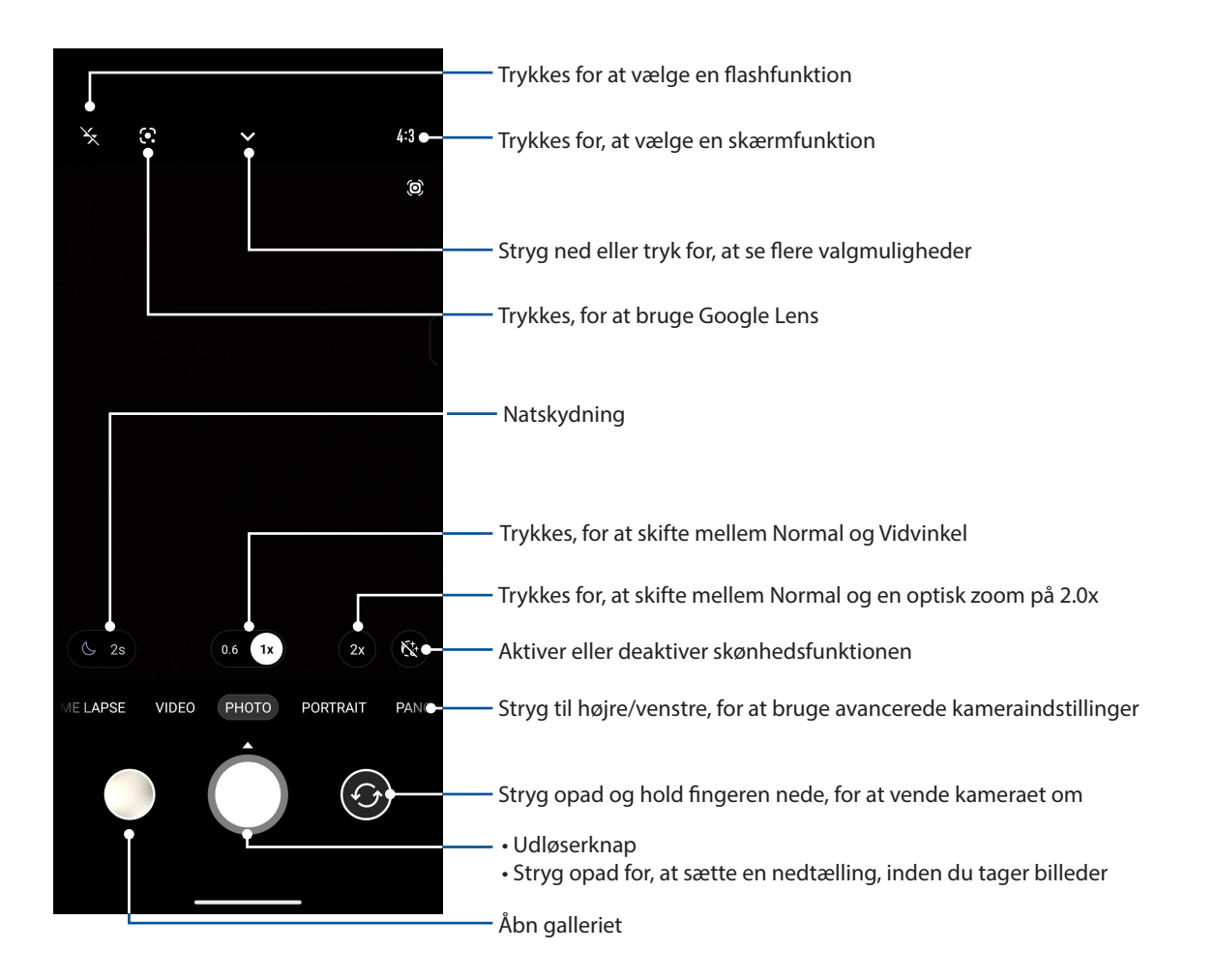

#### Billedplaceringer

For at slå placeringsmærkning til, skal du gøre følgende:

- 1. Slå placeringsadgangen til i **Settings (Indstillinger)** > **Location (Placering)** og slå **Use location (Brug placering)** til.
- 2. Sørg for, at du har delt din placering i Google Map.
- 3. På startskærmen i kamera-app'en skal du trykke på  $\blacktriangleright$  >  $\ddots$  og slå **Location services (Placeringstjenester)** til, før du tager billedet.

#### Avancerede kamerafunktioner

Find nye måder at tage billeder og optage videoer på, og indfang de ekstra særlige øjeblikke med de avancerede kamerafunktioner på din ASUS Phone.

**VIGTIGT!** Indstillingerne skal konfigureres, inden du tager billederne. De tilgængelige funktioner kan variere, afhængig af model.

#### Slowmotion

Med video-funktionen slowmotion kan man optage videoer til afspilning i slowmotion.

#### Sådan optager du videoer i slowmotion

- 1. På kamera-app'ens startskærm skal du stryge til højre, og tryk derefter på **SLO-MO**.
- 2. Tryk på udløserknappen, for at optage slowmotion-videoer.

#### Time lapse

Time lapse-videofunktionen på din ASUS Phone tager automatisk billeder, der kan afspilles som en time lapse. Effekten ligner at man spoler frem, og opnås ved at tage et række billeder med længere tids mellemrum.

#### Sådan optager du Time lapse-videoer

- 1. Stryg til højre på kamera-app'en startskærm, og tryk derefter på **TIME LAPSE**.
- 2. Tryk på udløserknappen, og vælg derefter timelapse-intervallet.
- 3. Tryk på udløserknappen for, at optage timelapse-videoer.

#### Panorama

Med Panorama-funktionen kan du tage billeder fra forskellige vinkler. Med denne funktion tages billederne med en vidvinkel, og sættes automatisk sammen.

#### Sådan tager du panoramabilleder

- 1. På startskærmen i kamera-appen, skal du stryeg til venstre for at åbne **PANO**.
- 2. Hold telefonen helt stille, og tryk på udløserknappen, for at tage et panorama-billede.

#### **Nat**

Med nat-funktionen på din ASUS-tablet, kan du tage velbelyste billeder selv om natten og på steder med lidt lys.

**BEMÆRK:** Sørg for at holde hænderne stille, når din ASUS-tablet tager billederne, så de ikke bliver slørrede.

#### Sådan tager du billeder om natten

- 1. På startskærmen i kamera-appen, skal du stryge til venstre for at åbne **MORE (MERE)** > **NIGHT**.
- 2. Tryk på udløserknappen, for at tage billeder om natten.

## **Sådan bruges galleriet**

Vis billeder og afspil videoer på din ASUS Phone med programmet Galleri.

Med dette program kan du også redigere, dele eller slette billeder og videofiler, som er gemt på din ASUS Phone. Fra Galleri kan du vise billeder i et diasshow eller trykke på et billede for at vise det valgte billede eller videofil.

For at åbne galleriet, stryg opad på din startskærm, og tryk derefter på **Galleri**.

#### Sådan ser du billedets placering

Du kan slå placeringsfunktionen til på din ASUS Phone, og derved se placeringsoplysninger om dine billeder. Placeringsoplysningerne om dine billeder kan bl.a. være hvor de er taget, og med et kort over stedet via Google Map eller Baidu (kun i Kina).

Sådan ser du oplysningerne om et billede:

- 1. Slå placeringsadgangen til i **Settings (Indstillinger)** > **Location (Placering)** og slå **Use location (Brug placering)** til.
- 2. Sørg for, at du har delt din placering på Google Map eller Baidu.
- 3. Åbn galleri-appen, og vælg billedet, hvis oplysninger du ønsker at se.
- 4. Tryk på billedet, og dernæst på **Oplysninger**.

#### Sådan redigeres et billede

Galleriet har sine egne redigeringsværktøjer, som kan bruges til at redigere billederne på din ASUS Phone.

- 1. Gør ét af følgende:
	- På skærmen Gallery (Galleri) > Photos (Billeder) skal du trykke på billedet, som du vil redigere.
	- På skærmen Gallery (Galleri) > Album skal du trykke på mappen med filerne. Når du har åbnet mappen, skal du trykke på det billede, du vil redigere.
- 2. Tryk på **Edit (Rediger)** for at åbne redigeringslinjen.
- 3. Tryk på et af ikonerne på værktøjslinjen for at redigere billedet.

#### Sådan deles filerne i galleriet

- 1. Gør ét af følgende:
	- På skærmen Gallery (Galleri) > Photos (Billeder) skla du trykke på > **Select (Vælg)** for, at vælge en fil.
	- På skærmen Galleri > Album skal du trykke på mappen med filerne, som du vil dele. Når du har åbnet mappen, skal du trykke på > **Select (Vælg)** for, at vælge filen.
- 2. Tryk på filerne, du ønsker at dele. Der vises en afkrydsning for oven på billederne, du vælger.
- 3. Tryk på  $\leq \infty$  og vælg derefter på listen, hvor du ønsker at dele filerne.

#### Sådan slettes filerne i galleriet

- 1. Gør ét af følgende:
	- På skærmen Gallery (Galleri) > Photos (Billeder) skla du trykke på > **Select (Vælg)** for, at vælge en fil.
	- På skærmen Galleri > Album skal du trykke på mappen med filerne, som du vil dele. Når du har åbnet mappen, skal du trykke på > **Select (Vælg)** for, at vælge filen.
- 2. Tryk på filerne, du ønsker at slette. Der vises en afkrydsning for oven på billederne, du vælger.
- 3. Tryk på  $\overline{\mathbf{m}}$ .

# *Hold kontakten 7*

### **Mobilnetværk (kun på udvalgte modeller)**

Når der ikke er nogen tilgængelige Wi-Fi-netværk, som du kan oprette forbindelse til, kan du aktivere dit mobilnetværk og få en internetforbindelse.

#### Sådan slår du mobilnetværket til

- 1. Åbn skærmen "Settings" (Indstillinger) på en af følgende måder:
	- Åbn hurtigindstillingerne, og tryk derefter på  $\boxed{\textcircled{\ddot{\mathbf{S}}}}$ .
	- Stryg opad på din startskærm, og tryk derefter på **Settings (Indstillinger)**.
- 2. Tryk på **Network & internet (Netværk og internet)** > **Internet** > **SIM1** eller **SIM2**.
- 3. Stil **Mobile data (Mobildata)** på ON (TIL), og konfigurer andre mobilnetværksindstillinger, hvis nødvendigt.

#### **BEMÆRKNINGER:**

- Hvis du opretter adgang til internettet via dit mobilnetværk, bliver du muligvis opkrævet ekstra gebyrer, afhængigt af dit telefonabonnement.
- For yderligere oplysninger om priserne på dit telefonabonnement, bedes du venligst kontakte din telefonudbyder.

#### **Wi-Fi**

Wi-Fi-teknologien på din ASUS Phone forbinder dig til resten af den trådløse verden. Opdater dine sociale medie-konti, surf på internettet og send data og beskeder trådløst på din ASUS Phone.

#### Sådan slås Wi-Fi til

1. Åbn skærmen "Settings" (Indstillinger) på en af følgende måder:

- Åbn hurtigindstillingerne, og tryk derefter på > **Network & Internet (Netværk og internet)** > **Internet**.
- Stryg opad på din startskærm, og tryk derefter på **Settings (Indstillinger)** > **Network & Internet (Netværk og internet)** > **Internet**.
- 2. Stil Wi-Fi-knappen til højre for at slå Wi-Fi til.

**BEMÆRK:** Du kan også slå Wi-Fi til under **Hurtige indstillinger**. Du kan læse om hvordan man åbner hurtigindstillingerne i afsnittet Hurtige indstillinger.

#### Tilslutning til et Wi-Fi-netværk

- 1. På skærmen Indstillinger skal du trykke på **Network & Internet (Netværk og internet) > Internet** > **Wi-Fi** for at se alle registrerede Wi-Fi-netværk.
- 2. Tryk på et netværk for at oprette forbindelse til det. På sikrede netværker bliver du muligvis bedt om at indtaste en adgangskode eller andre sikkerhedsoplysninger.

#### **BEMÆRKNINGER:**

- Din ASUS Phone genopretter automatisk forbindelsen til netværket, du tidligere havde forbindelse til.
- Slå Wi-Fi-funktionen fra for at spare på batteriet.

#### Sådan slås Wi-Fi fra

Sådan slår du Wi-Fi fra:

- 1. Gør ét af følgende:
	- Åbn hurtigindstillingerne, og tryk derefter på > **Network & Internet (Netværk og internet)** > **Internet**.
	- Stryg opad på din startskærm, og tryk derefter på **Settings (Indstillinger)** > **Network & Internet (Netværk og internet)** > **Internet**.
- 2. Stil Wi-Fi-knappen til venstre for at slå Wi-Fi fra.

**BEMÆRK:** Du kan også slå Wi-Fi fra i hurtigindstillingerne. Du kan læse om hvordan man åbner hurtigindstillingerne i afsnittet **Hurtige indstillinger**.

#### **Bluetooth®**

Bluetooth-funktionen på din ASUS Phone kan bruges til at sende eller modtage filer og streame multimediefiler på andre enheder over korte afstande. Med Bluetooth kan du dele dine mediefiler med dine venners enheder, sende data til udskrivning på en Bluetooth-printer, og afspille musikfiler på en Bluetooth-højttaler.

#### Sådan slås Bluetooth® til

- 1. Gør ét af følgende:
	- Åbn hurtigindstillingerne, og tryk derefter på > **Connected devices (Forbundne enheder)**.
	- Stryg opad på din startskærm, og tryk derefter på **Settings (Indstillinger)** > **Connected devices (Forbundne enheder)**.
- 2. Tryk på **Pair new device (Par med ny enhed)** eller **Connection preferences (Forbindelsesindstillinger**).
- 3. Stil Bluetooth-knappen til højre for at slå Bluetooth til.

**BEMÆRK:** Du kan også slå Bluetooth til under hurtigindstillingerne. Du kan læse om hvordan man åbner hurtigindstillingerne i afsnittet **Hurtige indstillinger**.

#### Sådan forbinder du din ASUS Phone til en Bluetooth®-enhed

Inden du bruger Bluetooth-funktionen på din ASUS Phone, skal den forbindes med Bluetoothenheden. Din ASUS Phone gemmer automatisk forbindelsen til Bluetooth-enheden.

1. På skærmen Indstillinger, skal du trykke på **Connected devices (Forbundne enheder)** > **Connection preferences (Forbindelsespræferencer)** > **Bluetooth** for at se alle tilgængelige enheder.

#### **VIGTIGT!**

- Hvis enheden, du vil forbinde til, ikke er på listen, skal du sørge for at den har slået Bluetooth til, og at den er synlig.
- Du kan læse om hvordan man slår Bluetooth til og gør den synlig i brugervejledningen, der fulgte med enheden.
- 2. Tryk på > **Refresh (Opdater)** for at søge efter flere Bluetooth-enheder.
- 3. Tryk på Bluetooth-enheden, du ønsker at danne par med på listen over tilgængelige enheder.
- 4. Sørg for, at den samme adgangskode vises på begge enheder, og tryk derefter på **Pair (Pardan)**.

**BEMÆRK:** Slå Bluetooth-funktionen fra for at spare på batteriet.

#### Sådan afbrydes forbindelsen mellem din ASUS Phone og Bluetooth® enheden

- 1. På skærmen Indstillinger, skal du trykke på **Connected devices (Forbundne enheder)** > **Forbindelsespræferencer** > **Bluetooth** for at se alle tilgængelige enheder.
- 2. På listen over forbundne enheder skal du trykke på  $\hat{Q}$  ved den Bluetooth-enhed, hvortil forbindelsen skal afbrydes, og derefter trykke på **Forget**.

## **Internetdeling**

Når der ikke er noget Wi-Fi-netværk tilgængelig, kan du bruge din ASUS Phone som et modem, eller lave det om til et Wi-Fi-hotspot, som din bærbare computer, tablet eller andre mobilenheder kan bruge til at få internetadgang.

**VIGTIGT!** De fleste telefonudbydere kræver, at du har et dataabonnement, før du kan bruge internetdelingen. Kontakt din telefonudbyder og forhør dig om deres dataabonnementer.

#### **BEMÆRKNINGER:**

- Internethastigheden via internetdeling kan være langsommere end på et standard Wi-Fi-netværk eller mobilforbindelse.
- Kun et begrænset antal mobilenheder kan dele internetforbindelsen med din ASUS Phone.
- **•** Sluk for internetdelingen, når du ikke bruger den, så du sparer på batteriet.

#### Wi-Fi Hotspot

Du kan lave din ASUS Phone om til et Wi-Fi-hotspot, så du kan dele internetforbindelsen med andre enheder.

1. Gør ét af følgende:

- Åbn hurtigindstillingerne, og tryk derefter på > **Network & Internet (Netværk og internet)**.
- Stryg opad på din startskærm, og tryk derefter på **Settings (Indstillinger)** > **Network & Internet (Netværk og internet)**.
- 2. Tryk på **Hotspot & tethering (Hotspot og internetdeling)**, og slå derefter **Wi-Fi-hotspot** til.
- 3. Tryk på **Wi-Fi hotspot** > **Hotspot name (Navn på hotspot)** for, at tildele et unikt SSID eller netværksnavn. Tryk derefter på **Hotspot password (Hotspot adgangskode)** for at oprette en stærk adgangskode på 8 tegn til dit Wi-Fi-hotspot. Når du har gjort dette, skal du trykke på **OK**.

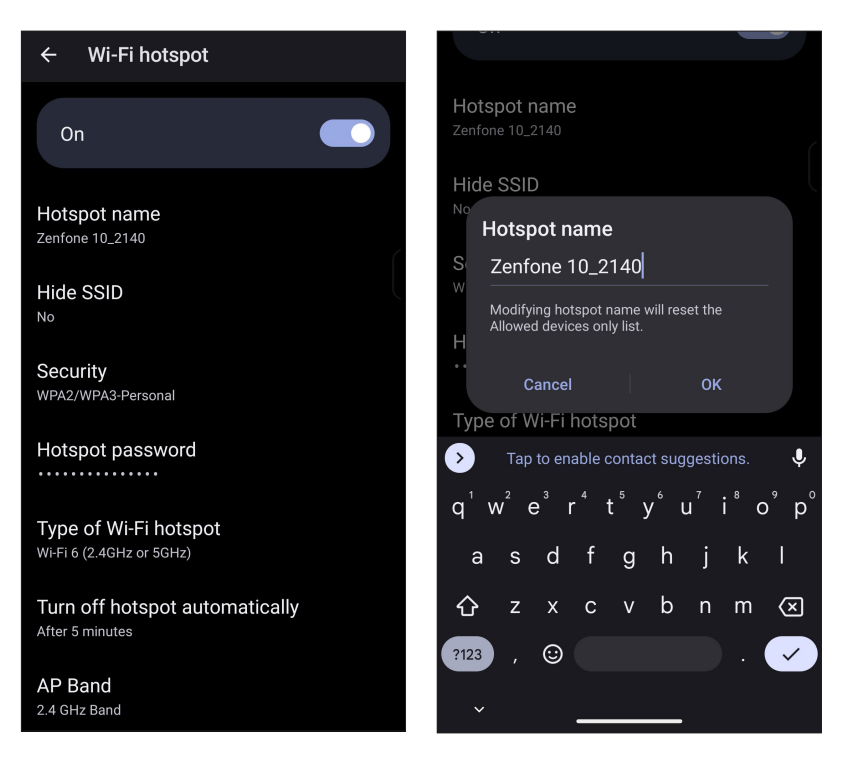

4. Forbind de andre enheder til din ASUS Phone hotspot på samme måde, som når du opretter forbindelse til et Wi-Fi-netværk.

#### USB-internetdeling

Slå USB-internetdeling til på din ASUS-telefon, og del din internetforbindelse med andre enheder.

- 1. Forbind din ASUS Phone til en anden enhed med et USB-kabel.
- 2. På skærmen Indstillinger, skal du trykke på **Network & Internet (Netværk og internet)** > **Hotspot & tethering (Hotspot og internetdeling)**, og stil derefter **USB tethering (USBinternetdeling)** på til, for at slå internetdeling til.

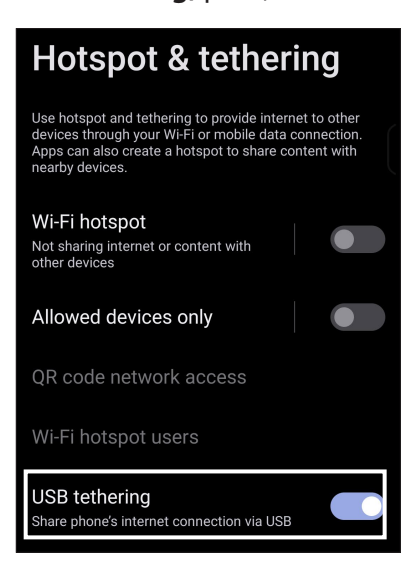

#### Internetdeling via Bluetooth

Slå Bluetooth-internetdeling til på din ASUS Phone, og del din internetforbindelse med andre enheder.

- 1. Slå Bluetooth til på din ASUS Phone og den anden enhed.
- 2. Opret en forbindelse mellem de to enheder.

BEMÆRK: Du kan læse mere i afsnittet Pairing your ASUS Phone to a Bluetooth<sup>®</sup> device (Sådan **pardanner du din ASUS Phone med en Bluetooth® enhed)**.

3. På indstillingsskærmen skal du trykke på **Network & Internet (Netværk og internet)** > **Hotspot & tethering (Hotspot og internetdeling)**, skal du stille **Bluetooth tethering (Netdeling via Bluetooth**) på til.

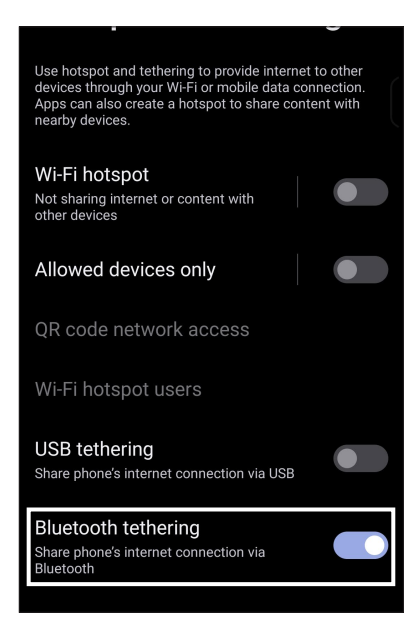

# *Rejseapps 8*

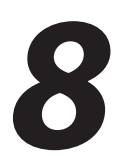

#### **Vejret**

Modtag opdateringer i realtid, direkte fra din ASUS Phone vha. vejr-appen. Med vejr-appen kan du også se andre vejrudsigter fra hele verden.

#### Sådan åbner du vejr-appen

Åbn startskærmen, og tryk på vejr-ikonet, gør et af følgende for at åbne Vejr-appen:

- Tryk på vejr-ikonet.
- Stryg opad på din startskærm, og tryk derefter på **Vejr**.

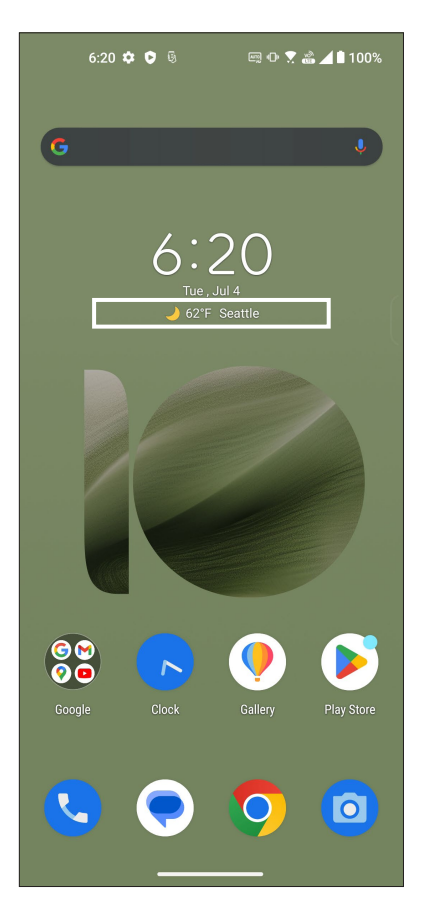

#### Startskærmen i vejr-appen

Du kan indstille og modtage vejropdateringer for din aktuelle placering samt for andre dele af verden.

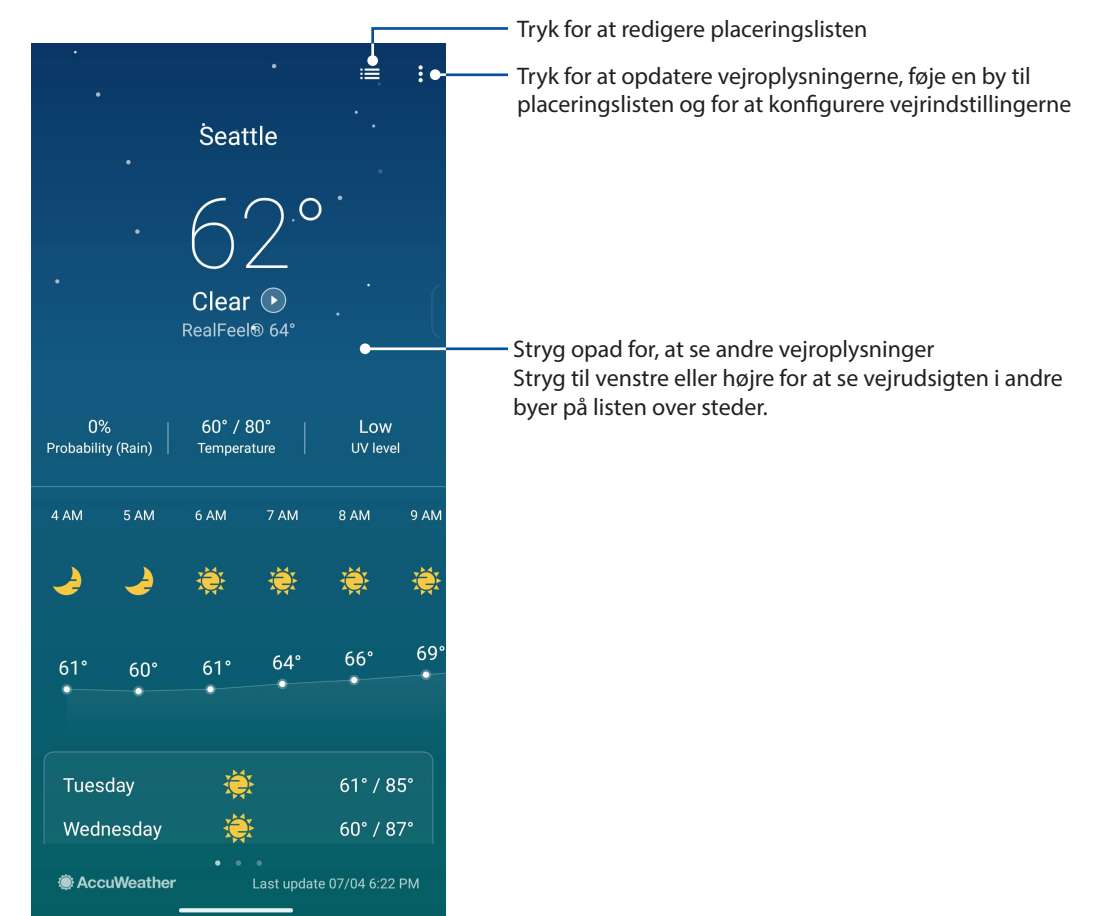

### **Ur**

Appen Ur bruges til at indstille tidszonen og vækkeuret på din ASUS Phone, og den kan også bruges som et stopur.

#### Sådan åbnes ur-appen

Ur-appen kan startes på en af følgende måder:

- Stryg opad på din startskærm, og tryk derefter på **Ur**.
- Åbn startskærmen på din ASUS Phone, og tryk på uret.

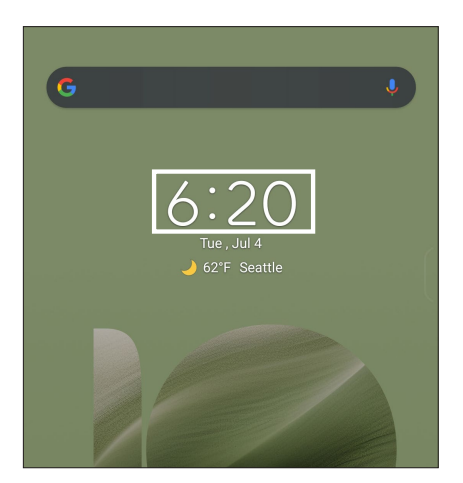

#### Vækkeur

Tryk på **Vækkeur** for, at åbne indstillingerne til vækkeuret på din ASUS Phone.

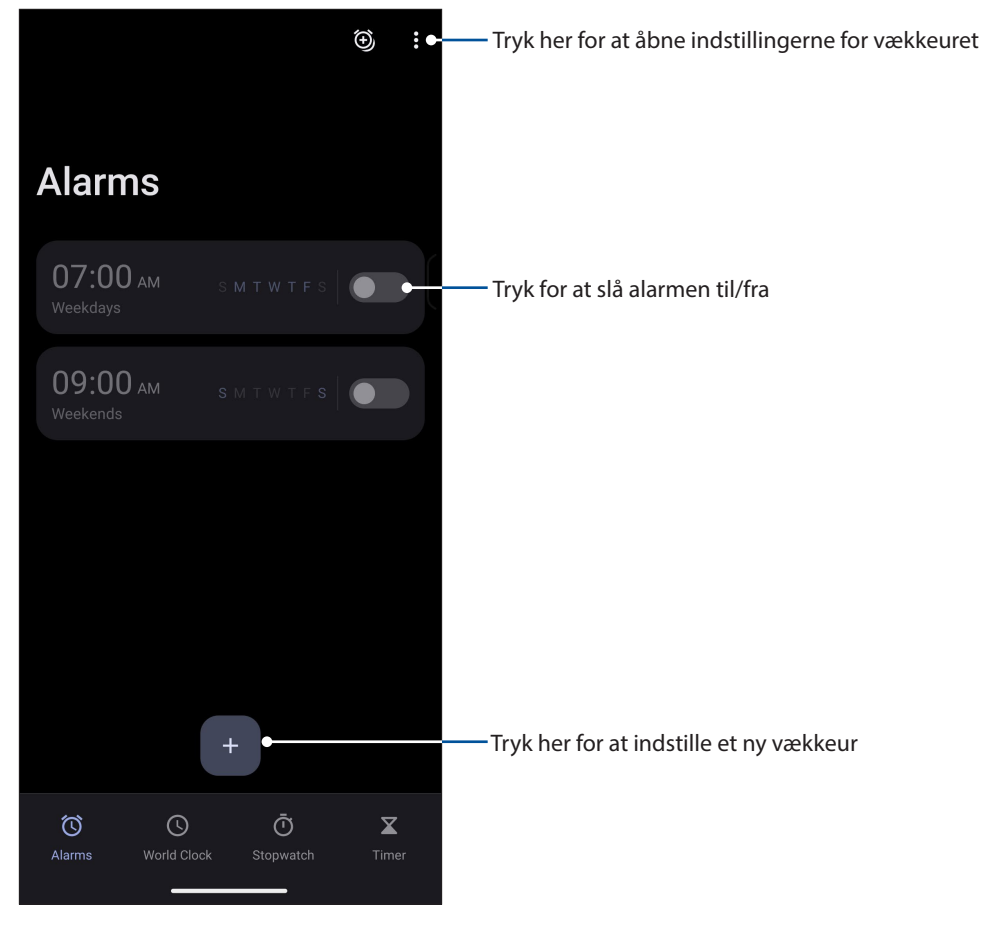

#### Verdensur

Tryk på **Verdensur** for at åbne indstillingerne til verdensuret på din ASUS Phone.

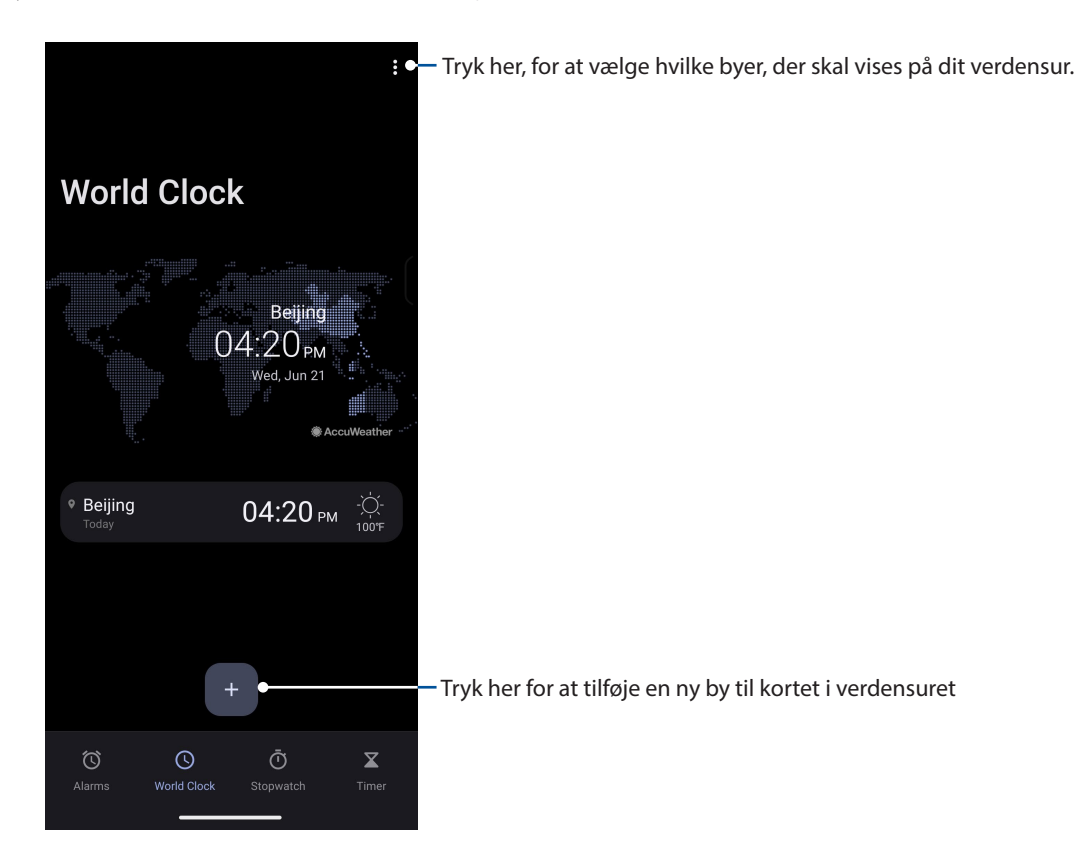

#### Stopur

Tryk på **Stopur** for at bruge din ASUS Phone som et stopur.

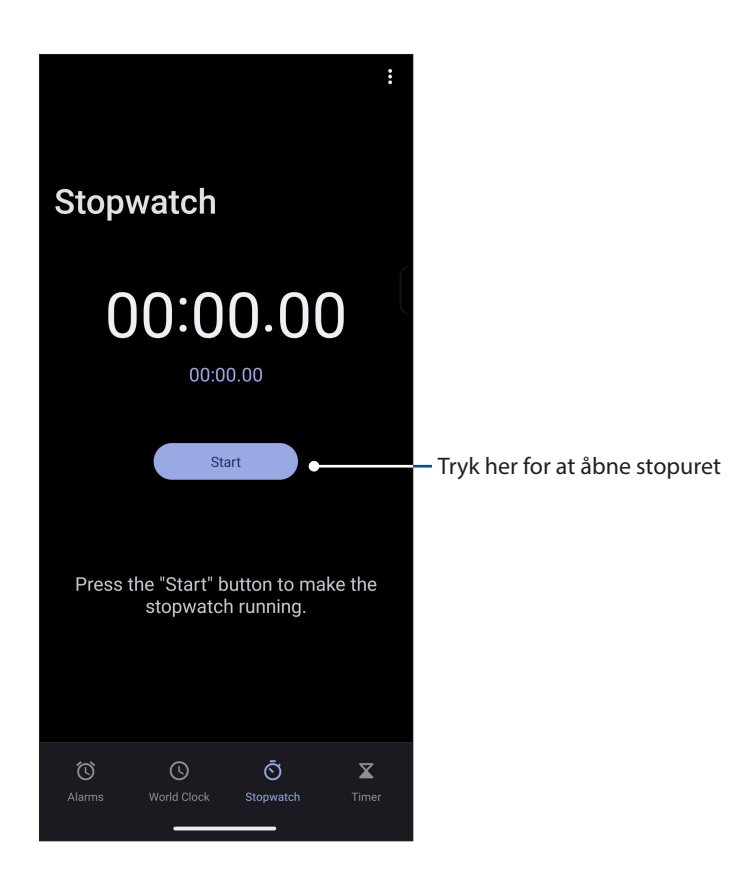

#### Timer

Du kan indstille adskillige tidtager-indstillinger på din ASUS Phone. For at gøre dette, skal du gøre følgende:

#### Indstilling af tidtageren

Tryk på **Timer** for at åbne tidtageren på din ASUS Phone.

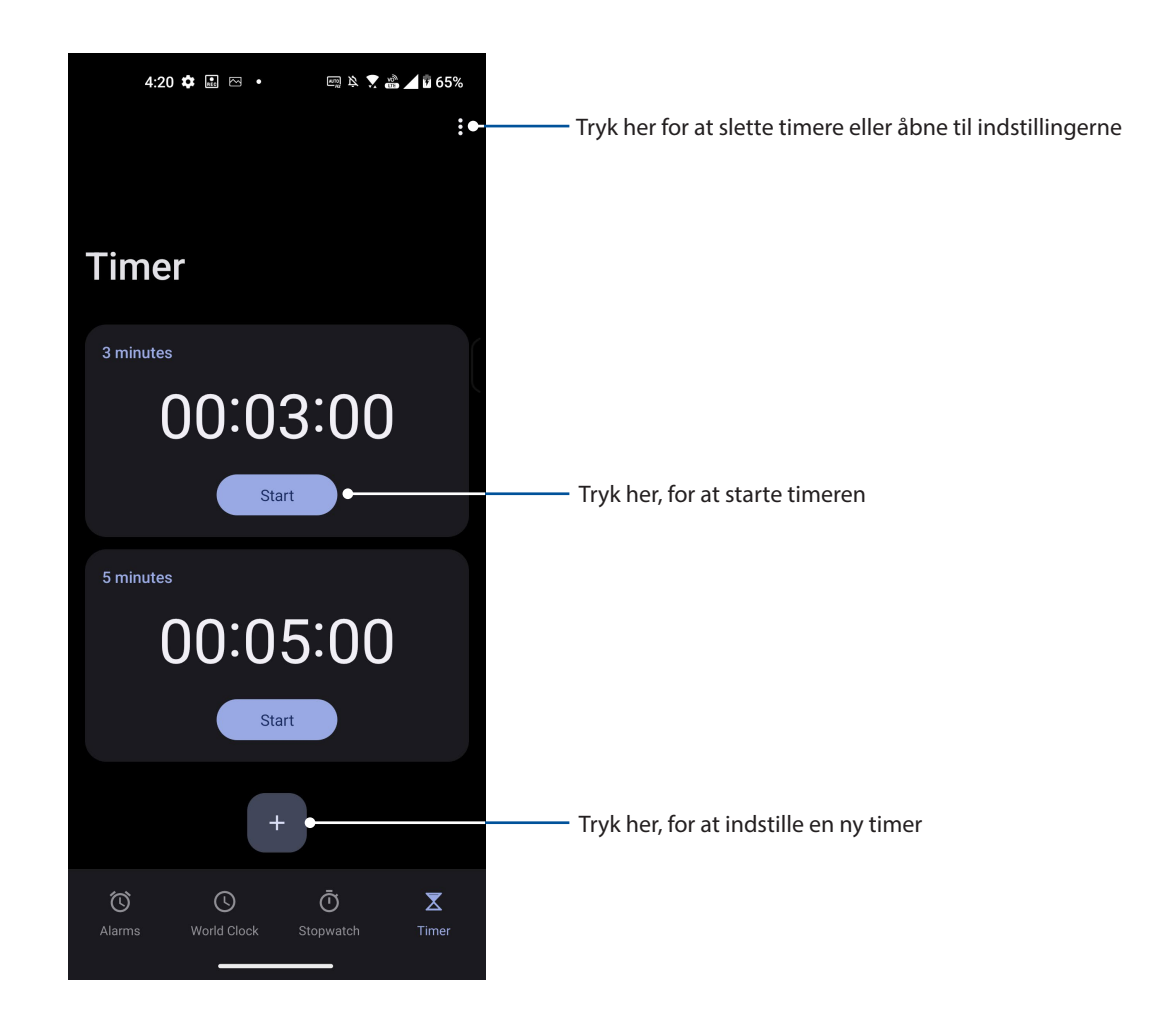

## **Zen Everywhere**

#### **Særlige Zen-værktøjer**

#### Lommeregner

Lav beregninger på din ASUS Phone ved brug af appen Lommeregner.

#### Sådan åbnes Lommeregneren

Start lommeregneren på en af følgende måder:

- Stryg op fra underkanten på startskærm, og tryk derefter på **Calculator (Lommeregner)**.
- Åbn Hurtig indstillingspanelet, hvor lommeregner-ikonet findes på listen. Tryk for at bruge lommeregneren.

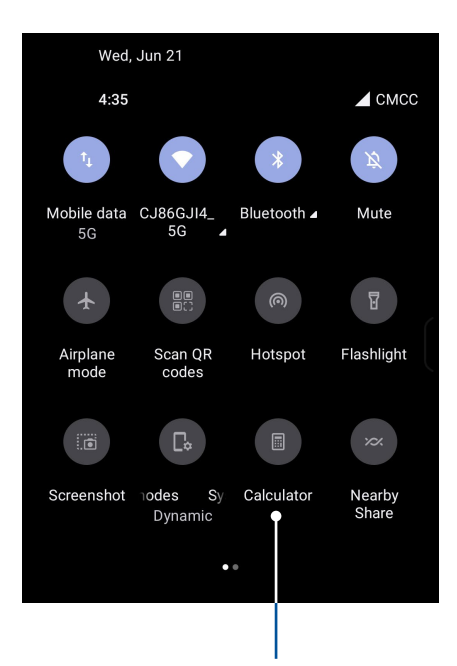

Tryk her for, at åbne regnemaskinen

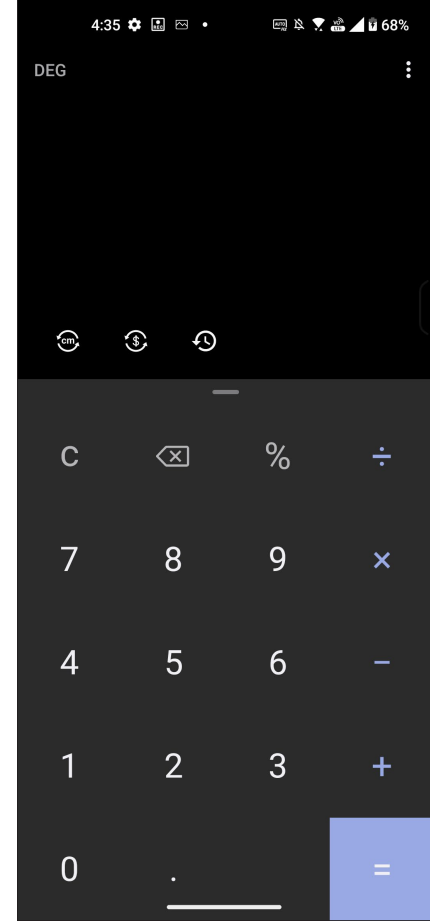

#### **Lommeregnerskærmen**

#### Lydoptager

Med lydoptager-appen kan du optage lydfiler med din ASUS Phone.

#### Sådan åbnes lydoptageren

For at åbne lydoptageren, stryg opad på din startskærm, og tryk derefter på **Recorder (Optager)**.

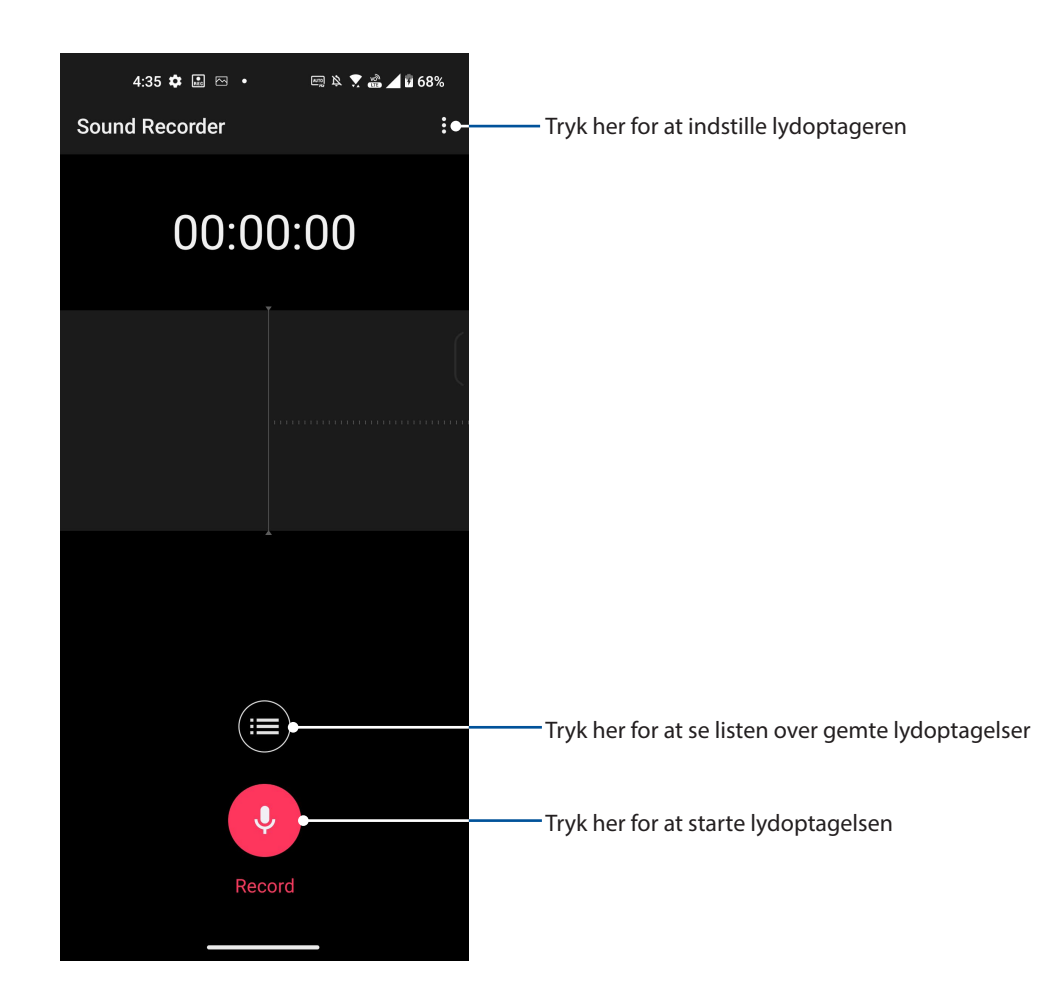

#### Sådan sætter du en optagelse på pause

Når en optagelse er sat på pause, kan du vælge at genoptage, slette eller gemme optagelsen.

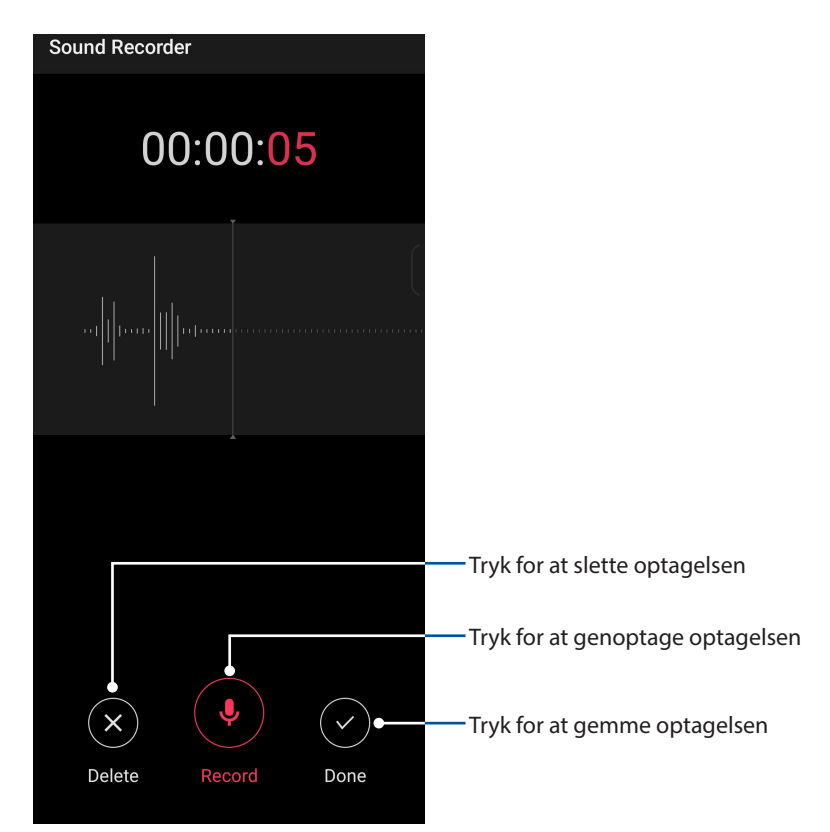

#### **Optagelsesliste**

På optagelseslisten kan du afspille, omdøbe, dele og slette en gemt lydoptagelse.

Får at se din optagelsesliste, skal du trykke på **DE** på hovedskærmen i lydoptageren.

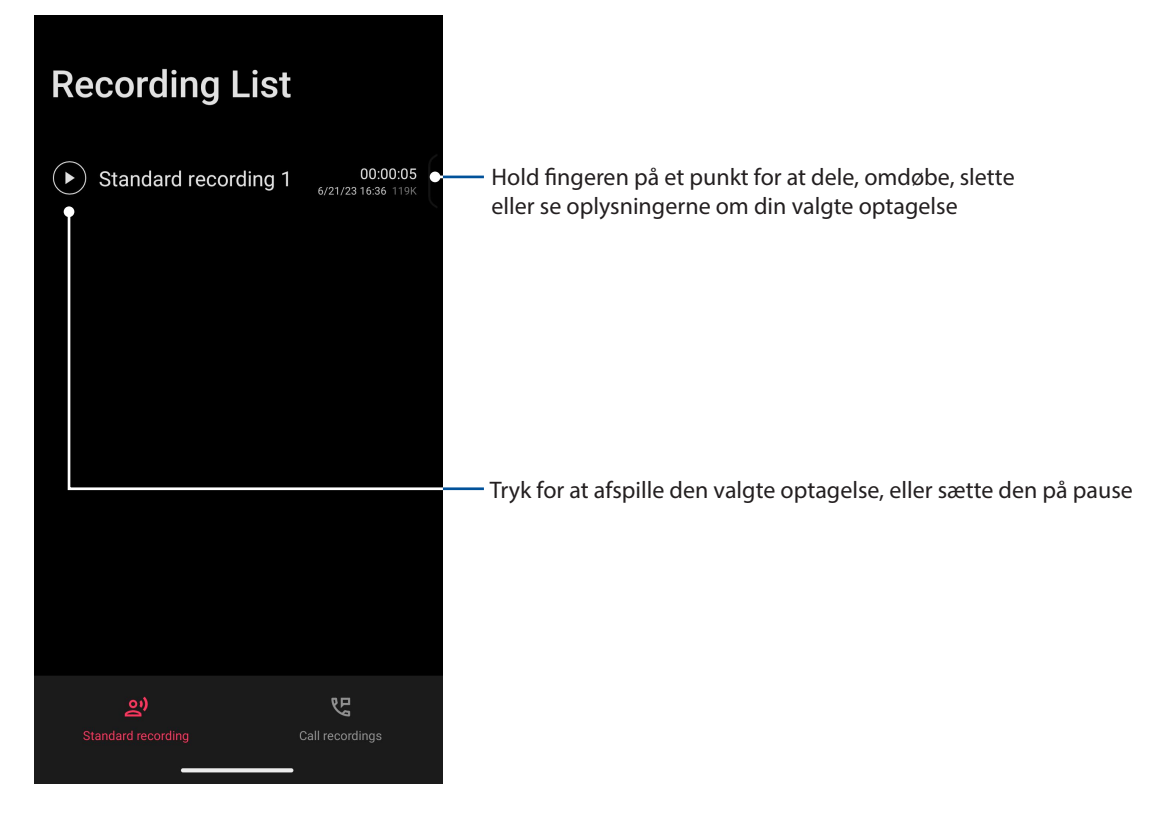

#### **Mobile Manager**

Mobile Manager giver en integreret grænseflade til flere apps, der er designet til at optimere enhedens ydeevne, og styre telefonens strøm- og lagringsbrug.

For at starte programmet Mobile Manager, stryg opad på din startskærm, og tryk derefter på **Settings (Indstillinger)** > **Advanced (Avanceret)** > **Mobile Manager**.

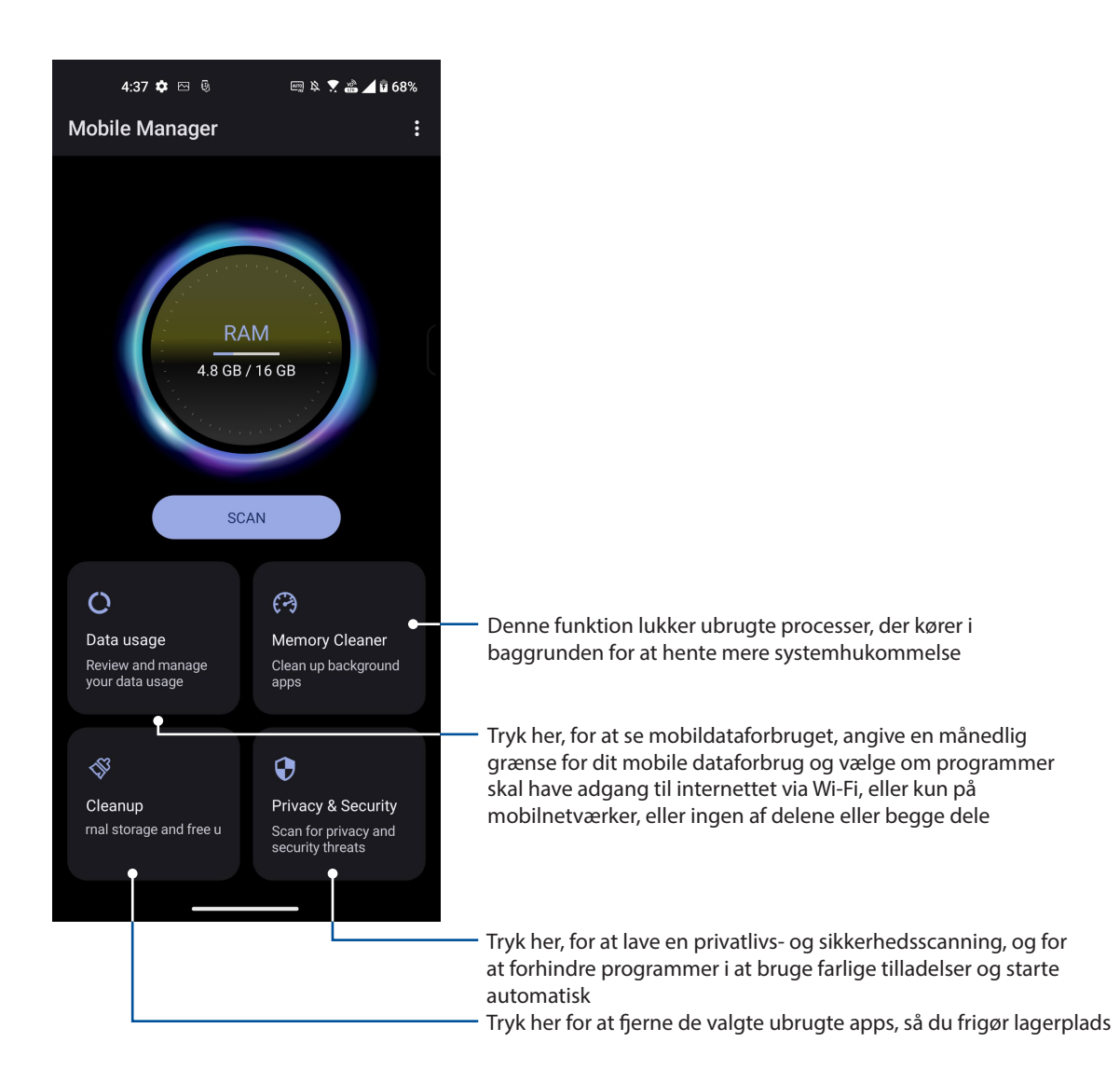

# *Vedligeholdelse af din Zen 10*

### **Hold din enhed opdateret**

Hold din ASUS Phone opdateret med systemopdateringer fra Android, og opgraderinger af apps og funktioner.

#### Opdatering af dit system

- 1. Stryg opad på din startskærm, og tryk derefter på **Settings (Indstillinger)**.
- 2. Stryg nedad på skærmen Indstillinger, for at se andre punkter. Tryk derefter på **System** > **System Updates (Systemopdateringer)**, for at søge efter opdateringer.
- 3. Tryk på  $\widetilde{\mathbb{S}}$  på systemopdateringsskærmen, for at indstille automatisk download af systemopdateringer.

#### Lager

Du kan gemme dine data, apps og filer på din ASUS Phone (på dens interne lager), på en ekstern lagerenhed eller på et online lager. Du skal bruge en internetforbindelse for at overføre og downloade filer, du evt. har liggende på et online lager. Brug det medfølgende USB-kabel til at kopiere filer til eller fra din computer og til din ASUS Phone.

#### Sikkerhedskopiering og nulstilling

Din ASUS Phone kan også sikkerhedskopiere dine data, Wi-Fi-adgangskoder og andre indstillinger til Googles servere. Dette gøres på følgende måde.

- 1. Stryg opad på din startskærm, og tryk derefter på **Settings (Indstillinger)** > **System** > **Sikkerhedskopiering**.
- 2. I vinduet Sikkerhedskopiering/nulstilling kan du vælge mellem:
	- **Sikkerhedskopier til Google Drive:** Hvis denne funktion slås til, sikkerhedskopieres dine data, Wi-Fi-adgangskoder og andre indstillinger til Google Drive.

#### Nulstil

Nulstil netværksindstillinger og program-præferencer, eller nulstil til fabriksindstillingerne.

- 1. Stryg opad på din startskærm, og tryk derefter på **Settings (Indstillinger)** > **System** > **Reset options (Nulstille indstillingerne)**.
- 2. I vinduet Nulstil, kan du:
	- **Nulstille Wi-Fi, mobil og Bluetooth:** Denne funktion gendanner Wi-Fi-adgangskoderne, og andre netværksindstillinger.
	- **Erase all settings (Slet alle indstillingerne):** Sletter alle indstillingerne på telefonen.
	- **Slet alle data (fabriksnulstilling):** Sletter alle dataene på din telefon.

## **Sådan holdes din ASUS Phone sikker**

Låseskærmen vises som standard, når du tænder din enhed og når den aktiveres fra dvaletilstanden. På låseskærmen kan du fortsætte til Android-systemet på din enhed, ved at stryge på berøringsskærmen.

Skærmlåsen kan også tilpasses, så du kan styre adgangen til dataene og appsene på din enhed.

#### Sådan låses skærmen op

Når skærmen er låst, kan du åbne den med de sikre oplåsningsfunktioner på din ASUS Phone.

- 1. Stryg opad på din startskærm, og tryk derefter på **Settings (Indstillinge)** > **Security & Location (Sikkerheds og Placering)**.
- 2. Tryk på **Screen lock (Skærmlås)** og vælg derefter hvordan din ASUS Phone skal låses op.

#### **BEMÆRKNINGER:**

- Du kan læse mere i afsnittet **Indstillinger for låseskærmen**.
- For at slå låseskærmen fra, skal du trykke på **Ingen** på skærmen Vælg skærmlås.

#### Indstillinger for låseskærmen

Vælg hvordan din ASUS Phone skal låses blandt følgende muligheder.

#### Strygning

Stryg opad, for at låse din ASUS Phone.

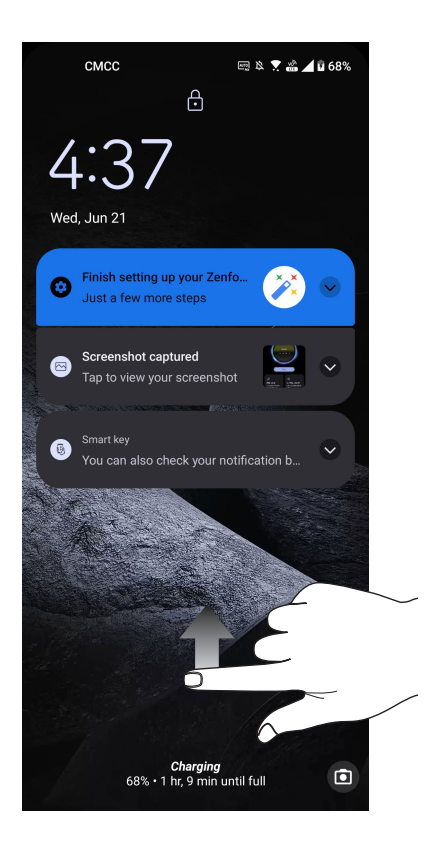

#### PIN-kode

Indtast mindst fire tal, for at oprette en pinkode.

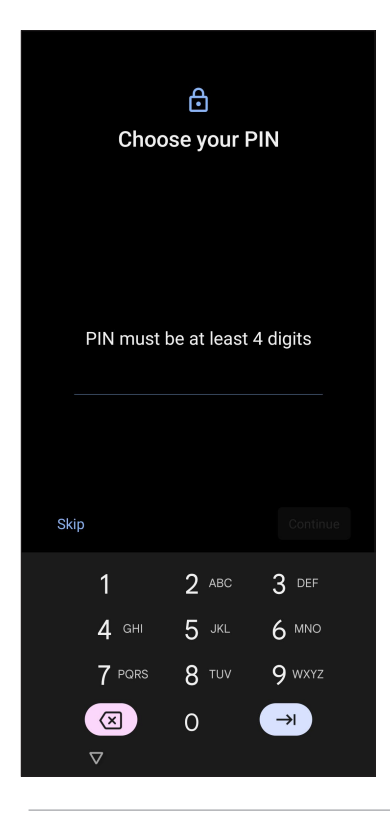

**VIGTIG!** Sørg for at huske din pinkode, så du kan låse din enhed op.

#### Mønster

Din ASUS Phone låses op ved at stryge fingeren langs prikkerne i et bestemt mønster.

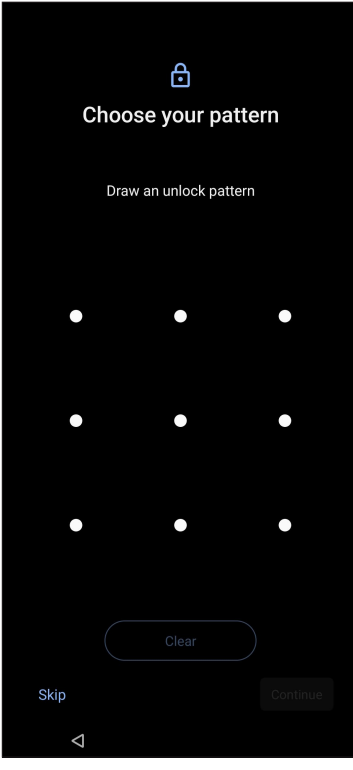

**VIGTIGT!** Sørg for at huske mønsteret du laver, så du kan låse din enhed op.

#### Adgangskode

Indtast mindst fire tegn, for at oprette en adgangskode.

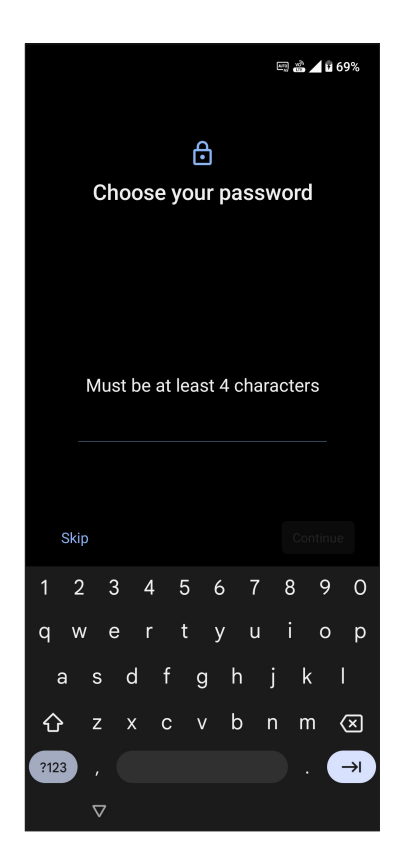

**VIGTIGT!** Sørg for at huske din adgangskode, så du kan låse din enhed op.
# **Fingeraftrykssensor**

Fingeraftrykssensoren forhindrer andre i at bruge din ASUS-telefon uden din tilladelse. Du kan bruge dit fingeraftryk til at låse enheden op, få adgang til dine telefonopkald og data. Når du opretter dit fingeraftryk, skal du også konfigurere din skærms låsemetode for, når enheden starter op.

# Sådan tændes din ASUS-telefonen for første gang

Sådan oprettes dit fingeraftryk, når du bruger din ASUS-telefon for første gang:

- 1. Sørg for at fingeraftryksmodulet og din finger er ren og tør.
- 2. På velkomstsiden skal du følge vejledningerne på skærmen til siden **Protect your phone (Beskyt din telefon)**, og marker **Set up fingerprint (Opret fingeraftryk)**.
- 3. Klik på **Continue (Fortsæt)**, for at vælge en skærmlåsmetode, og følg derefter vejledningerne på skærmen til siden **Locate finger print scanner (Find fingeraftryksscanner)**, og tryk på **Next (Næste)**.
- 4. Find fingeraftryksscanneren på højre side af enheden, tilpas din finger og prøv at bruge forskellige områder på din finger, indtil dit fingeraftryk er registreret.

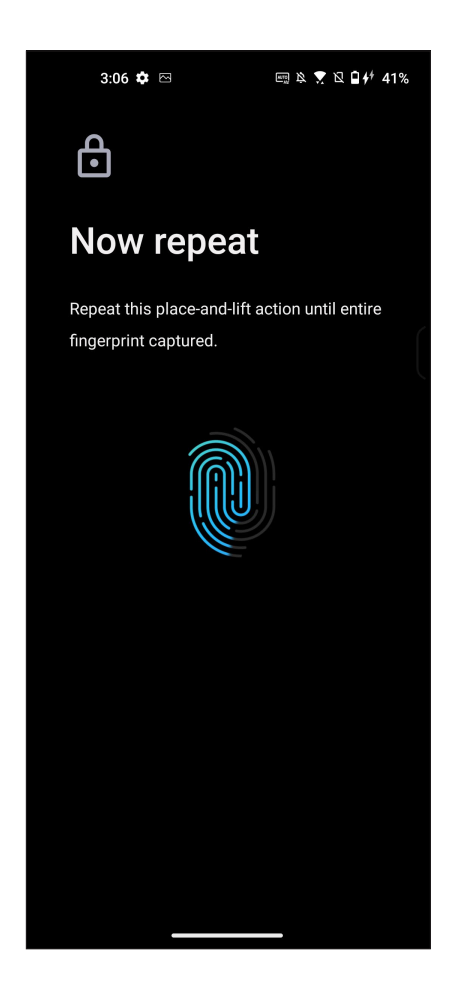

5. Klik på **Next (Næste)** for, at færdiggøre oprettelsen.

# Oprettelse af dit fingeraftryk via Settings (Indstillinger)

Sådan oprettes dit fingeraftryk via **Settings (Indstillinger)**:

- 1. Sørg for at fingeraftryksscanneren og din finger er ren og tør.
- 2. Åbn indstillingsskærmen på en af følgende måder:
	- Start hurtigindstillingerne, og tryk på  $\circled{3}$
	- Stryg opad på din startskærm, og tryk derefter på **Settings (Indstillinger)**.
- 3. Rul ned på skærmen **Settings (Indstillinger)**, og vælg **Security & lock screen (Sikkerhed og låseskærm)** > **Fingerprint (Fingeraftryk)**.

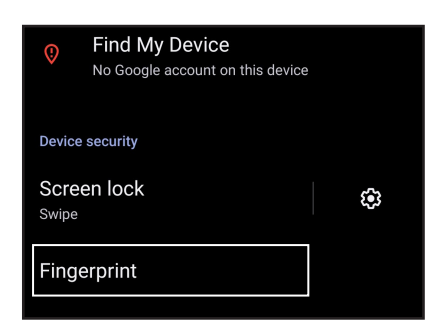

- 4. Lås din telefonen op, hvis den er låst. Hvis ikke, skal du følge vejledningerne, for at oprette en anden måde, at låse skærmen op på, som backup.
- 5. Tryk på siden **Add fingerprint (Tilføj fingeraftryk)**.

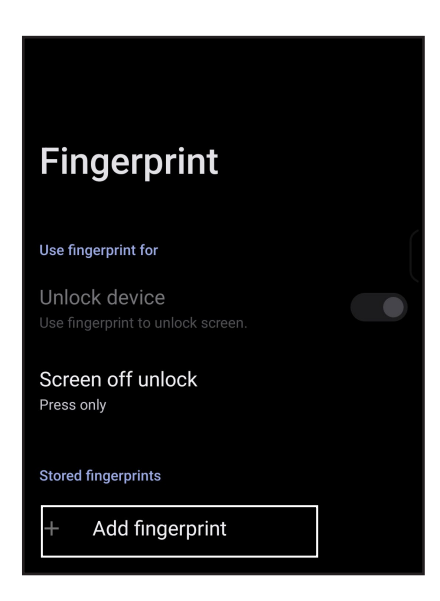

- 6. Hold fingeren på scanneren gentagne gange, indtil dit fingeraftryk er optaget.
- 7. Klik på **Done (Færdig)**, for at færdiggøre oprettelsen.

# **Ansigtslås**

Ansigtslås forhindrer andre i at bruge din ASUS-telefon uden din tilladelse. Du kan slå lyset på ASUS-telefonens skærm til og se på den for at låse enheden op og få adgang til startskærmen på et sekund. Når du konfigurerer ansigtslås, skal du også konfigurere din skærms låsemetode for, når enheden starter op.

# Indstilling af ansigtslås fra Settings (Indstillinger)

For at konfigurere ansigtslås fra **Settings (Indstillinger)**:

- 1. Åbn indstillingsskærmen på en af følgende måder:
	- Start hurtigindstillingerne, og tryk på  $\boxed{\bigcircled{3}}$ .
	- Stryg opad på din startskærm, og tryk derefter på **Settings (Indstillinger)**.
- 2. Rul ned på skærmen Settings (Indstillinger) og vælg **Security & lock screen (Sikkerhed og låseskærm)** > **Face recognition (Ansigtsgenkendelse)**.

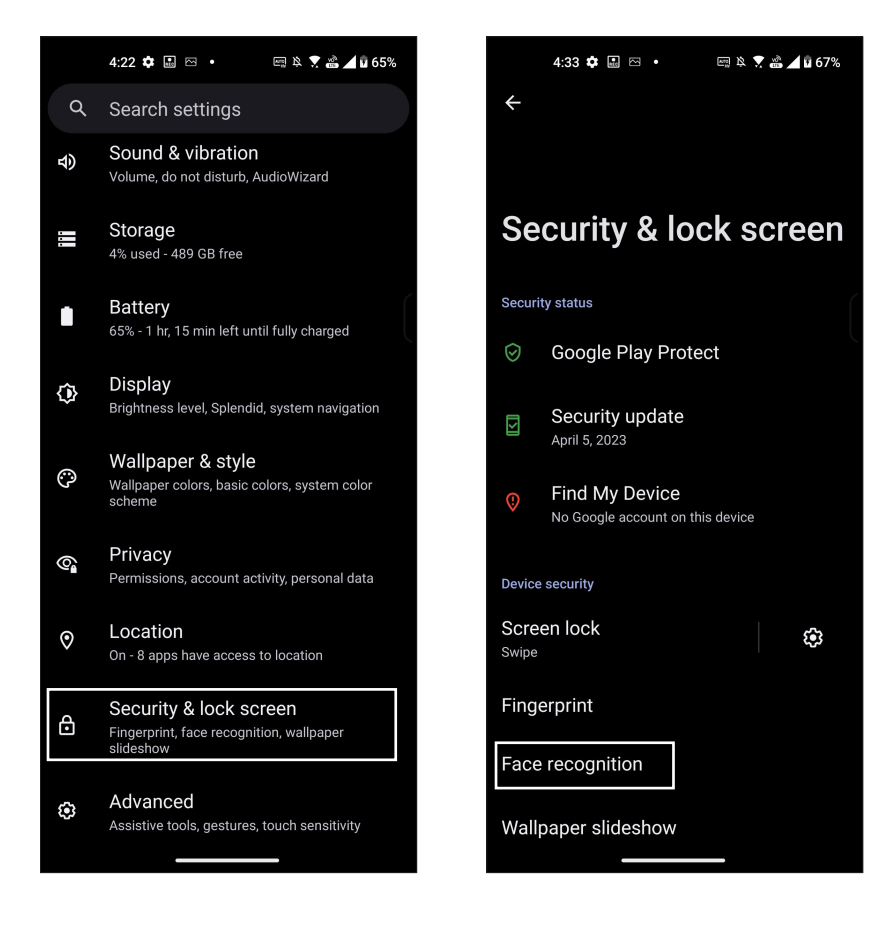

3. Tryk på **Continue (Fortsæt)**.

4. Følg vejledningerne, for at oprette en anden måde, at låse skærmen op på, som backup.

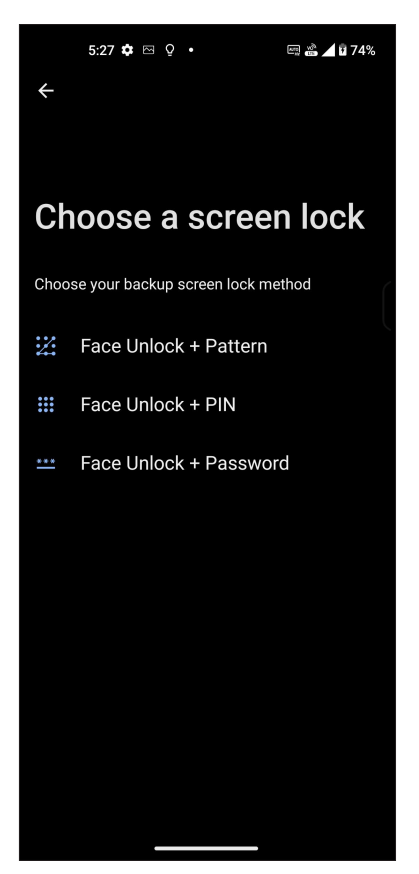

5. Tryk på **Next (Næste)** og følg instruktionerne for at registrere dit ansigt.

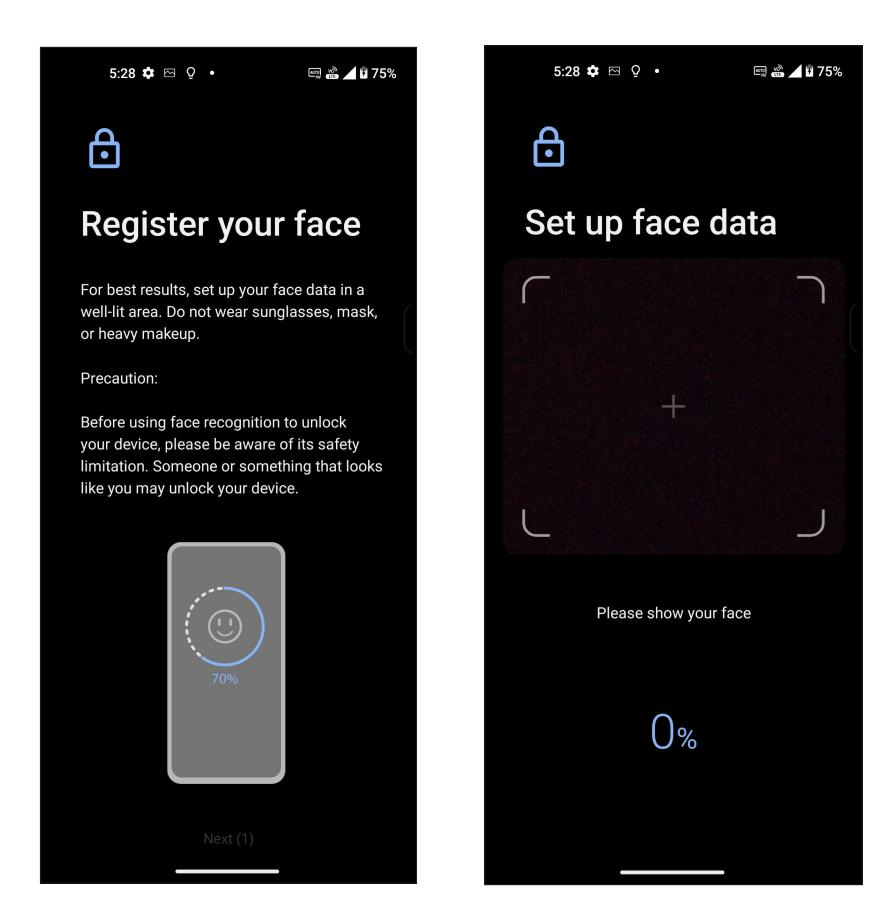

6. Vælg, hvordan dine meddelelser skal vises på låseskærmen, og tryk derefter på **Done (Færdig)**.

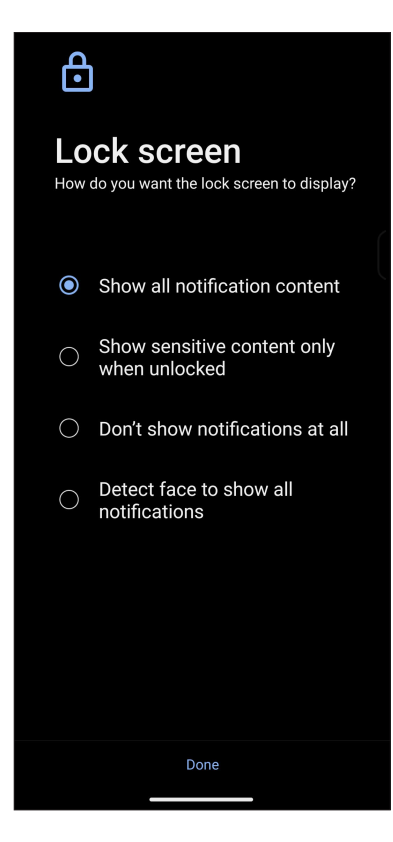

7. Når du er færdig, skal du trykkes på **Turn on (Slå til),** for at låse din telefon op med ansigtsgenkendelse.

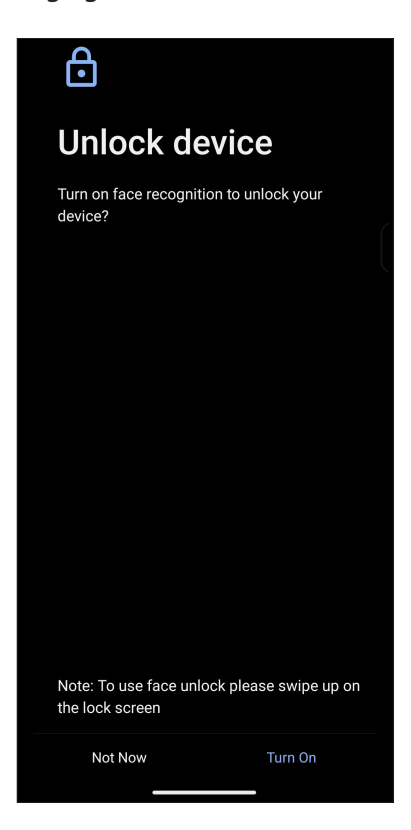

#### **BEMÆRKNINGER:**

- Vis din mund, næse og åbne øjne, når du bruger ansigtslås.
- Hvis du bærer solbriller eller ikke har tilstrækkelig belysning, vil ansigtslås ikke fungere.

# **Sådan indstiller du identiteten af din ASUS Phone**

Se din ASUS Phone identitet, som f.eks. serienummer, IMEI-nummer (International Mobile Equipment Identity) og modelnummer.

Dette er vigtigt, da hvis du mister din ASUS Phone, kan du kontakte dit telefonselskab og give dem disse oplysninger, så de kan spærre for brugen af din ASUS Phone.

Sådan ser du din ASUS Phone identitet:

- 1. Stryg opad på din startskærm, og tryk derefter på **Settings (Indstillinge)**.
- 2. På indstillingsskærmen skal du stryge ned til **System** > **Om din telefon**, og trykke på den. På skærmen Om kan du se din ASUS Phone status, juridiske oplysninger, enhedsnavn, versionen på styresystemet, samt hardware- og softwareoplysninger.
- 3. Tryk på **Status** for at se serienummeret, SIM-status og IMEI på din ASUS-telefon.

# *Tillæg*

# **Sikkerhedsinformation**

**FORSIGTIG!** Benyttelse af reguleringer eller indstillinger eller udførelse af procedurer andre end de angivne kan medføre farlig strålingsudsættelse.

### Pleje af din ASUS Phone

- Brug din ASUS Phone i et miljø, hvor temperaturen ligger mellem 0 °C (32 °F) og 35 °C (95 °F).
- Tør telefonens yderside af med en klid og vand. Rengør ikke med alkohol, organiske opløsningsmidler eller rengøringsmidler, og brug ikke en højtrykssprøjte, da dette kan beskadige produktet.
- Pludselige ændringer i temperaturen kan give kondens eller dug på linsen. I dette tilfælde skal du placere telefonen i en stuetemperatur eller i et tørt miljø og vente, indtil fugten er væk, før telefonen bruges igen. I kolde områder skal telefonen opbevares på et varmere sted, som f.eks. i en lomme, så du undgår kondens.

#### **Batteriet**

**ADVARSEL:** Hvis du selv forsøger at skille batteriet ad, vil det ugyldiggøre garantien, og det kan medføre alvorlige skader.

Din ASUS Phone er udstyret med et højtydende li-ion-batteri, der ikke kan tages ud. For at give batteriet længere batteriliv, bedes du venligst se vedligeholdelsesvejledningerne.

- Det ikke aftagelige li-polymer-batteri må ikke tages ud, da dette kan annullere garantien.
- Undgå, at oplade i ekstrem høje eller lave temperaturer.Batteriet virker bedst i temperaturer mellem  $+5$  °C og  $+35$  °C.
- Batteriet må ikke tages ud og skiftes med en ikke-godkendt batteri.
- Brug kun batterier fra ASUS. Andre batterier kan forårsage skade/personskade, og beskadige din enhed.
- Du må ikke tage batteriet ud eller sænke det i vand eller andre væsker.
- Du må aldrig prøve at åbne batteriet, da det indeholder stoffer, som er skadelige hvis de sluges eller kommer i kontakt med huden.
- Du må ikke tage batteriet ud eller kortslutte det, da det kan overophede og forårsage en brand. Hold batteriet væk fra smykker og andre metalgenstande.
- Du må ikke tage batteriet ud og brænde det. Det kan eksploderer, og udløse giftige stoffer i miljøet.
- Du må ikke tage batteriet ud og bortskaffe det sammen med dit almindelige husholdningsaffald. Tag det i stedet for til et genbrugssted for farlige metaller.
- Undgå, at røre ved batteriterminalerne.
- For at undgå brand eller forbrændinger, må batteriet ikke skilles ad, bøjes, klemmes eller gennemhulles.

#### **BEMÆRKNINGER:**

- Der er eksplosionsfare, hvis der indsættes en forkert type batterier.
- Brugte batterier skal bortskaffes i henhold til instruktionerne.

#### **Opladeren**

- Brug kun opladeren, som følger med in ASUS Phone.
- Undgå, at trække i ledningen når du trækker stikket ud af stikkontakten træk i selve opladeren.

#### **Forsigtig**

Din ASUS Phone er udstyr af høj kvalitet. Før du bruger den, bedes du venligst læse alle instruktionerne og advarsler på mærkaterne på (1) vekselstrømsadapteren.

- Undgå, at bruge din ASUS Phone i ekstreme miljøer med høje temperaturer eller høj fugtighed. Din ASUS Phone virker bedst på steder med temperaturer mellem 0 °C (32 °F) og 35 °C (95 °F).
- Undgå, at skille din ASUS Phone ad, eller dens tilbehør. Hvis den skal repareres, skal du sende den retur til et godkendt servicecenter. Hvis enheden skilles ad, udgør det en risiko for elektrisk stød eller brand.
- Undgå, at kortslutte batteriterminalerne med metalgenstande.

#### **Brugeradgang med et værktøj**

Hvis det er nødvendigt, at bruge et VÆRKTØJ for at få adgang til BRUGERADGANGSOMRÅDE, må alle andre rum indenfor området, som udgør en fare, ikke være tilgængelig for BRUGEREN ved brug af det samme VÆRKTØJ, eller disse rum skal afmærkes, for at modvirke BRUGERADGANG.

# EU-direktiv om krav til radioudstyr

# Forenklet EU-overensstemmelseserklæring

ASUS COMPUTER GmbH erklærer hermed, at radioudstyret ASUS\_AI2302 opfylder kravene i direktivet 2014/53/EU. Hele EU-overensstemmelseserklæringen kan findes på https://www.asus. com/support/. (Søg efter AI2302)

### Tabel over RF-udgangseffekt

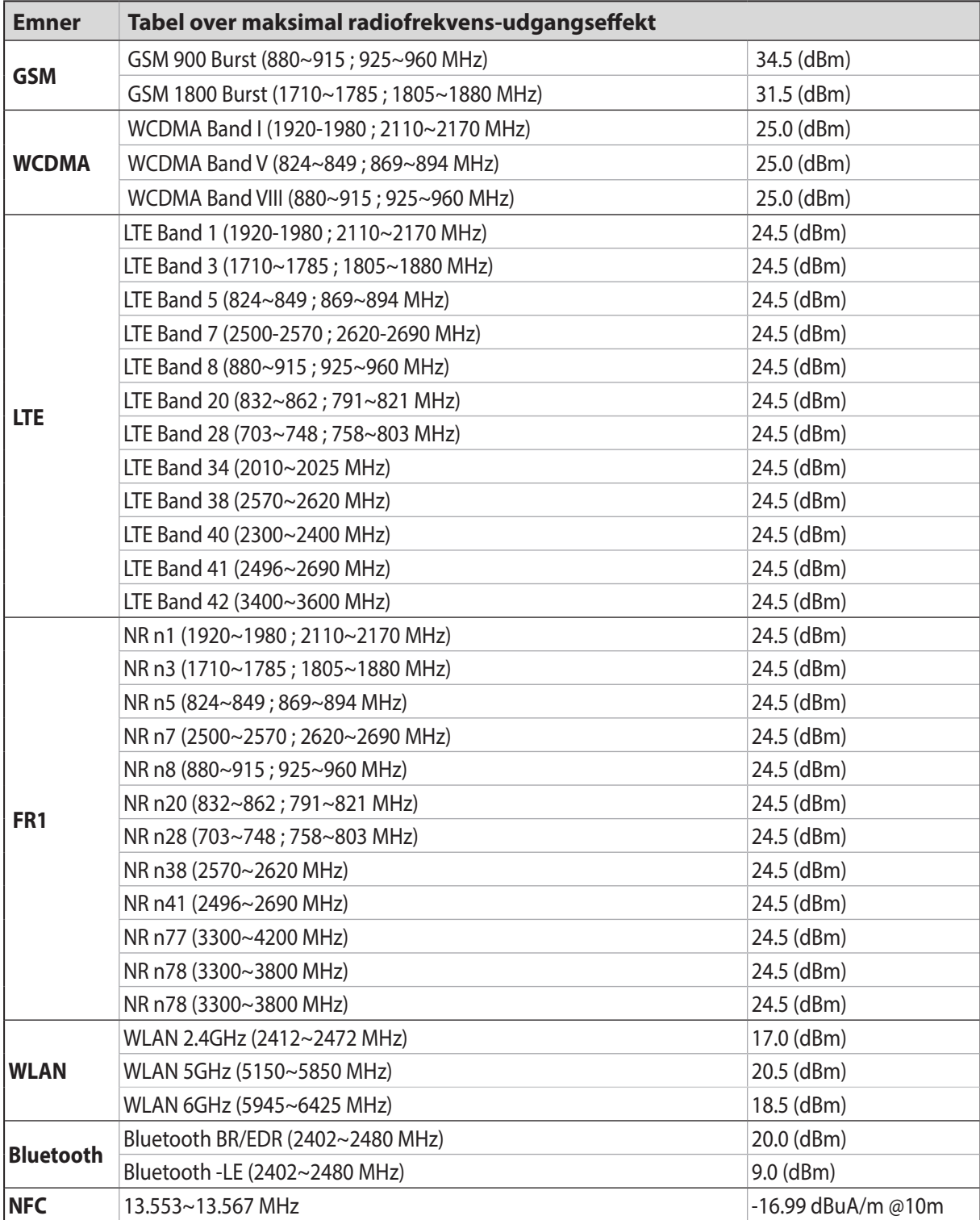

\* Muligheden for at bruge din ASUS Telefon på 5G NR Sub-6/4G LTE-båndet varierer efter region. Kontroller venligst dette med din teleudbyder.

**BEMÆRK**: Denne tabel over effektværdierne i radiofrekvensudsendelser er kun beregnet til EU's medlemsstater, EØS-landene, EFTA-landene og Tyrkiet. Frekvensområdet og effektværdierne i radiofrekvensudsendelserne kan være anderledes fra andre ikke EU-lande.

Wi-Fi, der bruger 5150-5350 MHz skal begrænses til indendørs brug i lande, der er anført i tabellen:

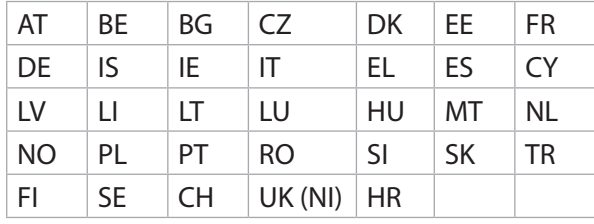

#### **BEMÆRKNINGER**:

• På LPI (Low Power Indoor) Wi-Fi 6E-enheder, er LPI Wi-Fi 6E-grænsen 23 dBm:

 Enheden må kun bruges indendørs, når den bruges inden for frekvensområdet 5945 til 6425 MHz i AT, BE, BG, CZ, DK, EE, FR, DE, IS, IE, IT, EL, ES, CY, LV, LI, LT, LU, HU, MT, NL, NO, PL, PT, RO, SI, SK, TR, FI, SE, CH, HR og UK(NI).

• På VLP (Very Low Power) Wi-Fi 6E-enheder (bærbare enheder), er LPI Wi-Fi 6E-grænsen 14 dBm:

 Enheden må kun bruges i ubemandede flysystemer (UAS), når den bruges inden for frekvensområdet 5945 til 6425 MHz i AT, BE, BG, CZ, DK, EE, FR, DE, IS, IE, IT, EL, ES, CY, LV, LI, LT, LU, HU, MT, NL, NO, PL, PT, RO, SI, SK, TR, FI, SE, CH, HR og UK(NI).

#### Oplysninger om RF-eksponering

Dette ASUS-produkt er blevet testet og overholder de gældende europæiske SAR-begrænsninger. Limit SAR je 2,0 W/kg v zemích, ve kterých jsou maximální hodnoty SAR pro toto zařízení následující:

- Hovede: 1.575 W/Kg @10g
- Krop: 1.42 W/Kg @10g

Når denne enhed bæres eller bruges, når den bæres på kroppen, skal der enten bruges et godkendt tilbehør, som f.eks. et hylster, eller i modsat fald være en afstand på 0.5 cm fra kroppen til enheden for at sikre overholdelse af kravene til RF-eksponering.

## CE-mærkning

 $\epsilon$ 

### Lavt blåt lys-certificering

Din ASUS telefon reducerer det blå lys, der udsendes af skærmen, hvilket gør den mere behagelig at kikke på.

Som standard er skærmens lysstyrke skruet helt op, og telefonen er i overensstemmelse med TÜV Rheinland Low Blue Light-certificeringen.

### Lindring af øjenbelastning

Sådan belastes dine øjne mindre:

- Tag hyppige pauser, når du bruger din ASUS-telefon (mindst en 10-minutters pause hver halve time).
- Fokuser regelmæssigt på fjerne genstande, for at slappe af i dine øjne.
- Lav regelmæssigt øjenøvelser, såsom:
	- (1) Kik op og ned, uden at bevæge hovedet
	- (2) Kik fra venstre til højre, uden at bevæge hovedet
	- (3) Rul langsomt dine øjne
	- (4) Bevæg dine øjne diagonalt

**ADVARSEL:** Hold din ASUS-telefons skærm væk fra spædbørn og småbørn under 2 år. Børn på 2 år og derover må ikke få mere end en times skærmtid hver dag.

### Brug af GPS (Global Positioning System) på din ASUS Phone

Sådan bruger du GPS-funktionen på din ASUS Phone:

Sørg for at telefonen er forbundet til internettet, inden du bruger Google Google Map eller andre apps, der bruger GPS.

Første gang du bruger en app med GPS på din telefon, skal du sørge for at være udendørs, så du modtager det bedste signal.

Hvis du bruger en app med GPS i et køretøj, kan metalrammerne på vinduerne og andre elektroniske dele forstyrre GPS-signalmodtagelsen.

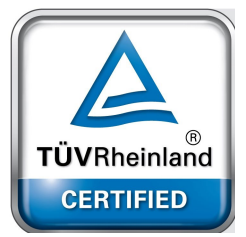

## Forebyggelse af høretab

For at forhindre høreskader, bedes du venligst undgå at lytte på høje lydniveauer i længere tid.

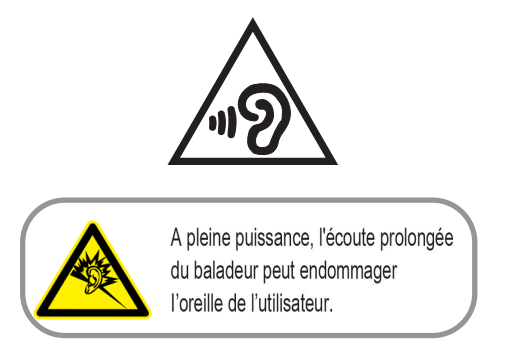

I Frankrig er hovedtelefoner/høretelefoner, som er beregnet til denne enhed, i overensstemmelse med kravet for lydtryksniveauet, som er gældende i EN 50332-1: 2013 og/eller EN50332-2: 2013 standarderne, som påkrævet af den franske artikel L.5232-1.

### Bemærkning til belægningen

**VIGTIGT!** For at isolere og bibeholde sikkerheden omkring elektriciteten, har enheden fået en overfladebelægning, undtagen omkring hvor IO-portene sidder.

### Erklæring vedrørende "Grøn ASUS"

ASUS bestræber sig på at fremstille miljøvenlige produkter og emballager for at sikre forbrugernes sundhed og minimere påvirkningen af miljøet. Reduktionen i antallet af manualsider overholder nedsættelsen af kuldioxid-udledning.

Du kan læse en mere detaljeret brugsvejledning og relaterede oplysninger i brugervejledningen, der følger med din ASUS Phone, eller besøge ASUS' supportside på https://www.asus.com/support.

### ASUS Genbrugs- og returtjenester

ASUS' genbrugs- og returtjenester kommer fra vores engagement i de højeste standarder indenfor beskyttelse af vores miljø. Vi tror på at finde løsninger for dig, så du er i stand til at genbruge vores produkter, batterier og andre komponenter, samt vores emballage. Se venligst [http://csr.asus.com/](http://csr.asus.com/english/Takeback.htm) [english/Takeback.htm](http://csr.asus.com/english/Takeback.htm) yderligere oplysninger om genbrug i de forskellige lande.

#### **Authorized representative in United Kingdom**: ASUSTEK (UK) LIMITED

**Address, City**: 1st Floor, Sackville House, 143-149 Fenchurch Street, London, EC3M 6BL England **Country**: United Kingdom

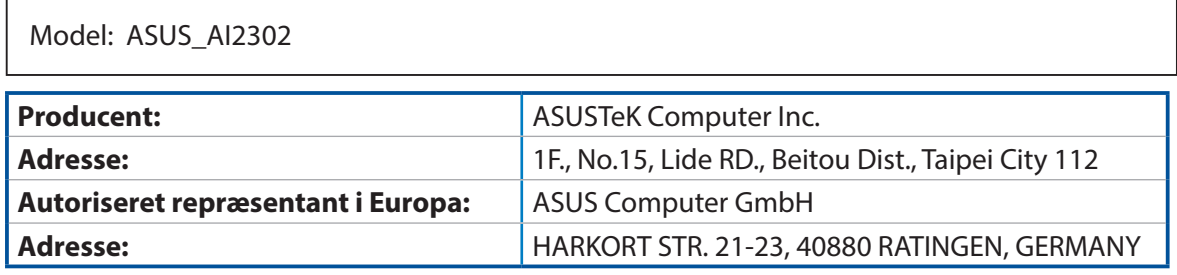